# ТЕМ А:

# Создание контура печатной платы в среде Altium Designer

Дисциплина «Информационные технологи и проектирование электронных устройств»

Создание контура печатной платы в среде Altium Designer

План лекции:

- 1. Создание контура печатной платы с помощью PCB Board Wizard .
- 2. Создание простого контура печатной платы вручную .
- 3. Создание сложного контура печатной платы на базе STEP-модели.

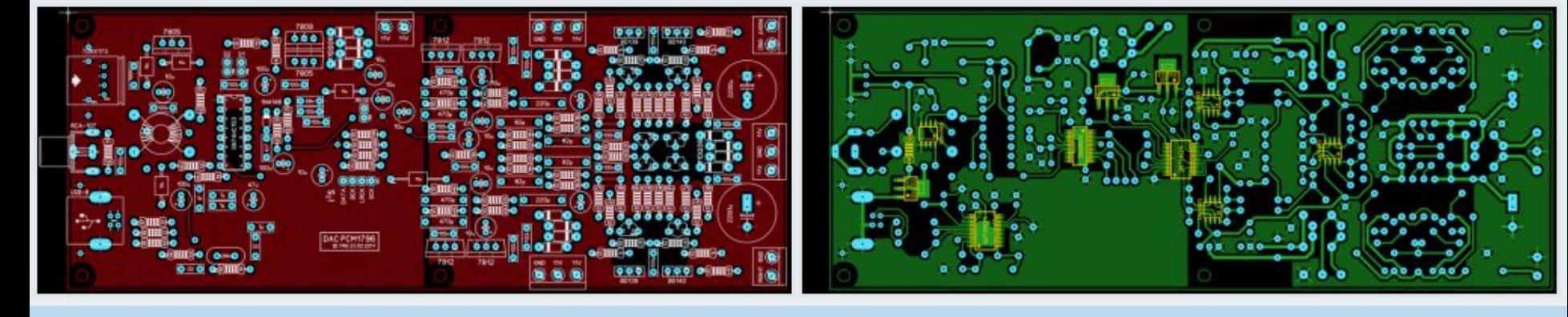

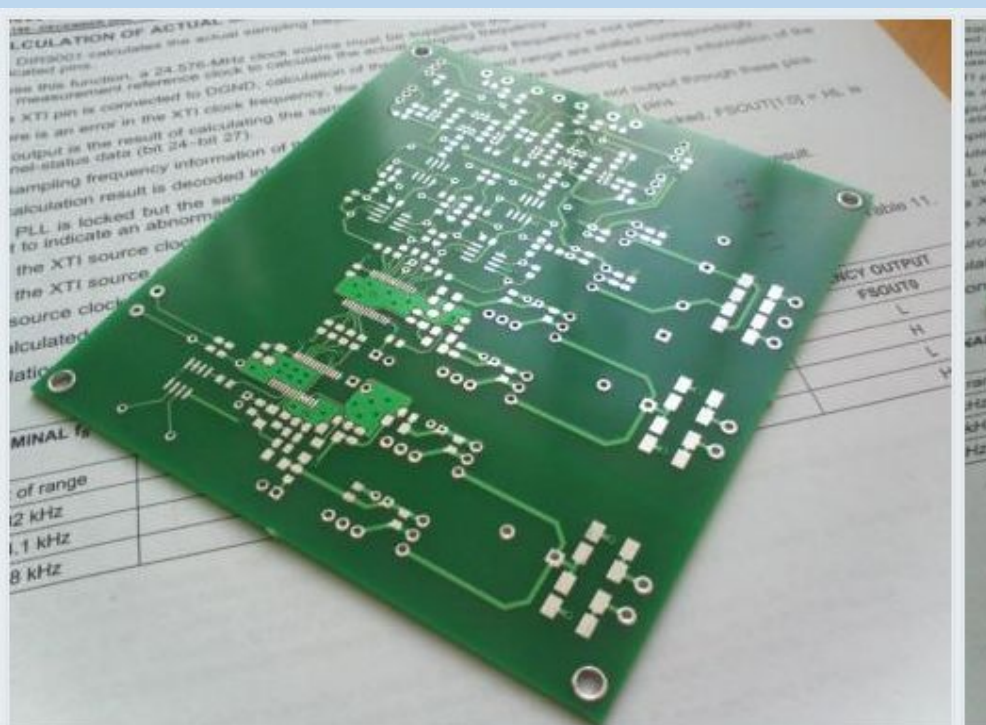

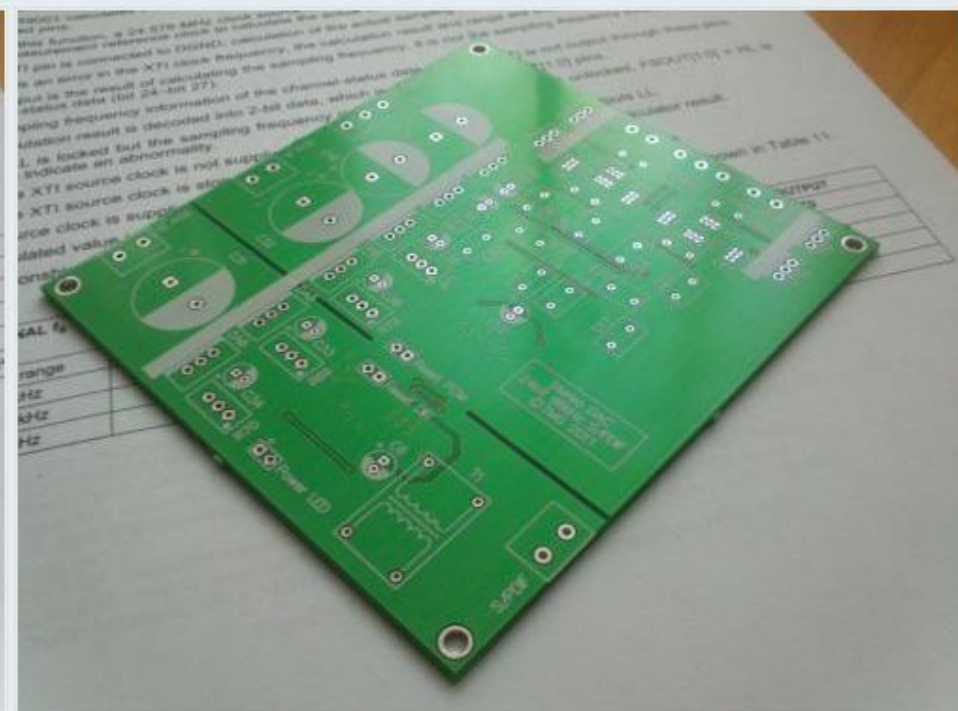

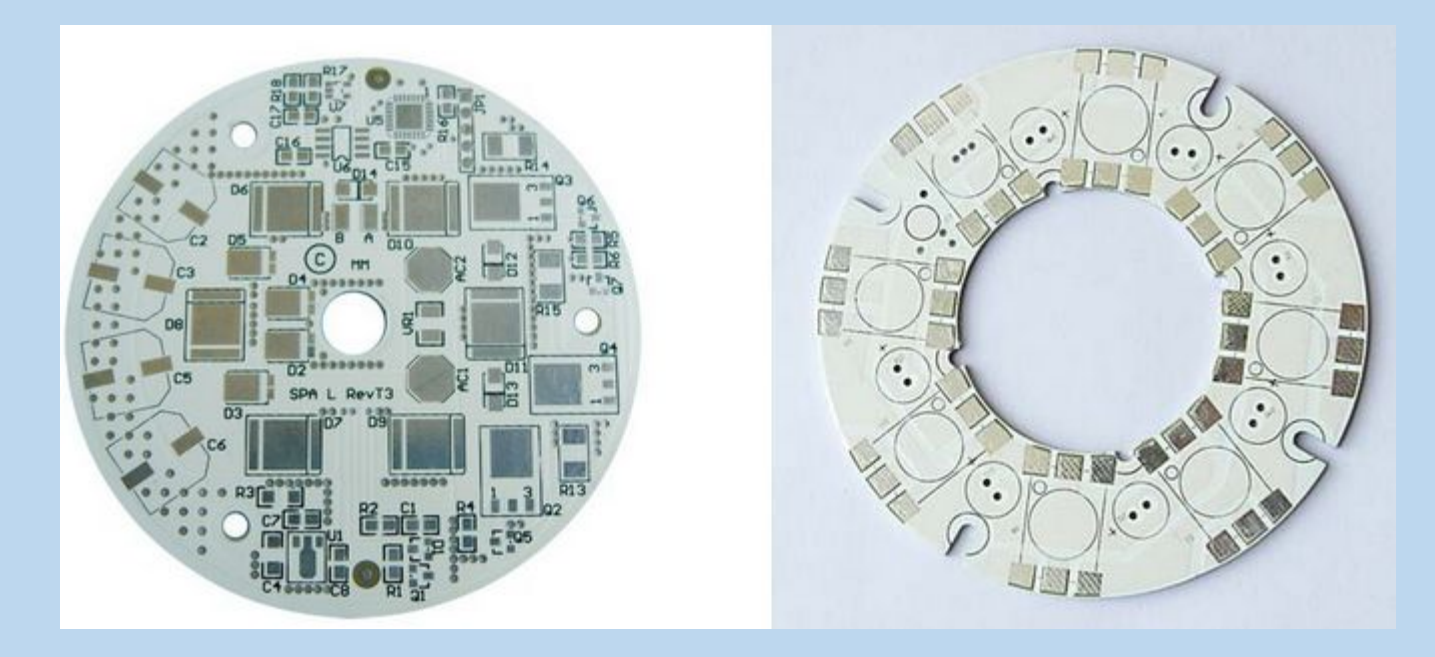

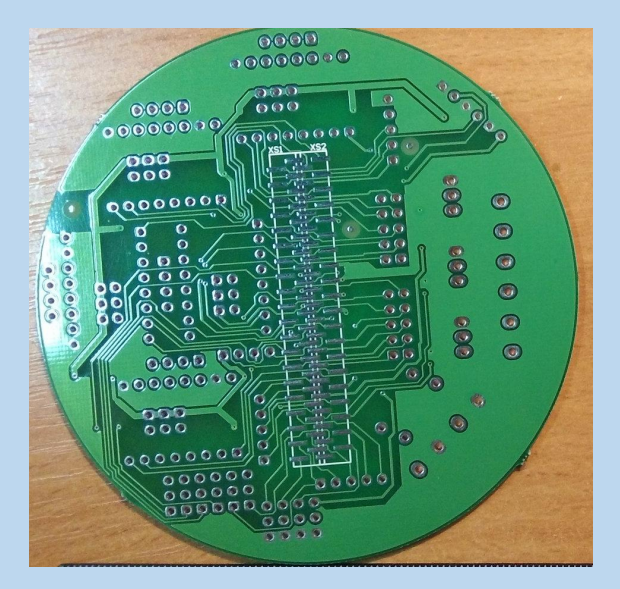

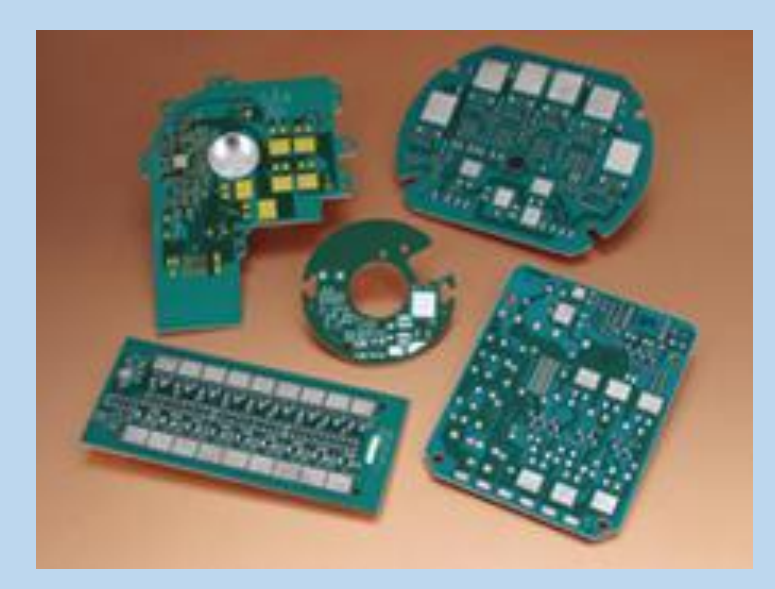

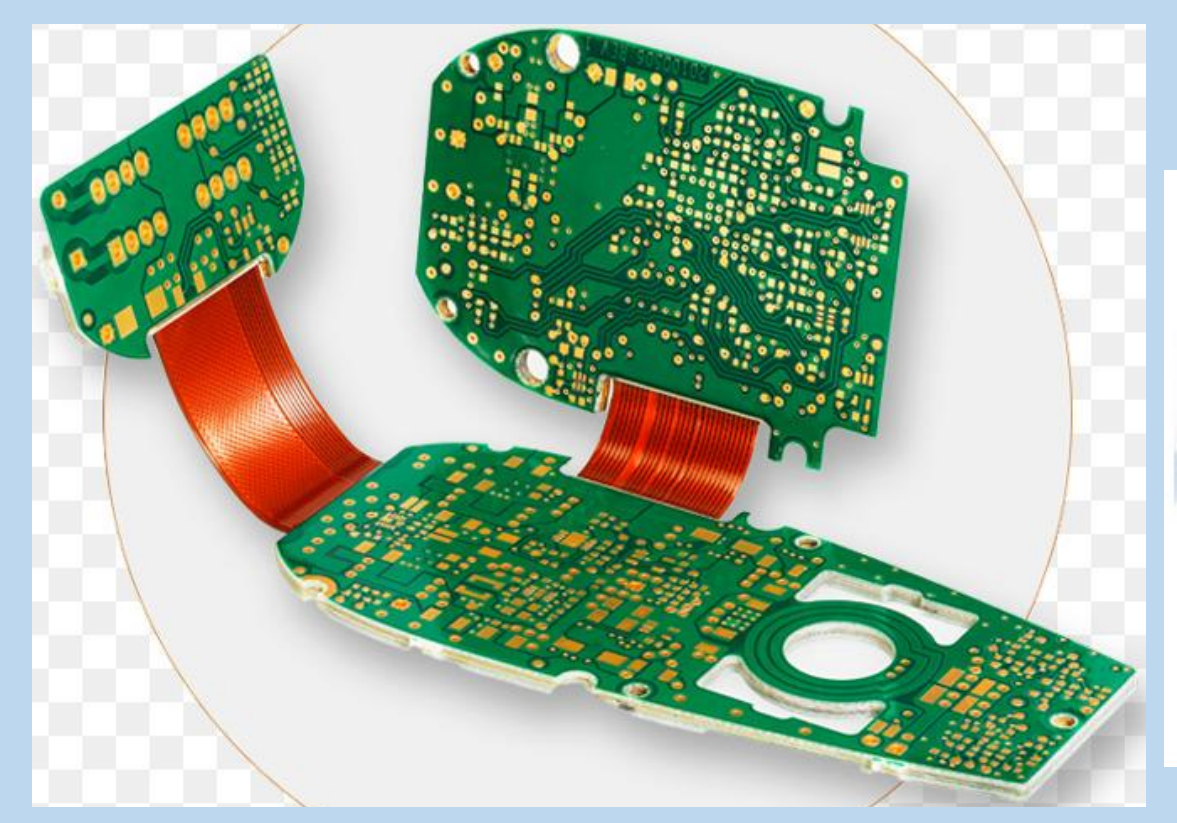

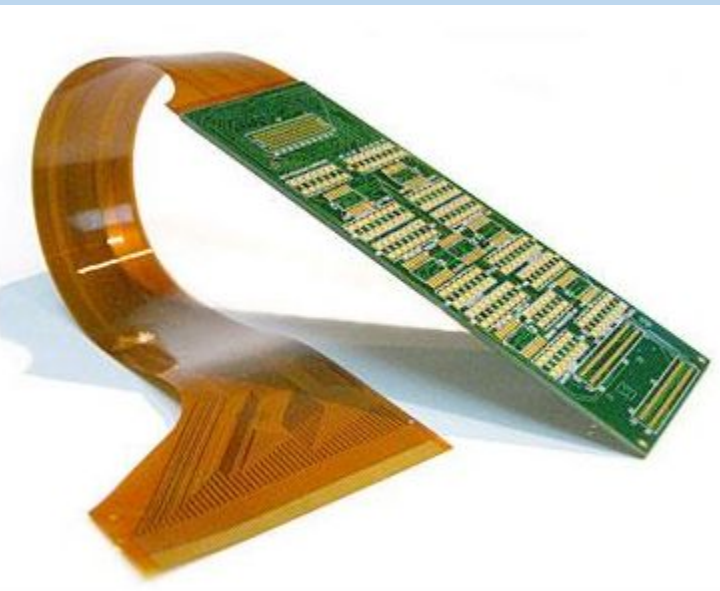

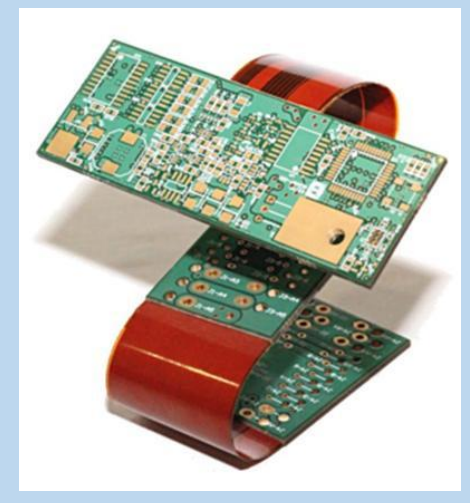

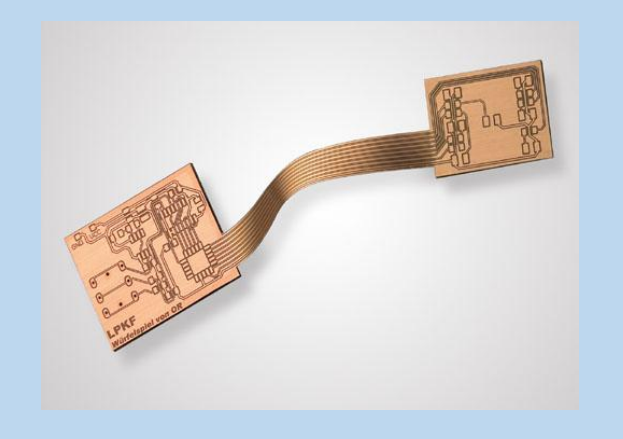

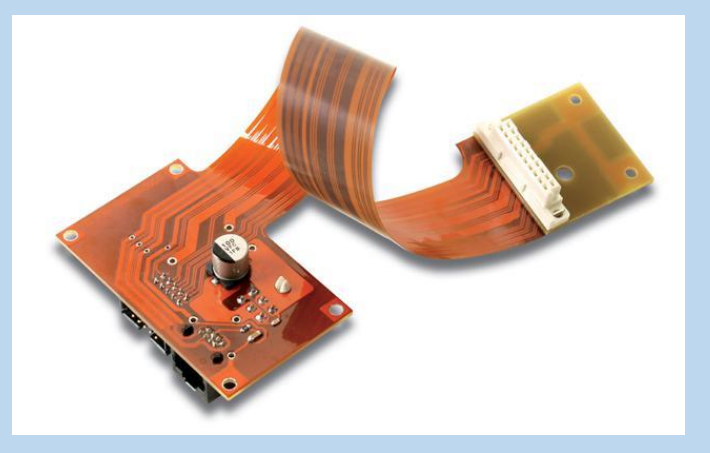

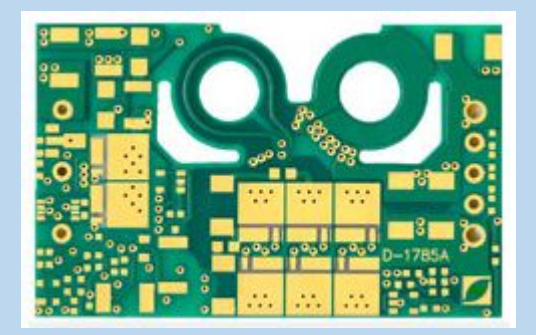

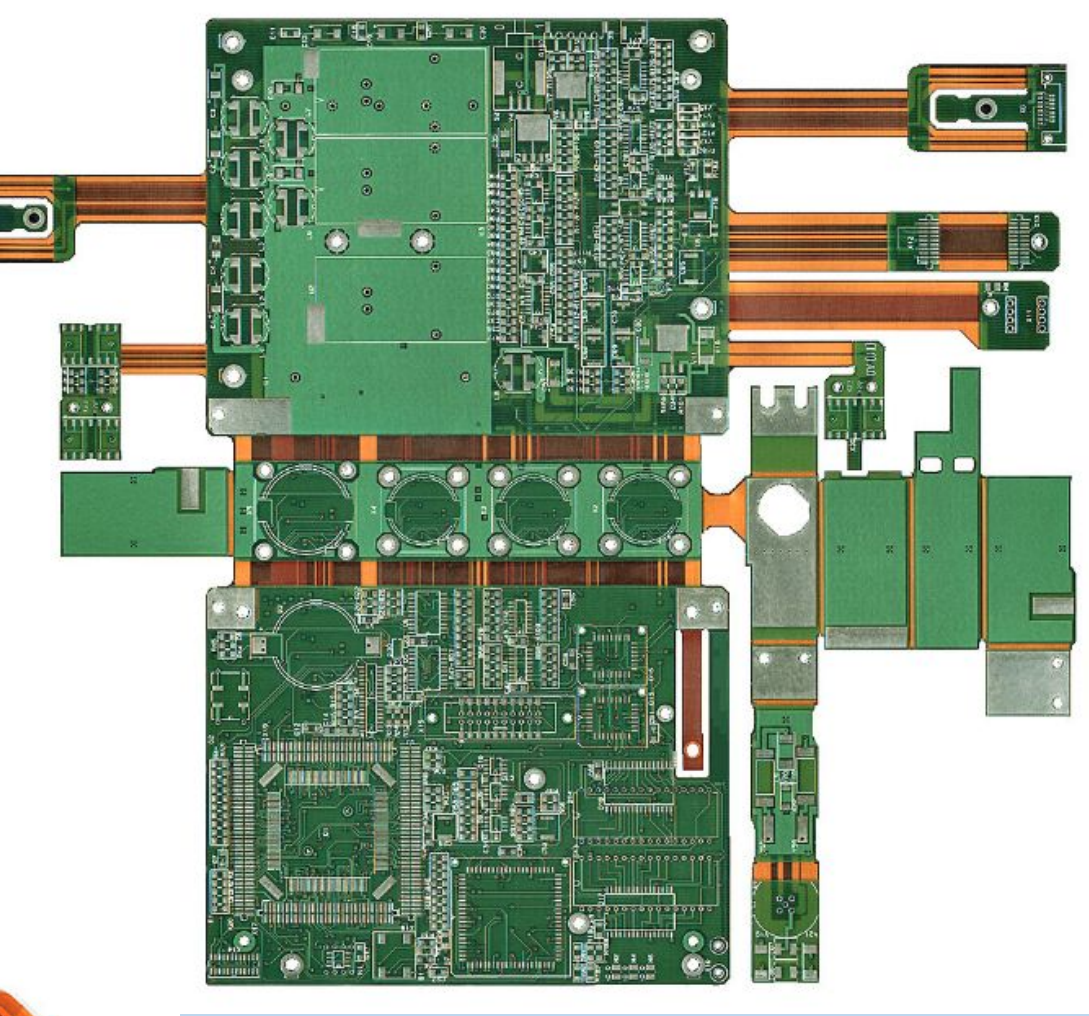

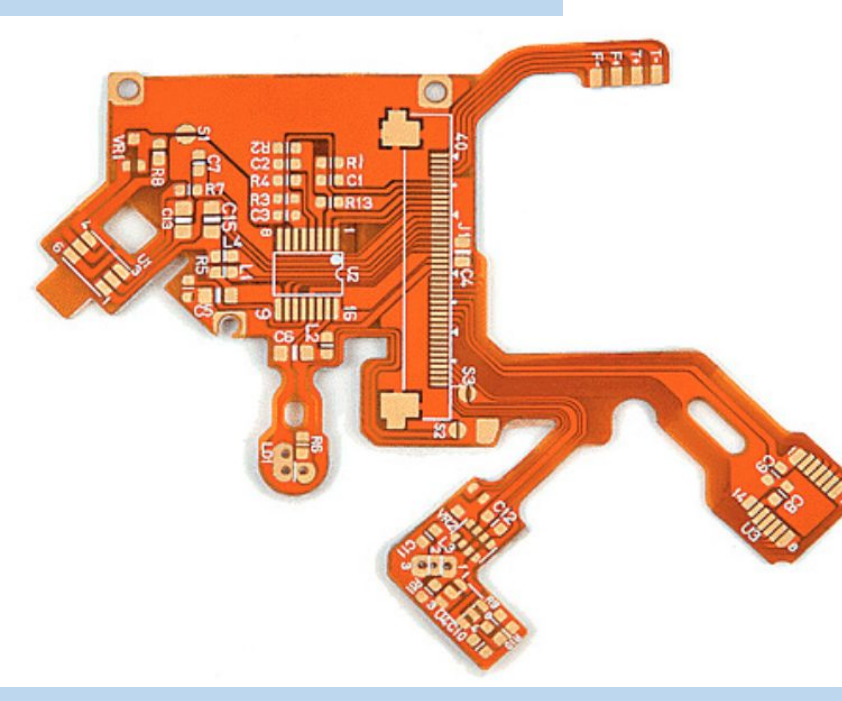

 $\overline{O}$ 

### **Печатная плата в энергосберегающей лампе**

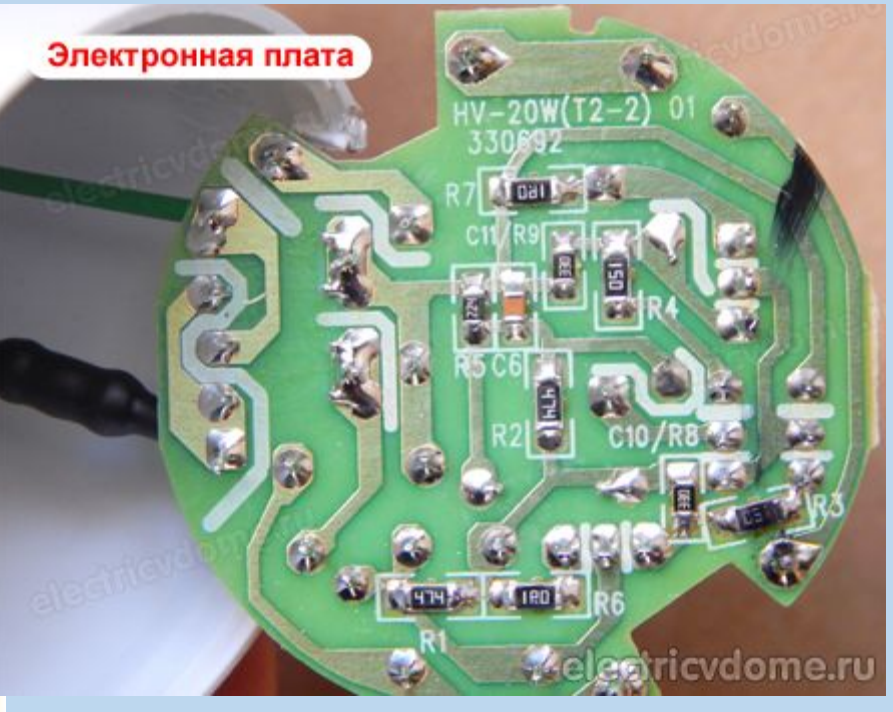

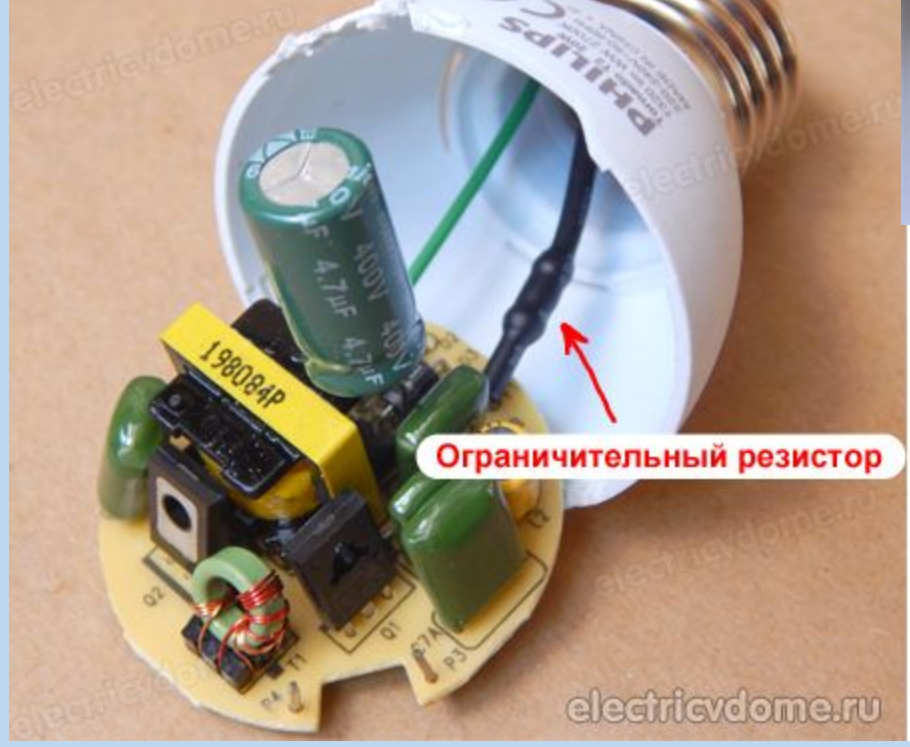

## Создание контура печатной платы в среде Altium Designer

1. Создание контура печатной платы с помощью PCB Board Wizard .

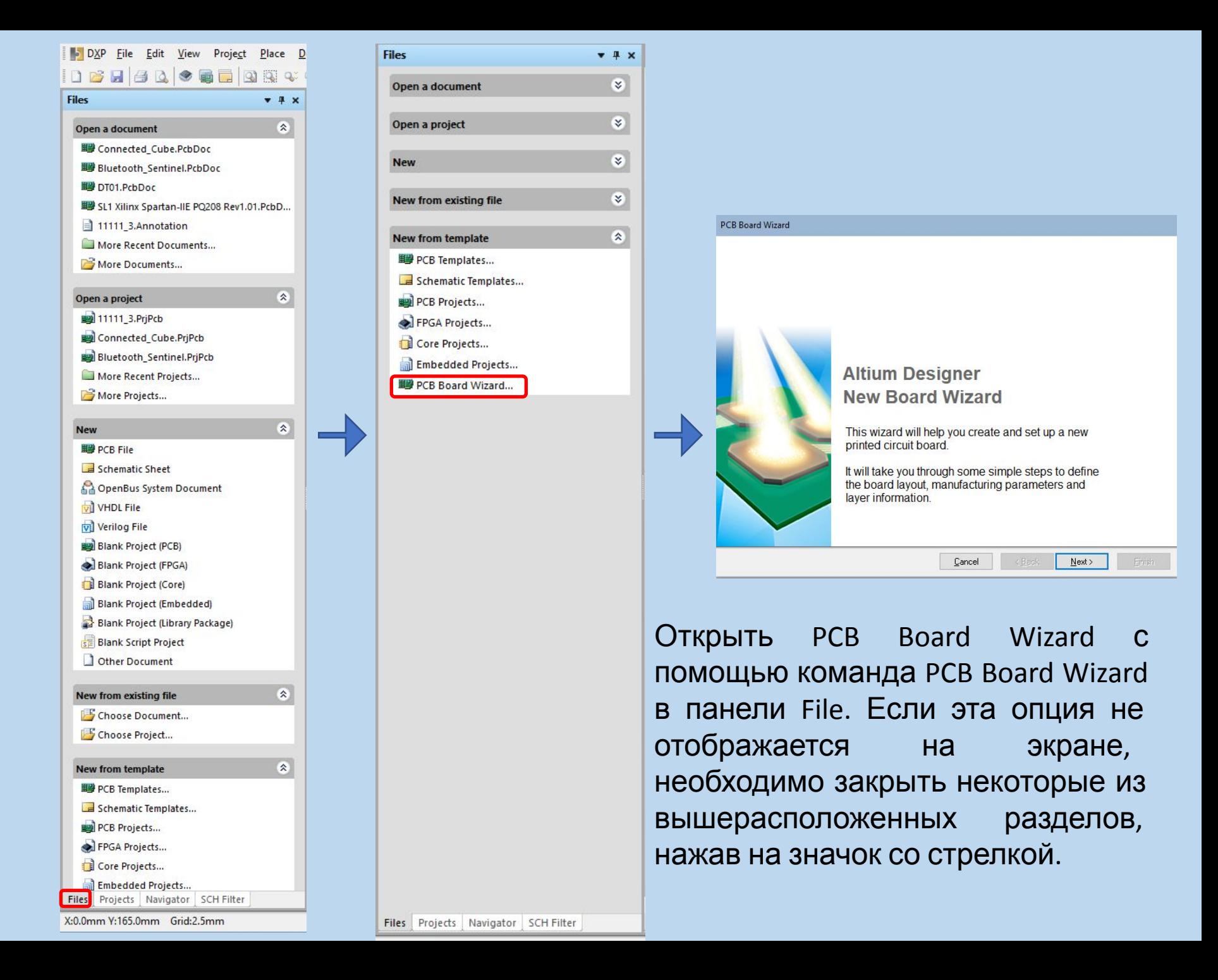

**Установите единицы** измерения Metric. **Altium Designer** одинаково хорошо работает как с метрической, так и С ДЮЙМОВОЙ системой мер, причем заложенная точность на два порядка выше, чем в системе P-CAD, а переключение СИСТЕМЫ ЕДИНИЦ может быть выполнено в любой момент работы над проектом. Нажмем **КНОПКУ Next** 

# **PCB Board Wizard Choose Board Units** Choose the type of measurement units for the board being created. If you use mils, click Imperial. If you use millimetres, click Metric.  $\bigcirc$  Imperial ◉ Metric  $\leq$  Back  $N$ ext > Finish Cancel

На третьей странице мастера позволяет выбрать из списка существующих шаблонов стандартных промышленных печатных. В данном примере мы зададим собственные размеры платы, для чего выбираем из списка *Custom*  (пустой бланк) и нажимаем *«Next».*

#### PCB Board Wizard

#### **Choose Board Profiles**

Select a specific board type from the predefined standard profiles or choose custom.

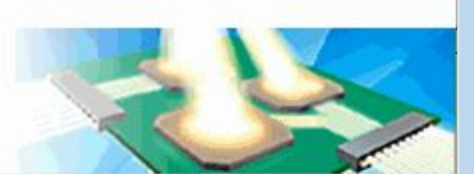

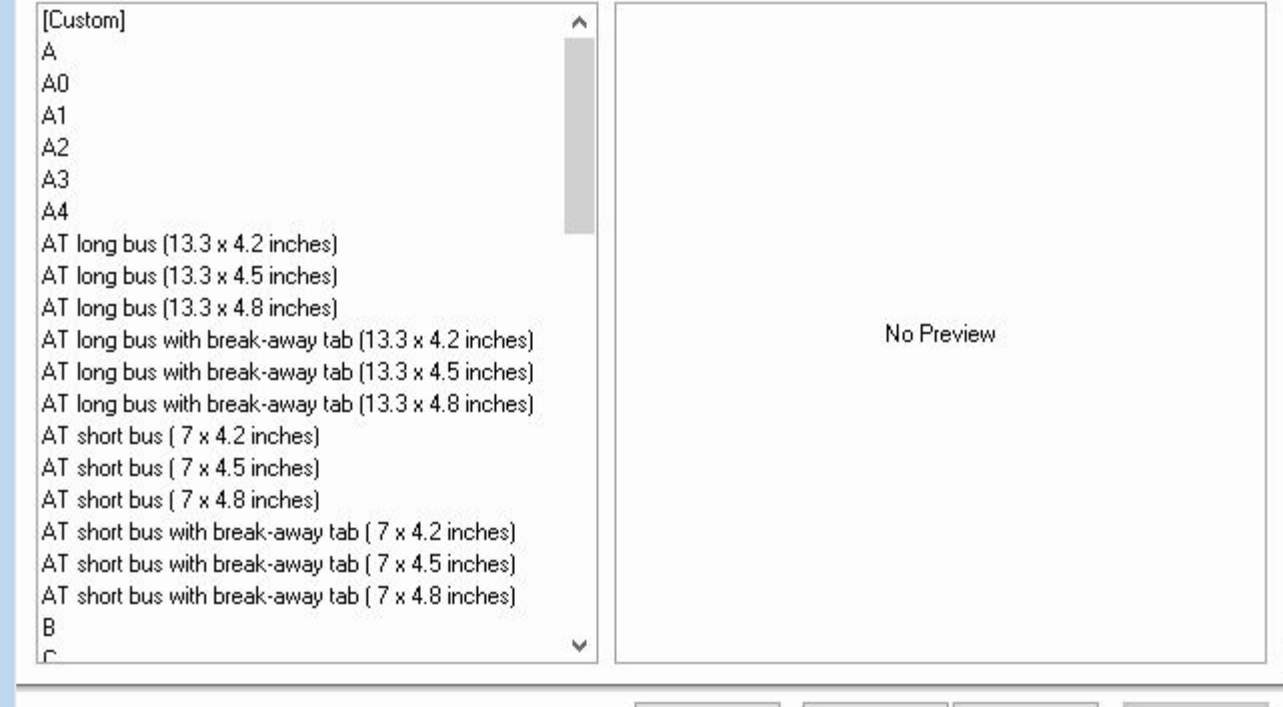

Cancel

< Back

 $Next$ 

**Einish** 

Так как в предыдущем меню из списка было выбрано *Custom* в четвертом окне нужно задать форму и размеры будущей платы.

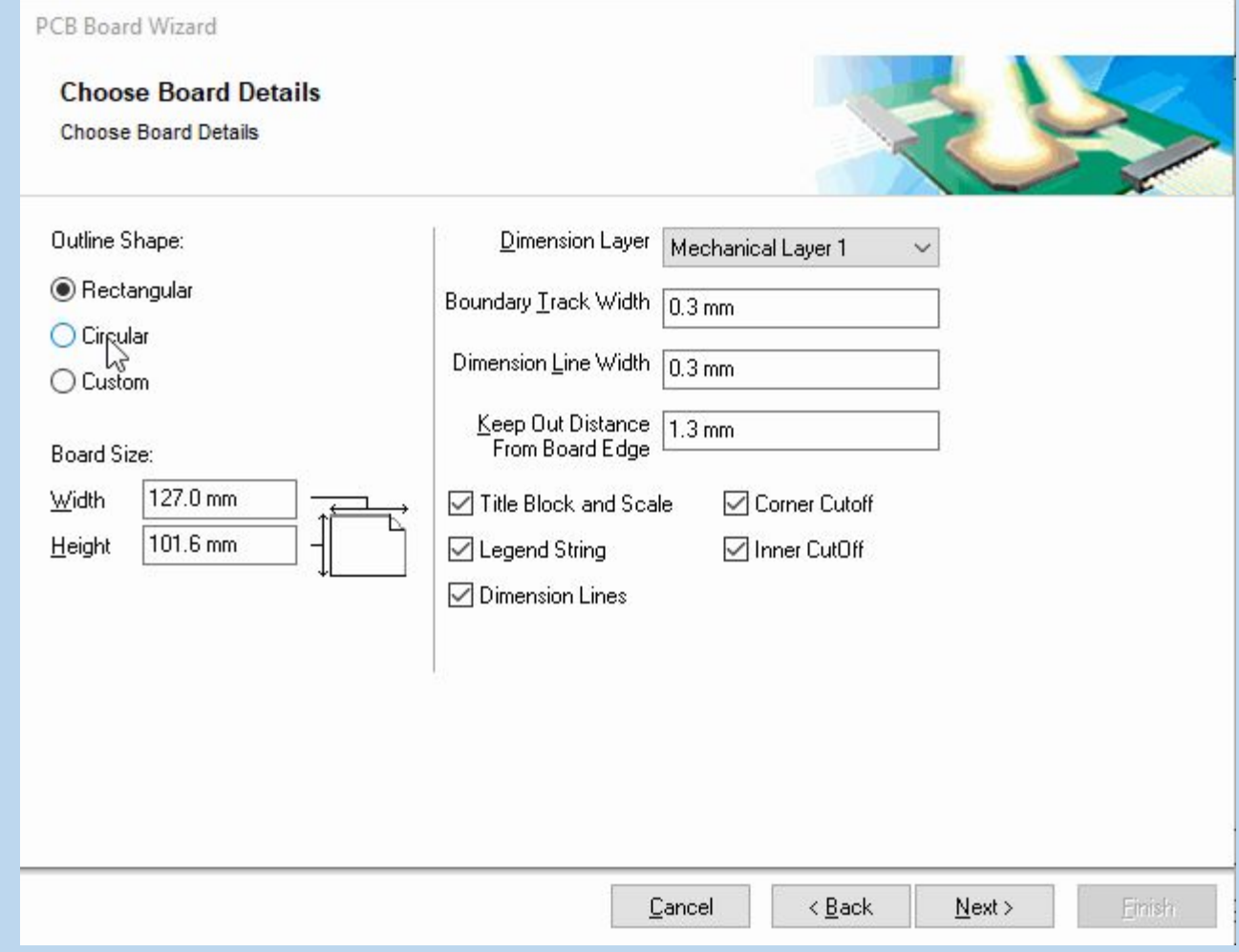

В правой части данного окна выбирается слой на котором будет размещаться контур платы (Dimension Layer). Задается толщина линий прорисовки границы платы (Boundary Track Width) и размеров (Dimension Line Width), а также отступ от края платы (Keep out Distance From Board Edge).

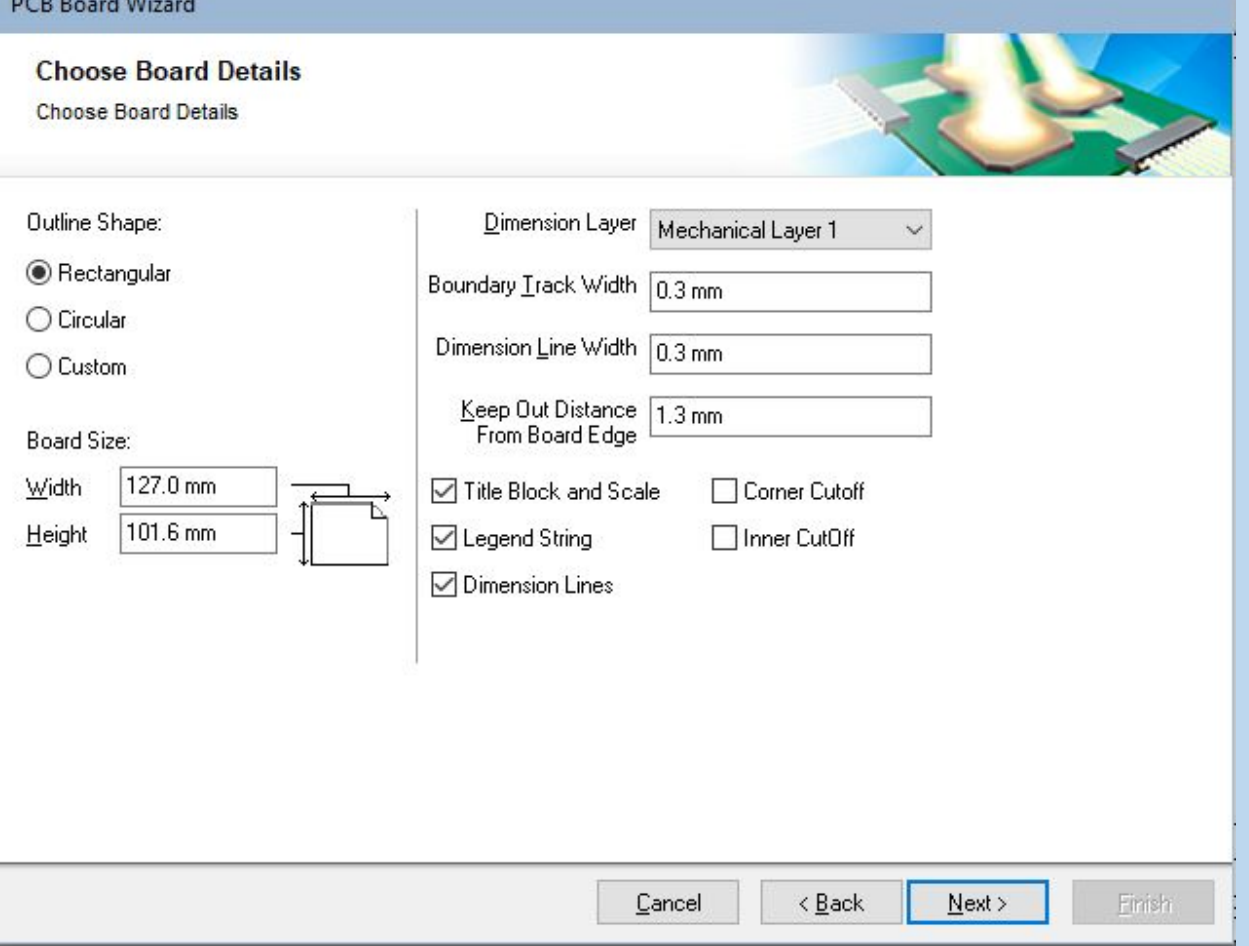

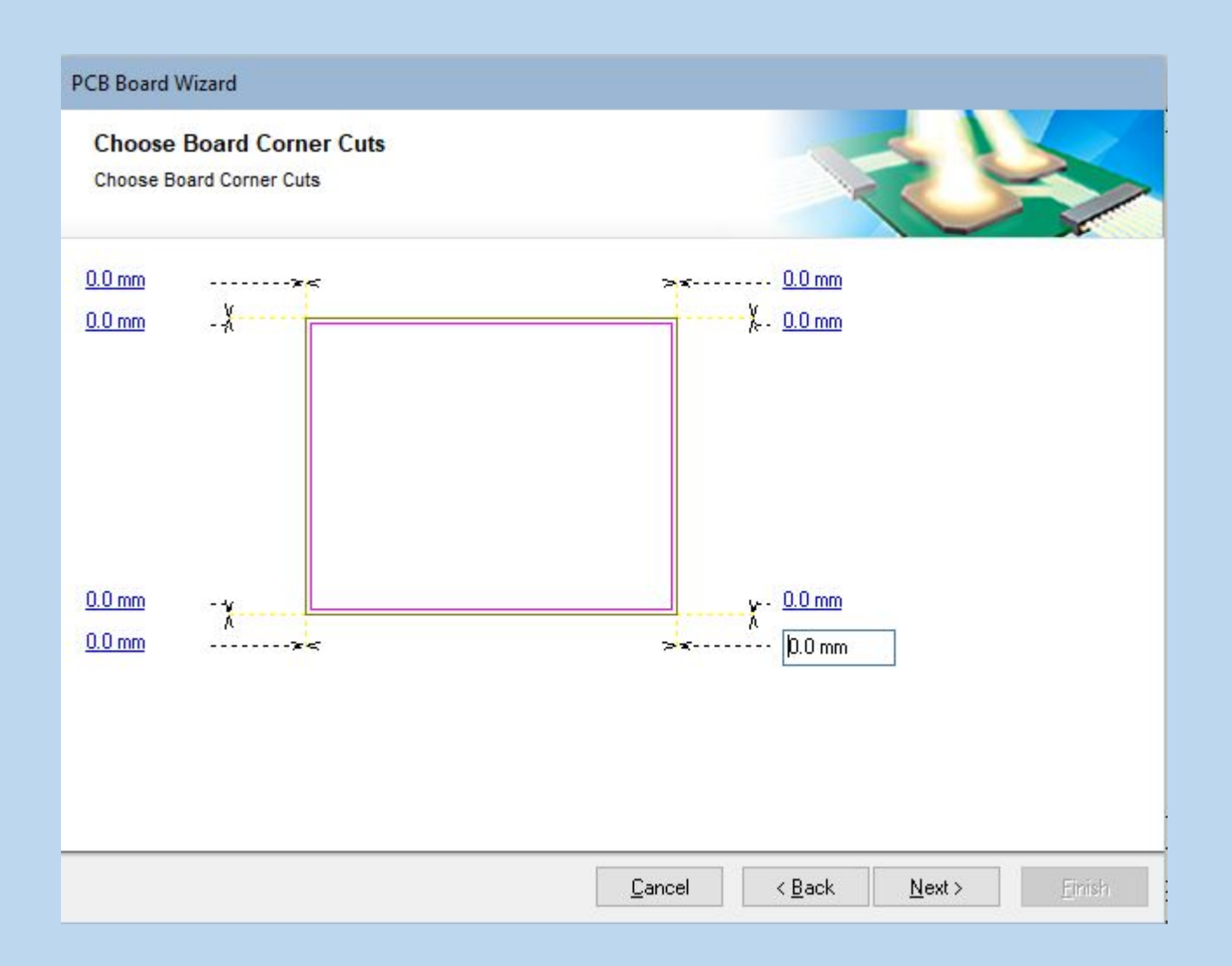

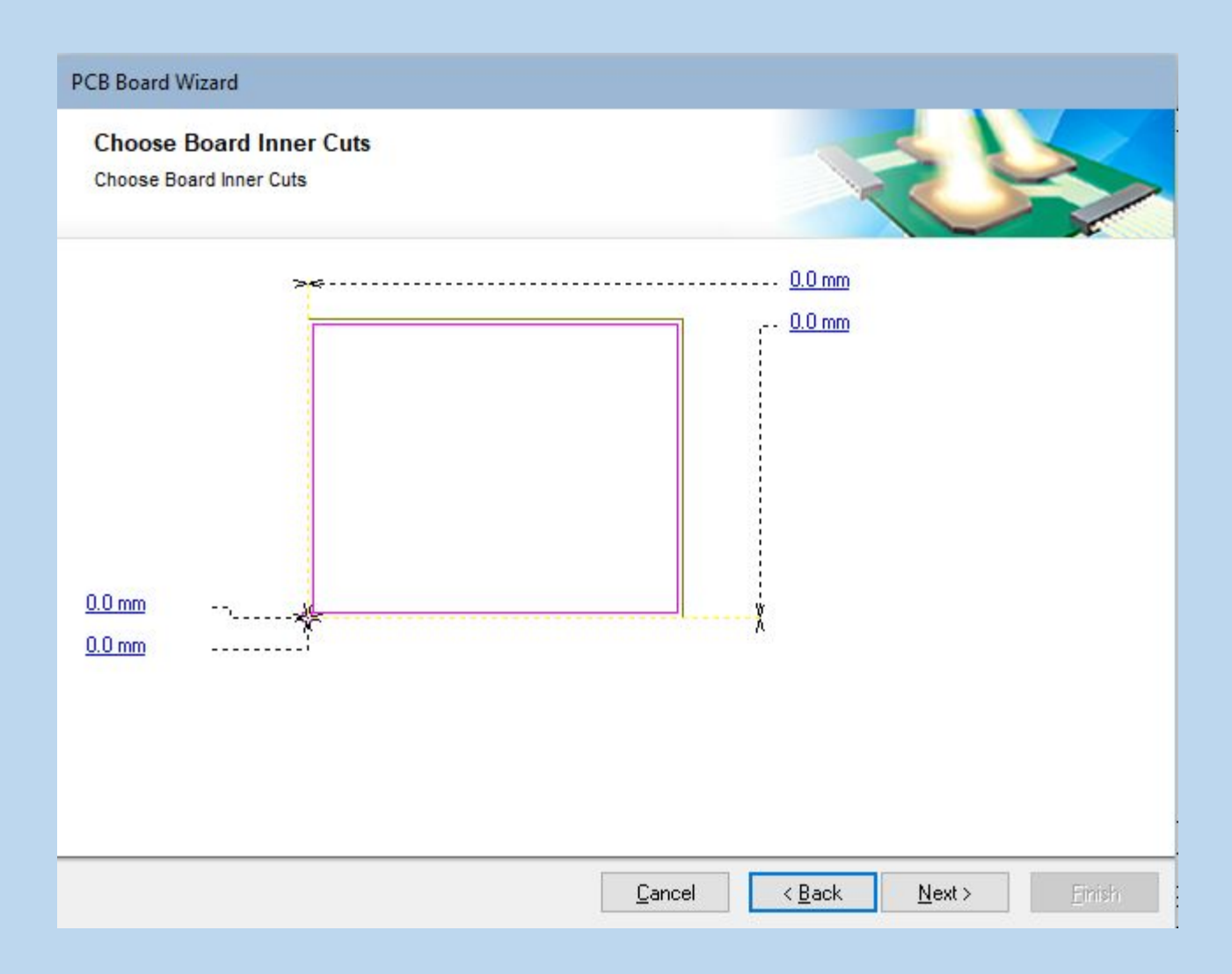

На следующем шаге необходимо указать количество сигнальных слоев, а также внутренних слоев питания и заземления. В нашем случае будет только два сигнальных слоя, поэтому в поле Signal Layers СЛЕДУЕТ ввести число 2, а в поле Power Planes число 0. Для продолжения нажмем кнопку Next.

#### **PCB Board Wizard**

#### **Choose Board Layers**

Set the number of signal layers and power planes suitable for your design.

 $\frac{1}{\pi}$ 

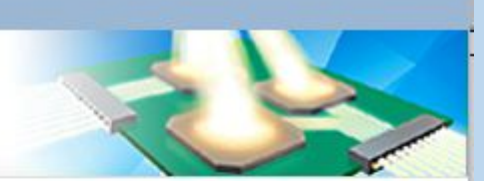

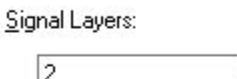

Power Planes:

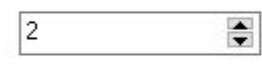

Cancel

 $\leq$  Back  $N$ ext > Einish

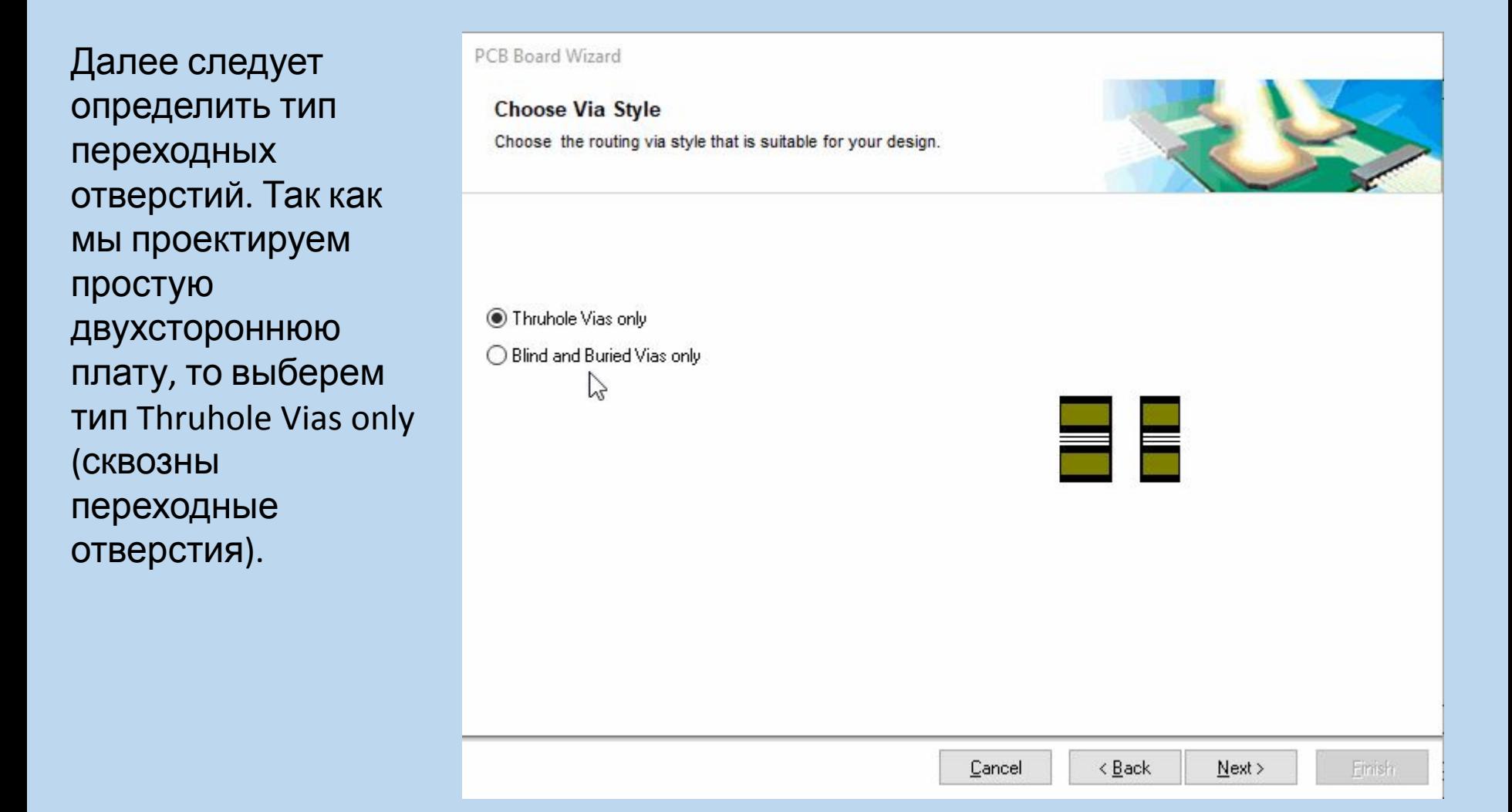

Заметим, что система Altium Designer позволяет использовать на многослойных платах слепые и глухие переходные отверстия, в том числе и по технологии Microvia. Для использования слепых и глухих переходов в текущем окне следует выбрать опцию Blind and Burier Vias only.

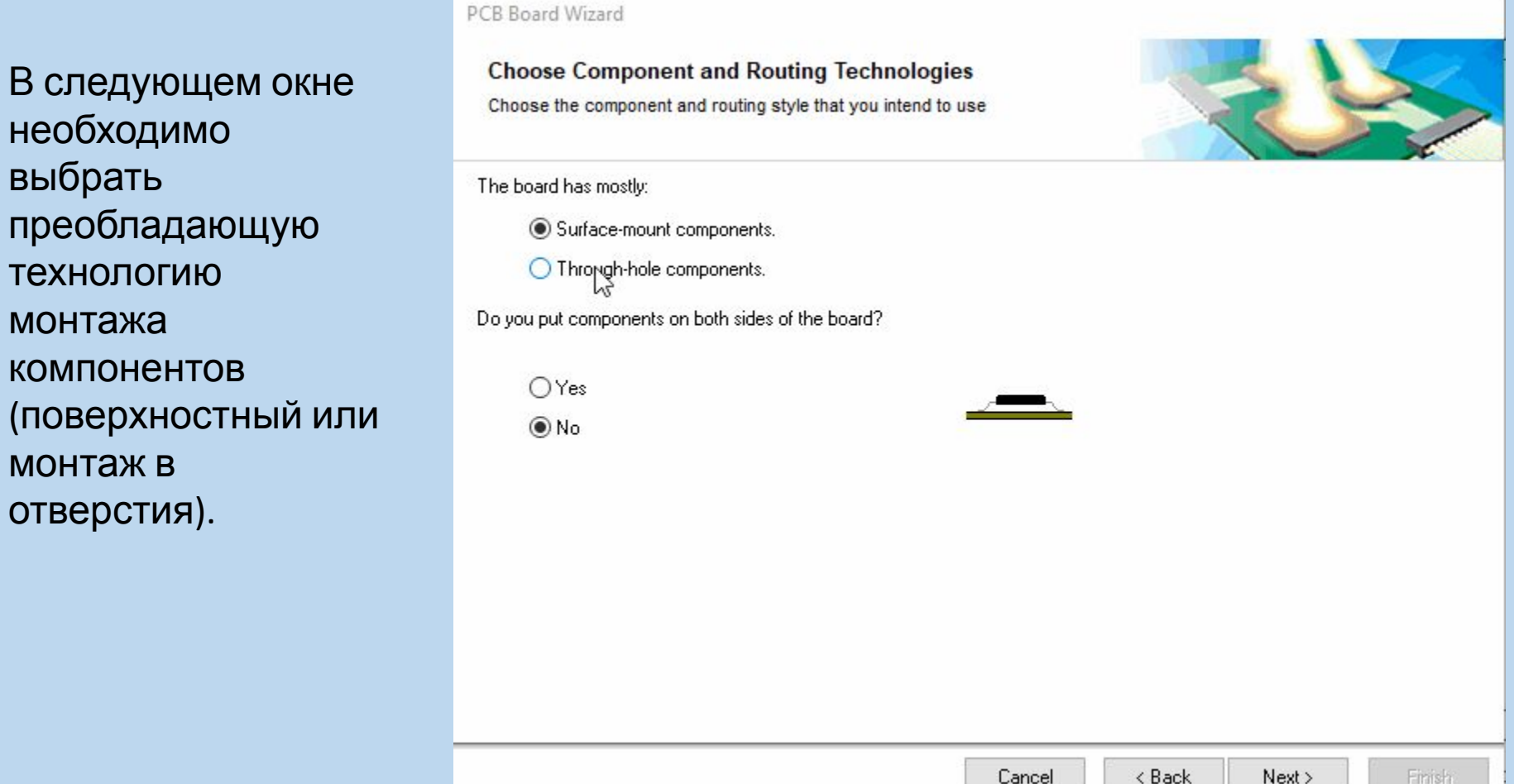

При выборе опции Through-hole components (преобладает монтаж в отверстия) ниже указывается допустимое число проводников между смежными контактными площадками. Если была выбрана опция Surface-mount components (преобладает поверхностный монтаж), ниже указывается разрешено или нет двустороннее размещение SMD-компонентов

В следующем окне можно настроить некоторые параметры, которые в дальнейшем будут преобразованы в правила проектирования.

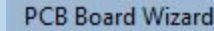

#### **Choose Default Track and Via sizes**

Choose the minimum track size, via size and the copper to copper clearances to use on the new board.

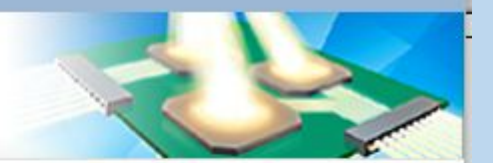

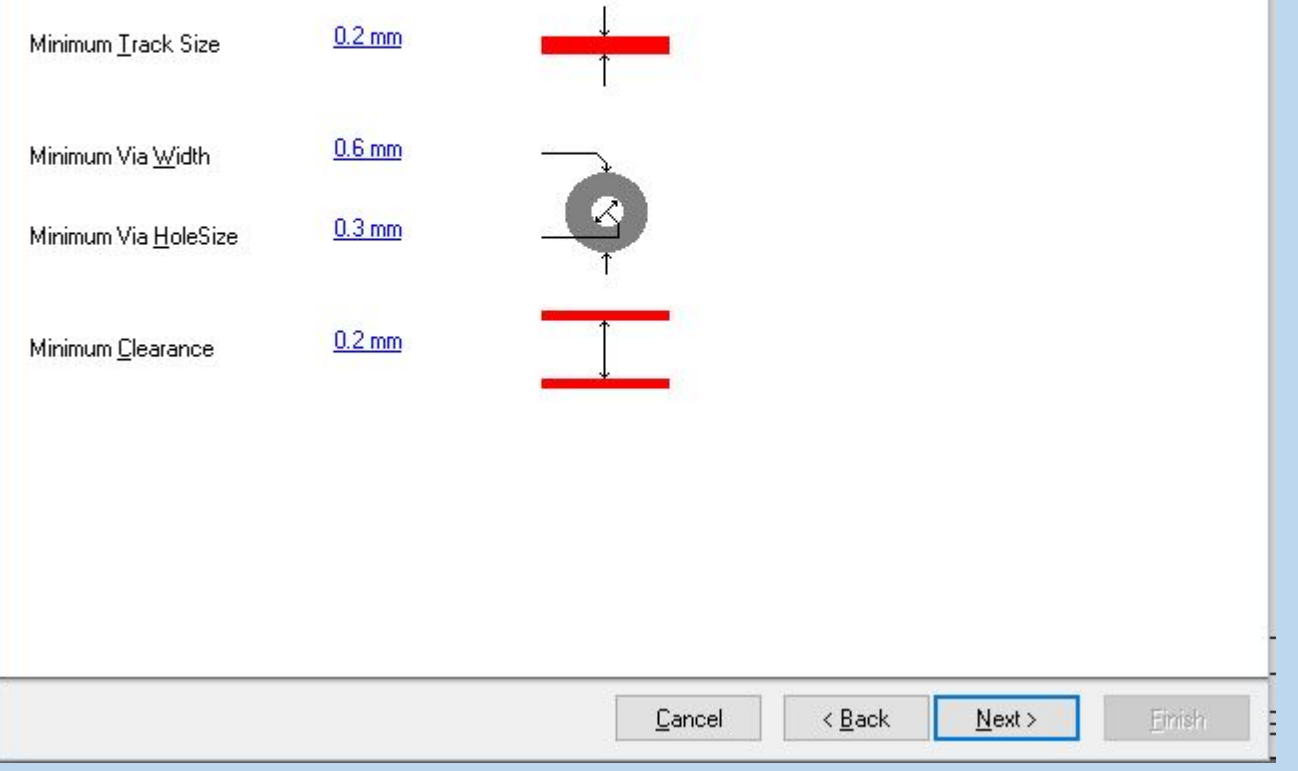

- Все задаваемые размеры, для наглядности, отображаются рисунками справа от значения. Здесь задаются минимально допустимые:
- •ширина проводника (Track Size)
- •диаметр площадки переходного отверстия (Via Width)
- •диаметр переходного отверстия (Via Hole Size)
- •зазор между проводниками (Clearance).

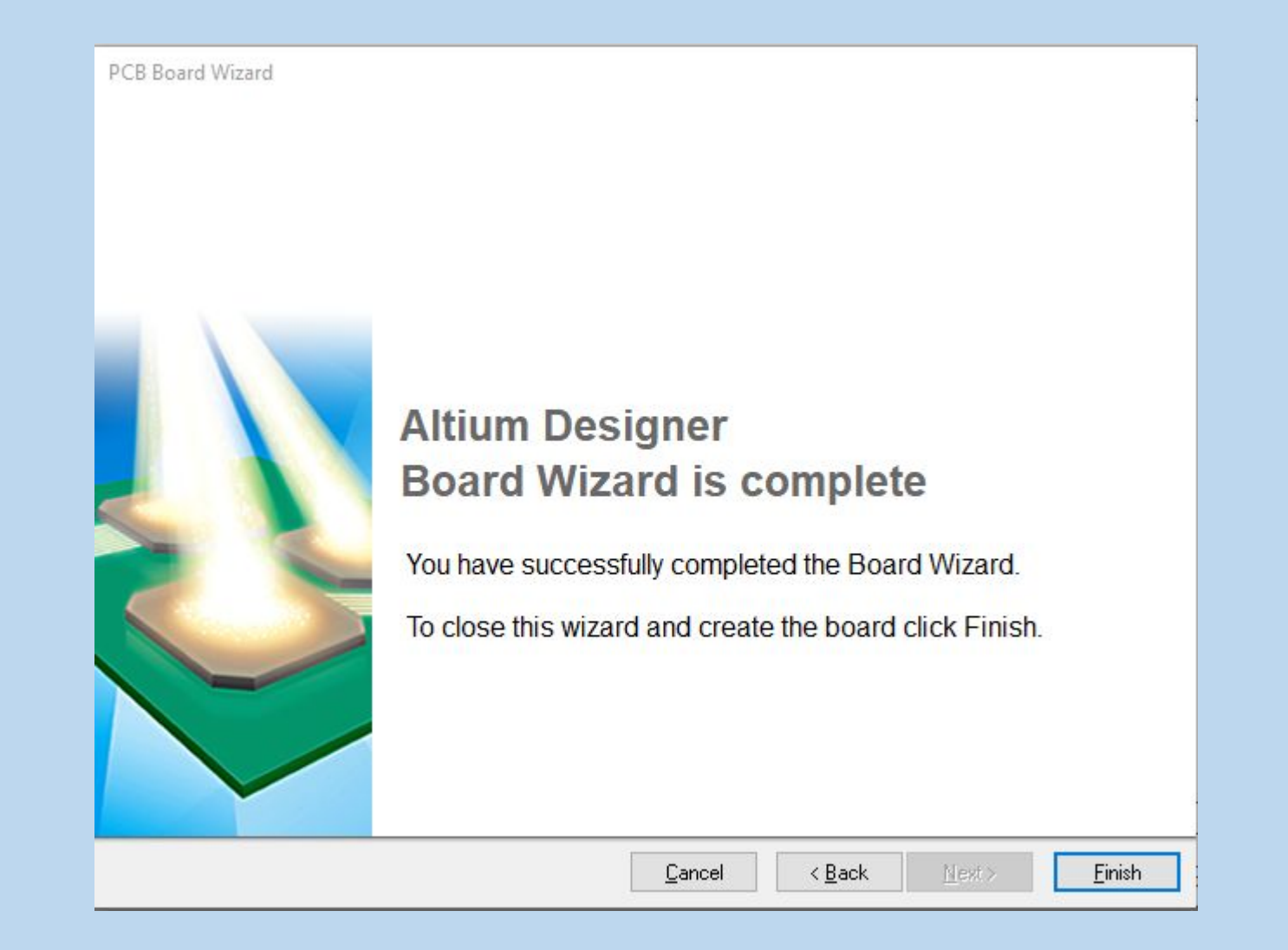

Последнее диалоговое окно сообщает, что создание заготовки платы завершено. Нажимаем кнопку «Finish» и редактор печатных плат покажет новый файл PCB с именем PCB1.PcbDoc и базовым количеством настроек.

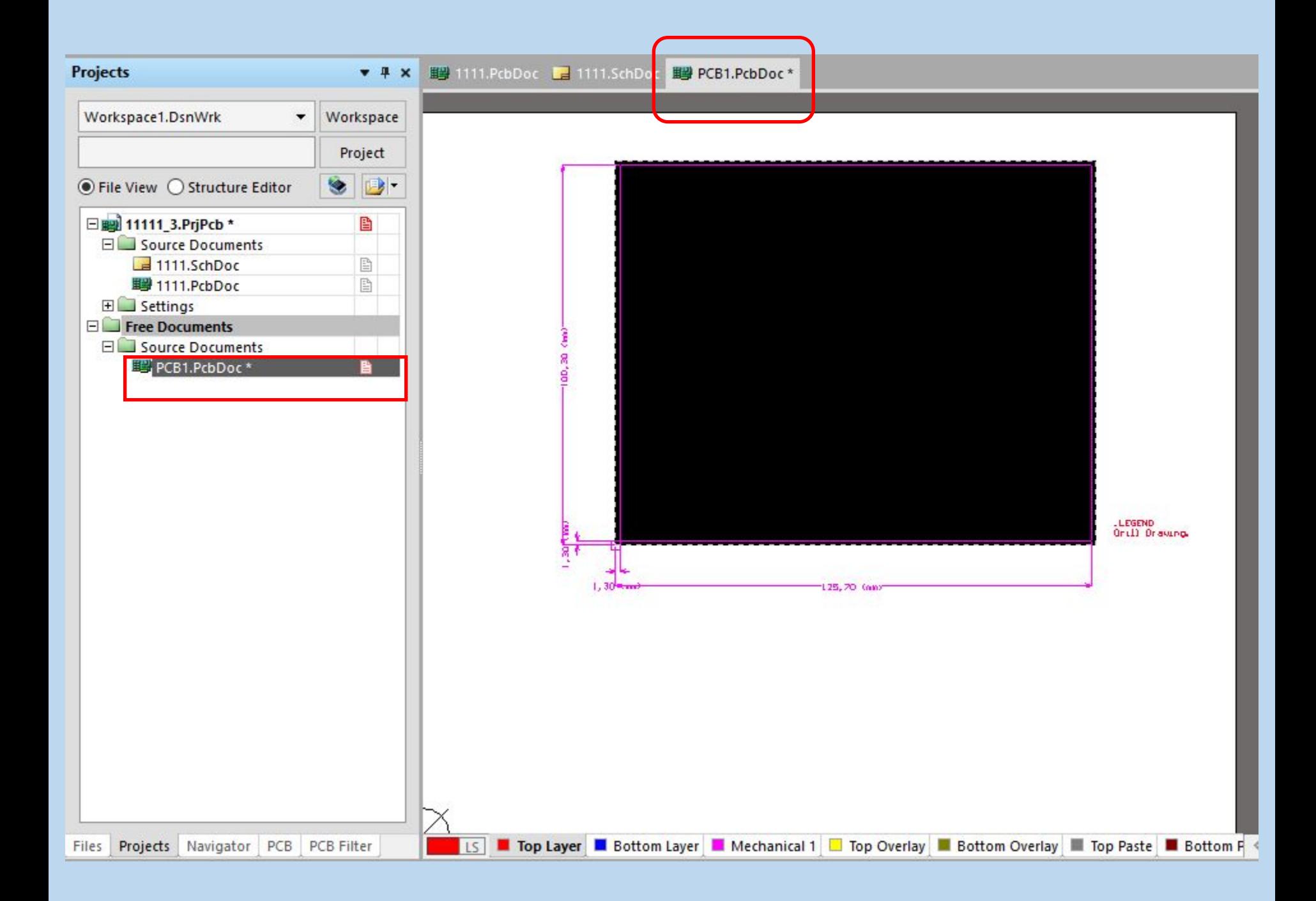

В рабочей области по умолчанию будет отображаться белый лист с пустой платой (черная область с сеткой). Что бы отключить отображение белого листа необходимо зайти Design » Board Options и в диалоговом окне снять галочку напротив пункта Display Sheet.

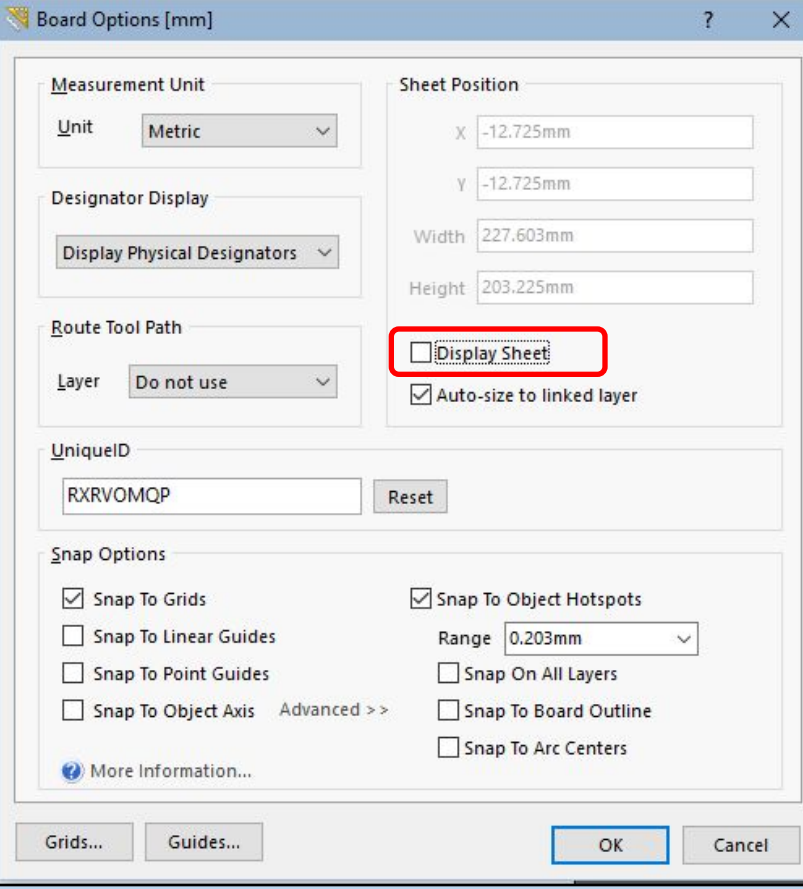

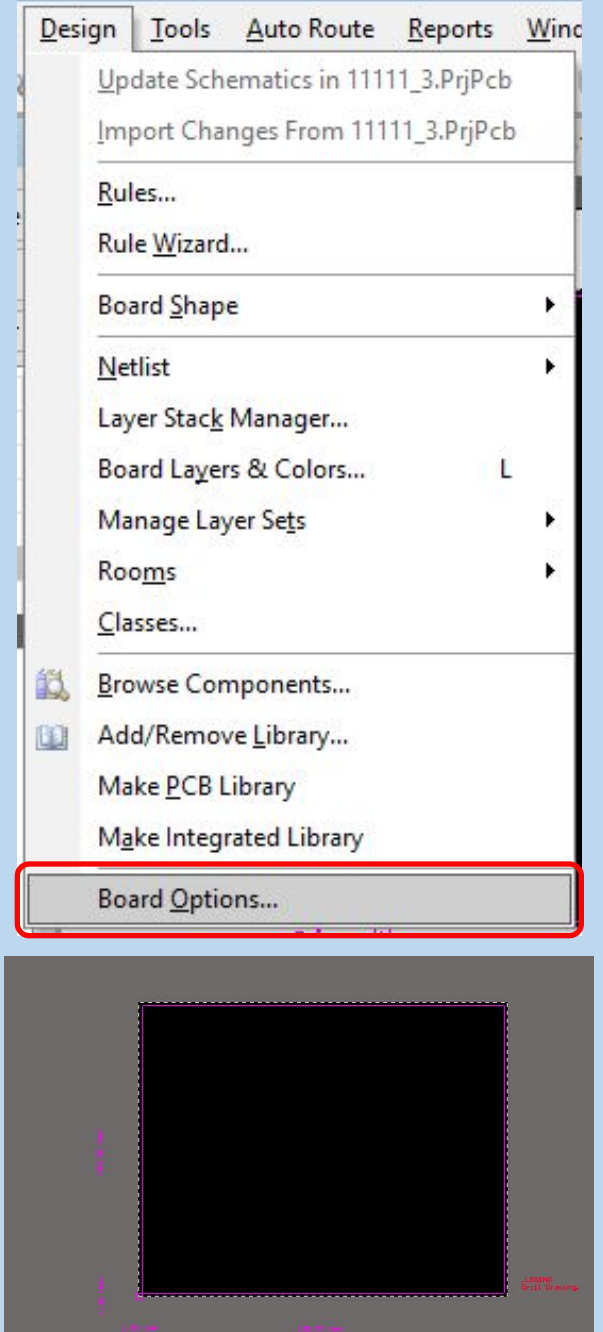

Для отображения платы, во всю рабочую область, можно использовать функцию View » FitBoard [горячие клавиши: V> F. После чего плата будет максимально приближена в границе рабочей области.

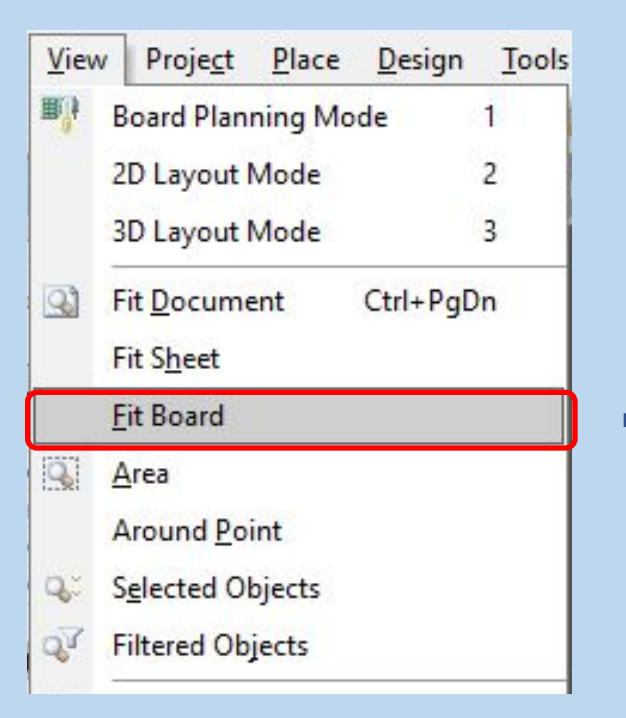

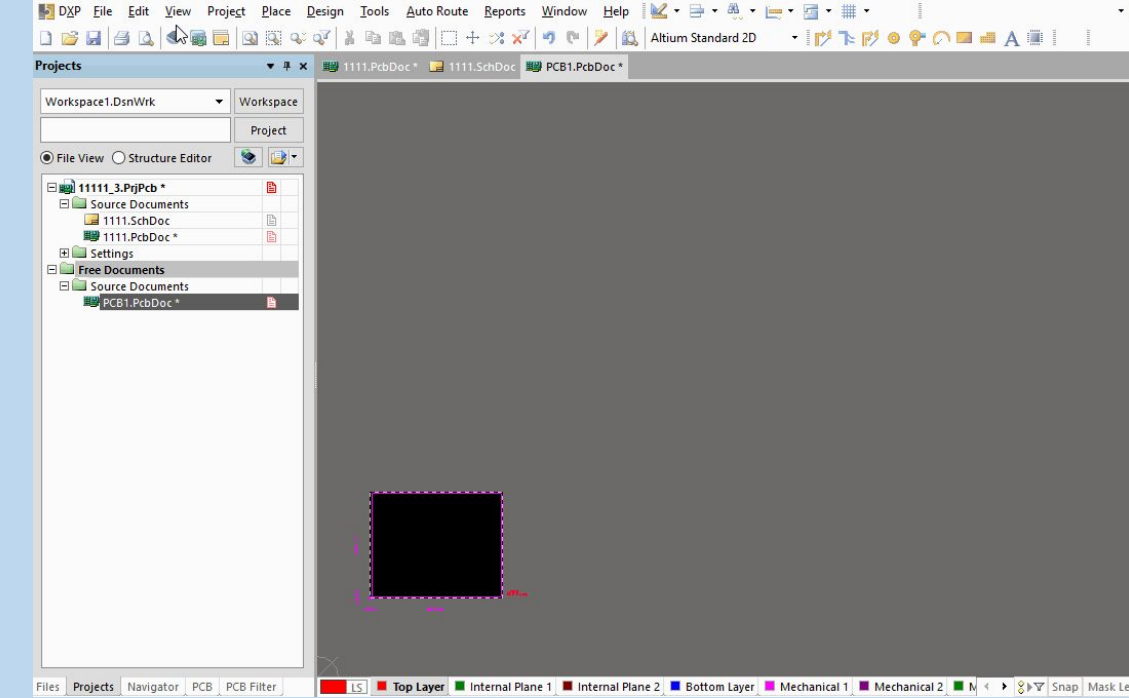

## Создание контура печатной платы в среде Altium Designer

2. Создание простого контура печатной платы вручную.

### Первый этап:

I

II

создание документа PCB.PcbDoc в проекте печатной платы PCB\_Project.PrjPcb

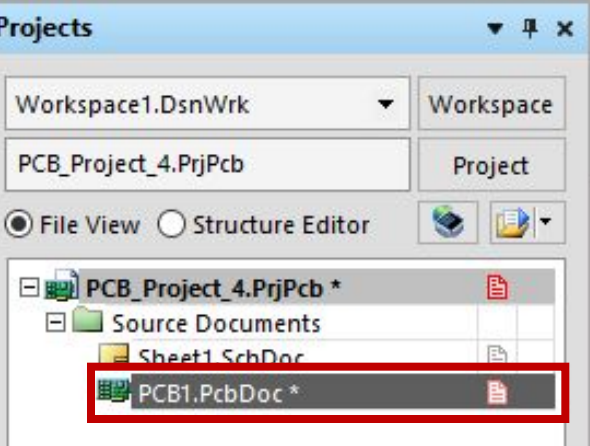

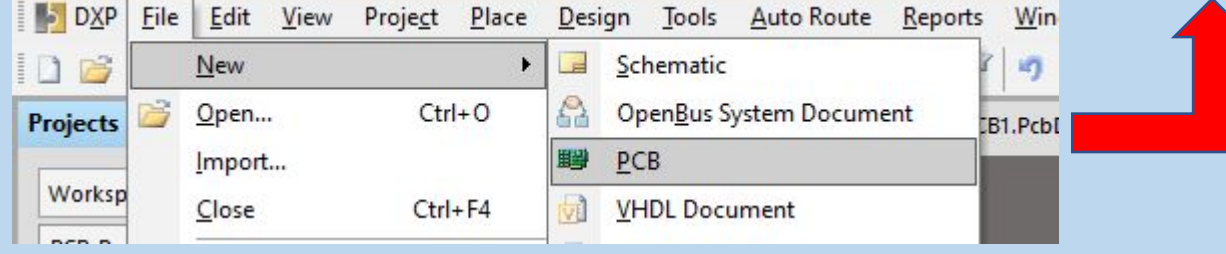

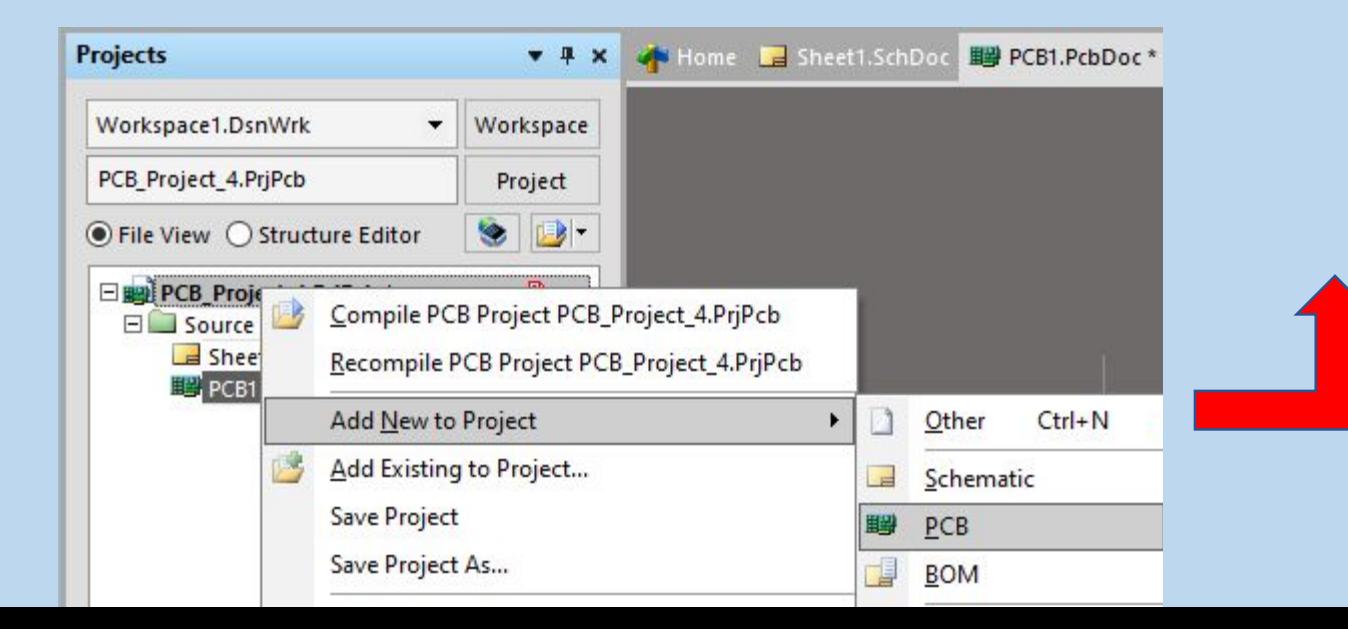

## Второй этап:

резервирование слоя для контура печатной платы. Слой должен содержать ТОЛЬКО ИНФОРМАЦИЮ О КОНТУРЕ и более не

## использоваться!!!! Вызываем окно настройки слоев на печатной плате

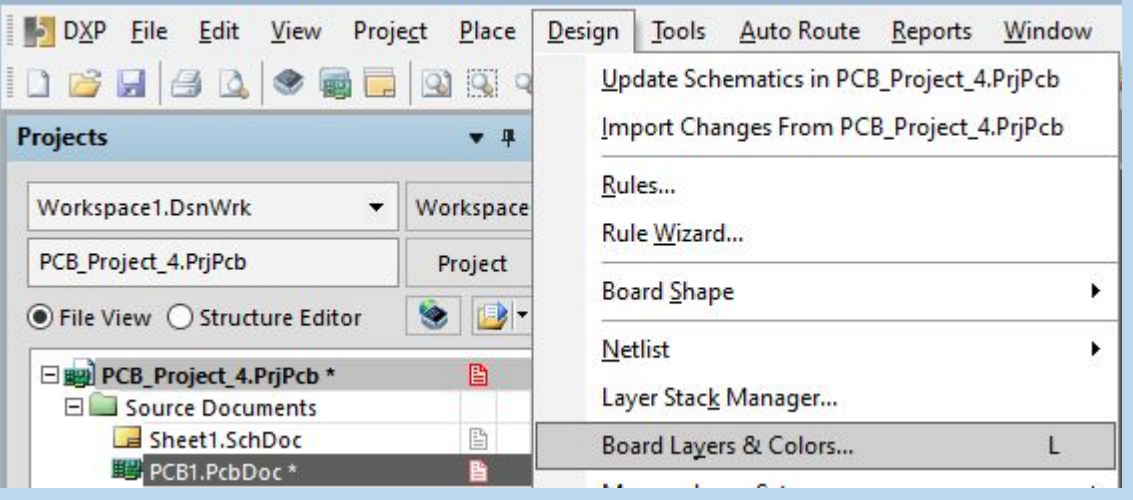

Либо с помощью горячей клавиши «L»

#### View Configurations

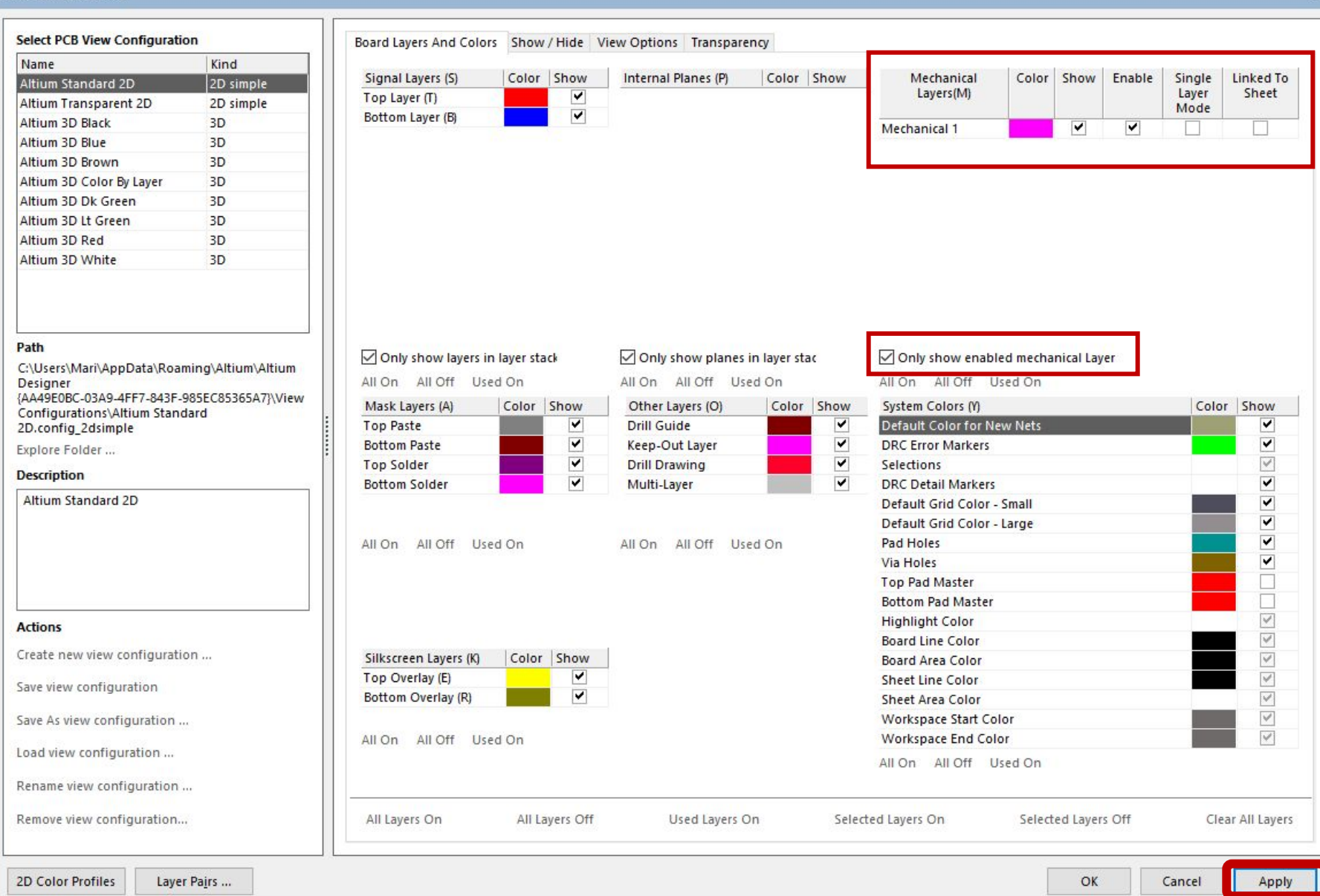

### Перечень слоев в строке состояния до

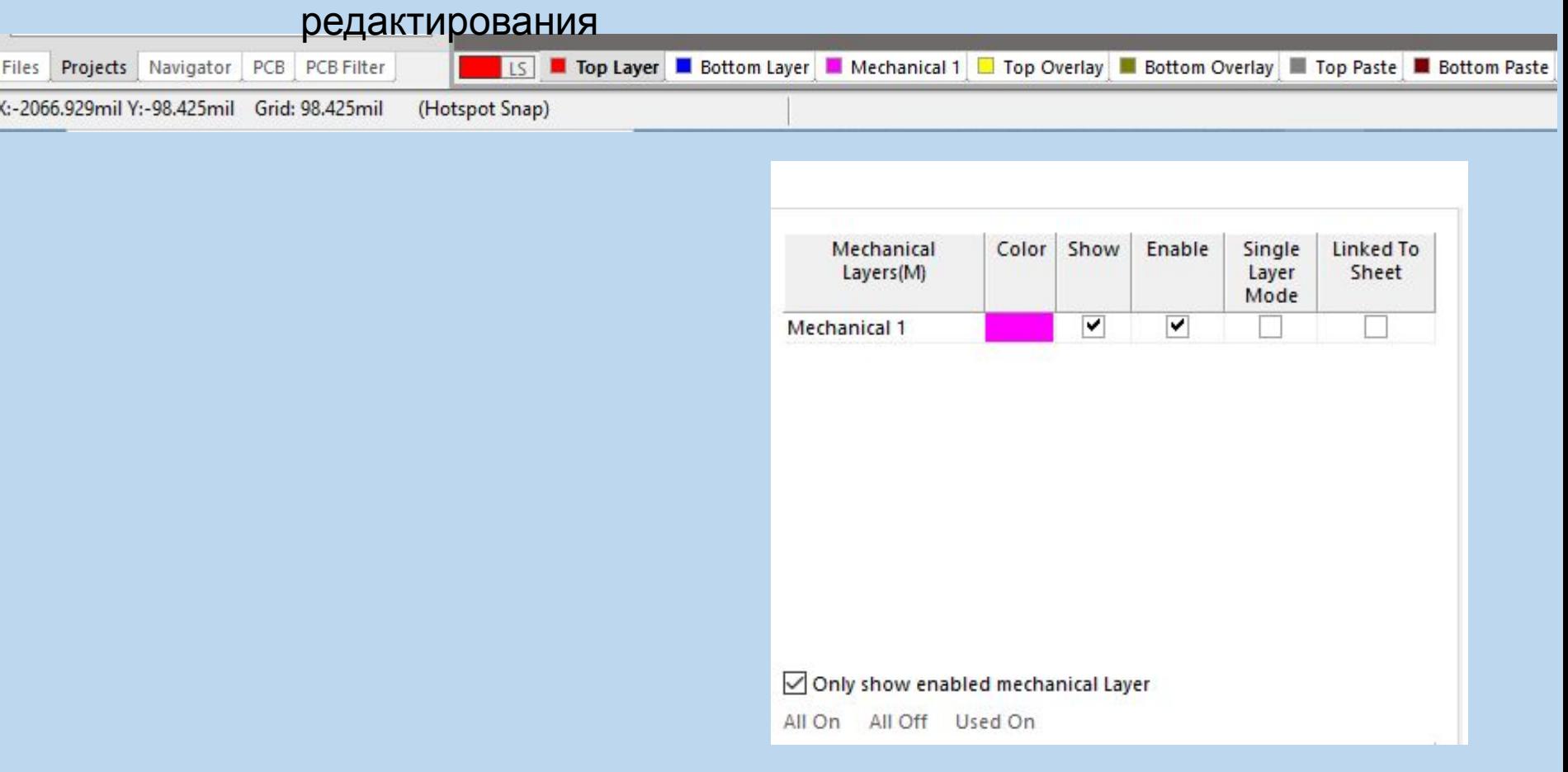

### Перечень слоев в строке состояния после

#### редактирования

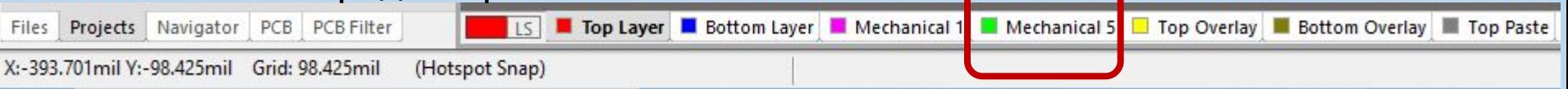

### Третий этап:

## редактирование настроек документа ВВСВ Ромента

Favorite Routing Widths...

### PCB.PcbDoc:

щелчок правой кнопкой мыши по рабочему пространству=>Options=>Board Options. По аналогии с ранее изученными настрой Design I Tools Auto Route Reports Window CTE

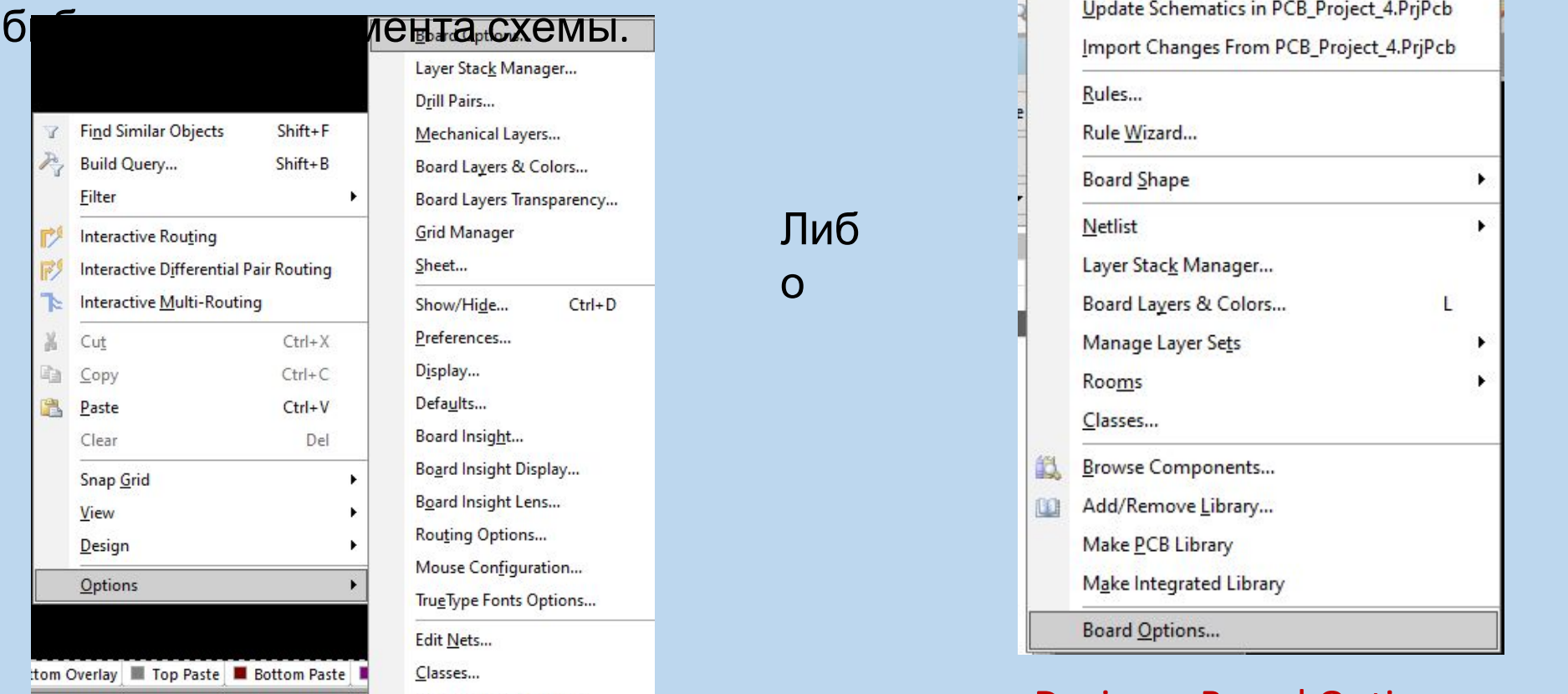

Design=>Board Options.

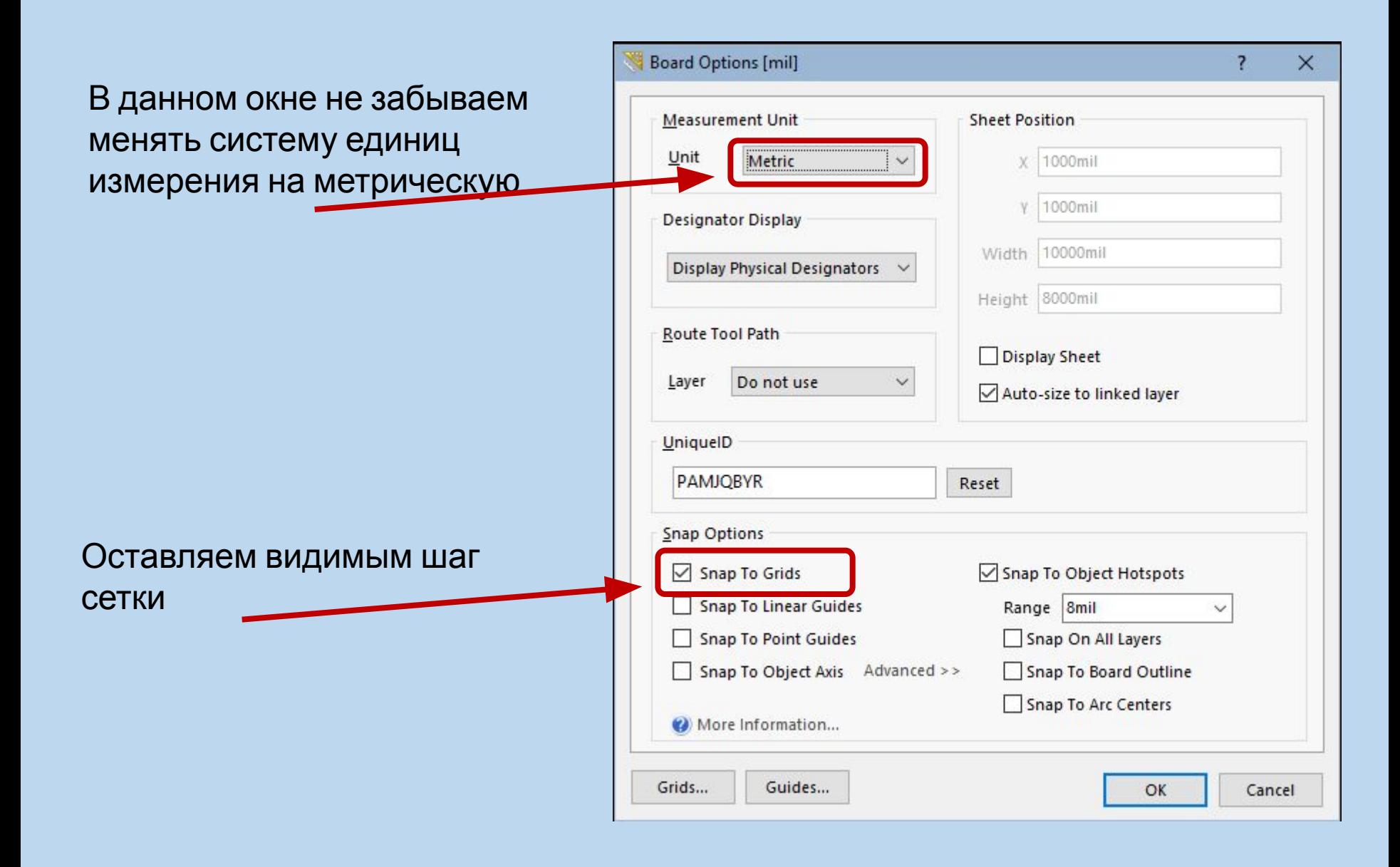

Вызываем окно настроек шага координатной сетки нажатием клавиши «G», либо щелчок правой кнопкой мыши по рабочему пространству=>Snap Grid

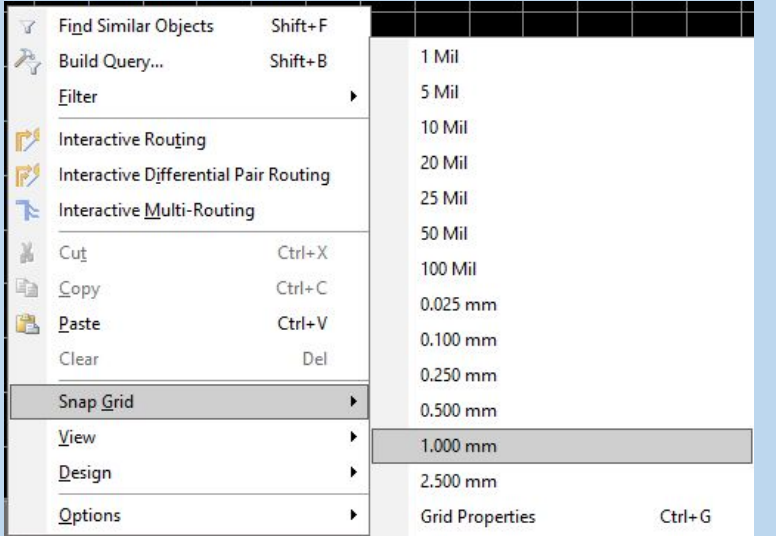

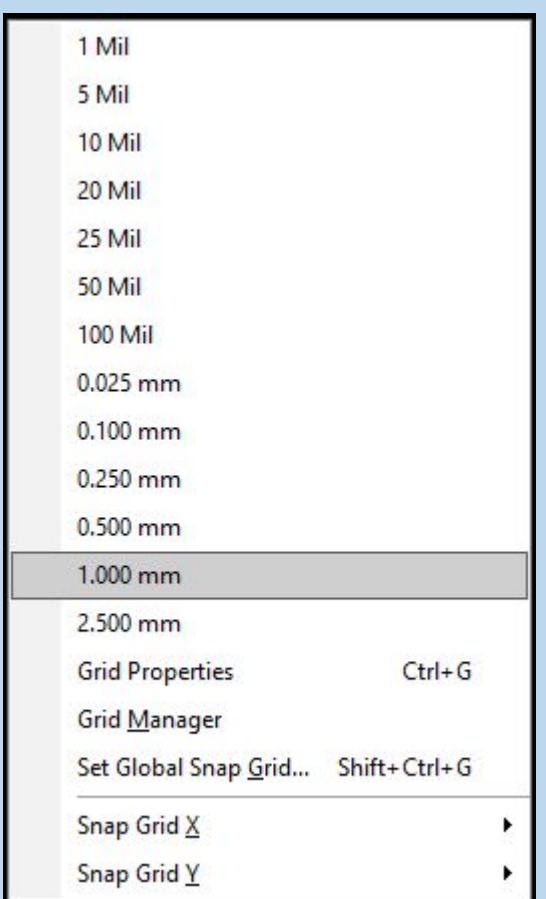

### Меняем шаг координатной сетки на более удобный при проектирования

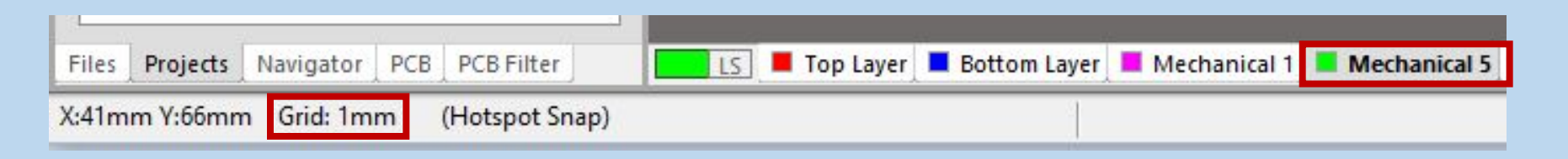

### Четвертый этап: Отрисовка контура

Set Origin – устанавливаем начало координат на пересечении линий сетки рабочего пространства.

Для формирования контура заданного размера и формы необходимо воспользоваться чертежными инструментами во вкладке PLAСE, могут потребоваться также инструменты типа ARC для построения окружностей и дуг. Shift+пробел – ортогональный

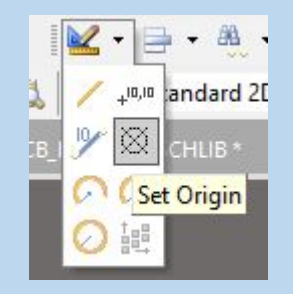

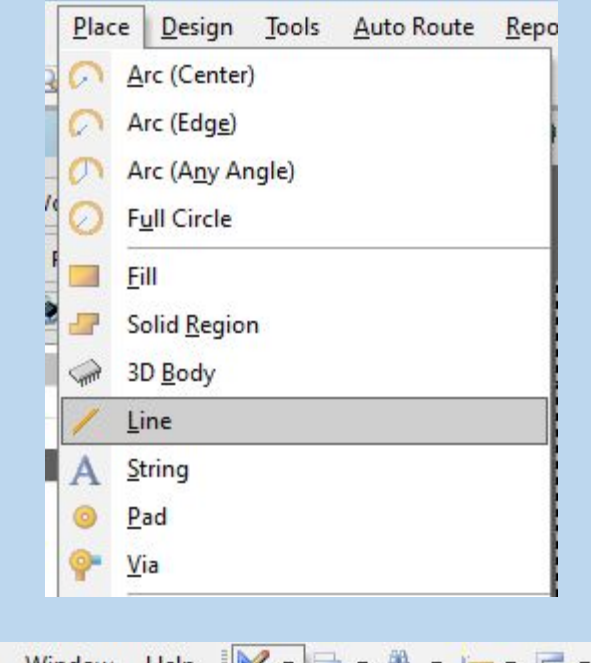

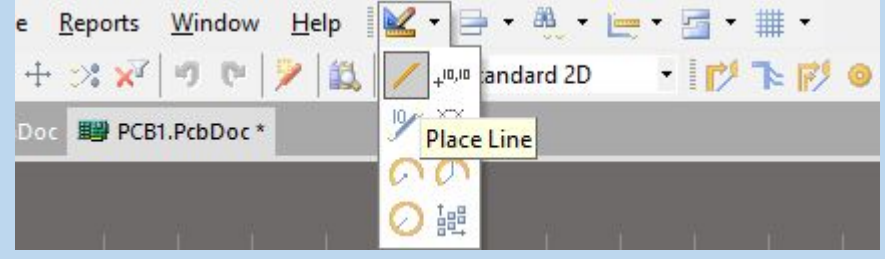

## Необходимый

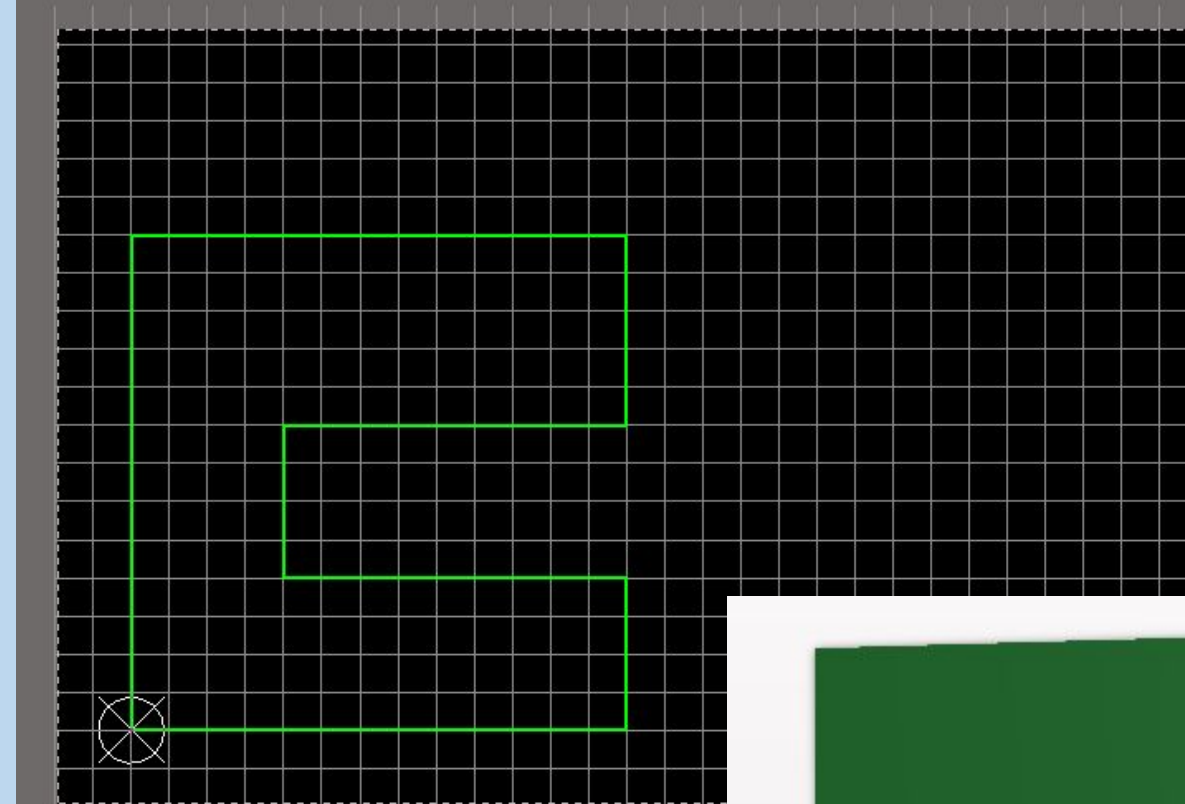

На данном этапе контур сформирован, но AD воспринимает его как набор линий, а не как отдельную область.

### Режим

3D

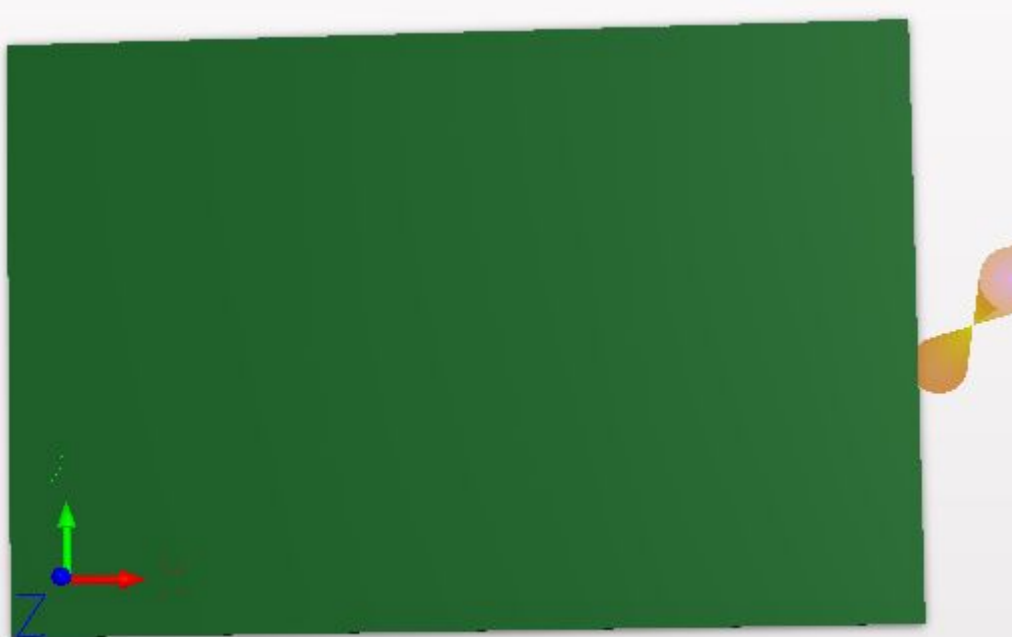

### Пятый этап:

## Создание по контуру формы печатной платы

Выделяем созданный контур, а далее

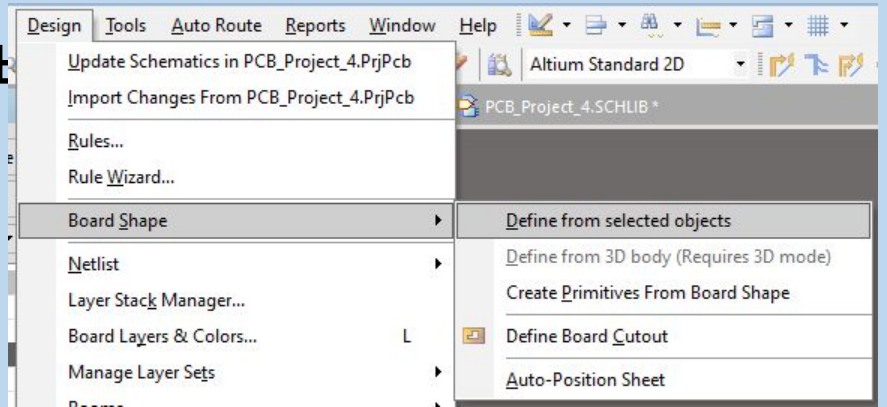

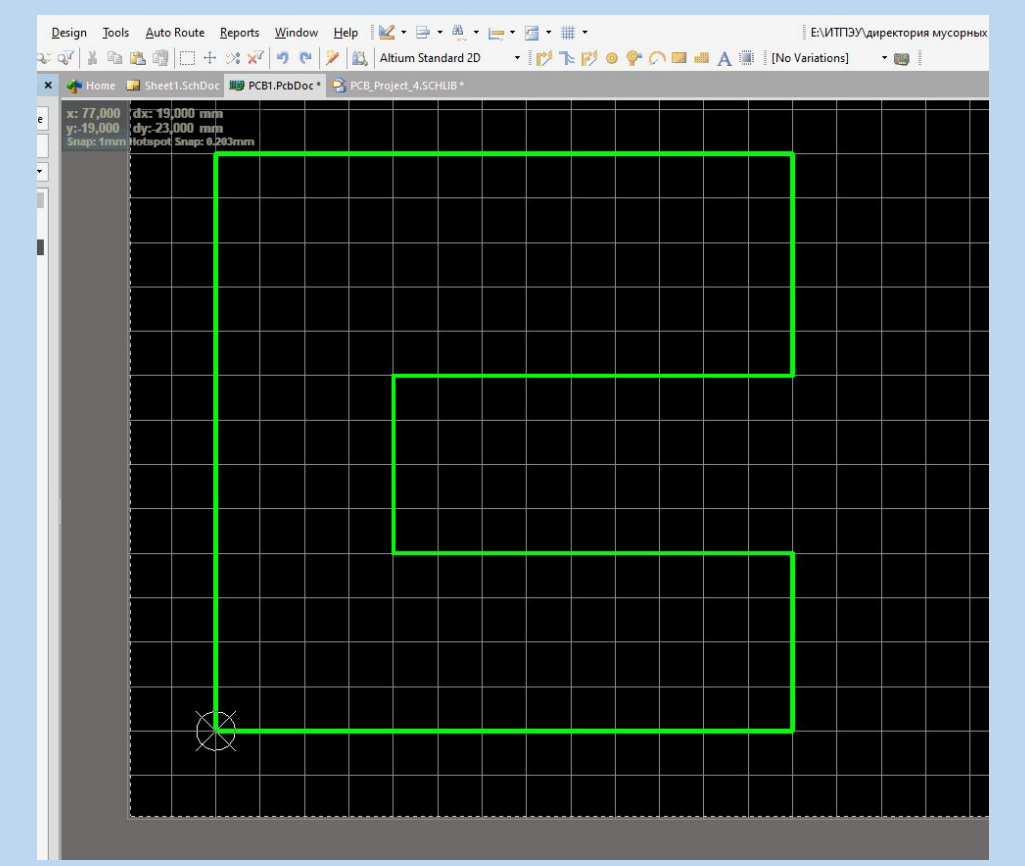

Design => Board Shape => Define from selected objects

### 3D режим просмотра заготовки печатной платы

Переход из 2D режима в 3D режим осуществляет ся клавишами 2 и 3 на клавиатуре

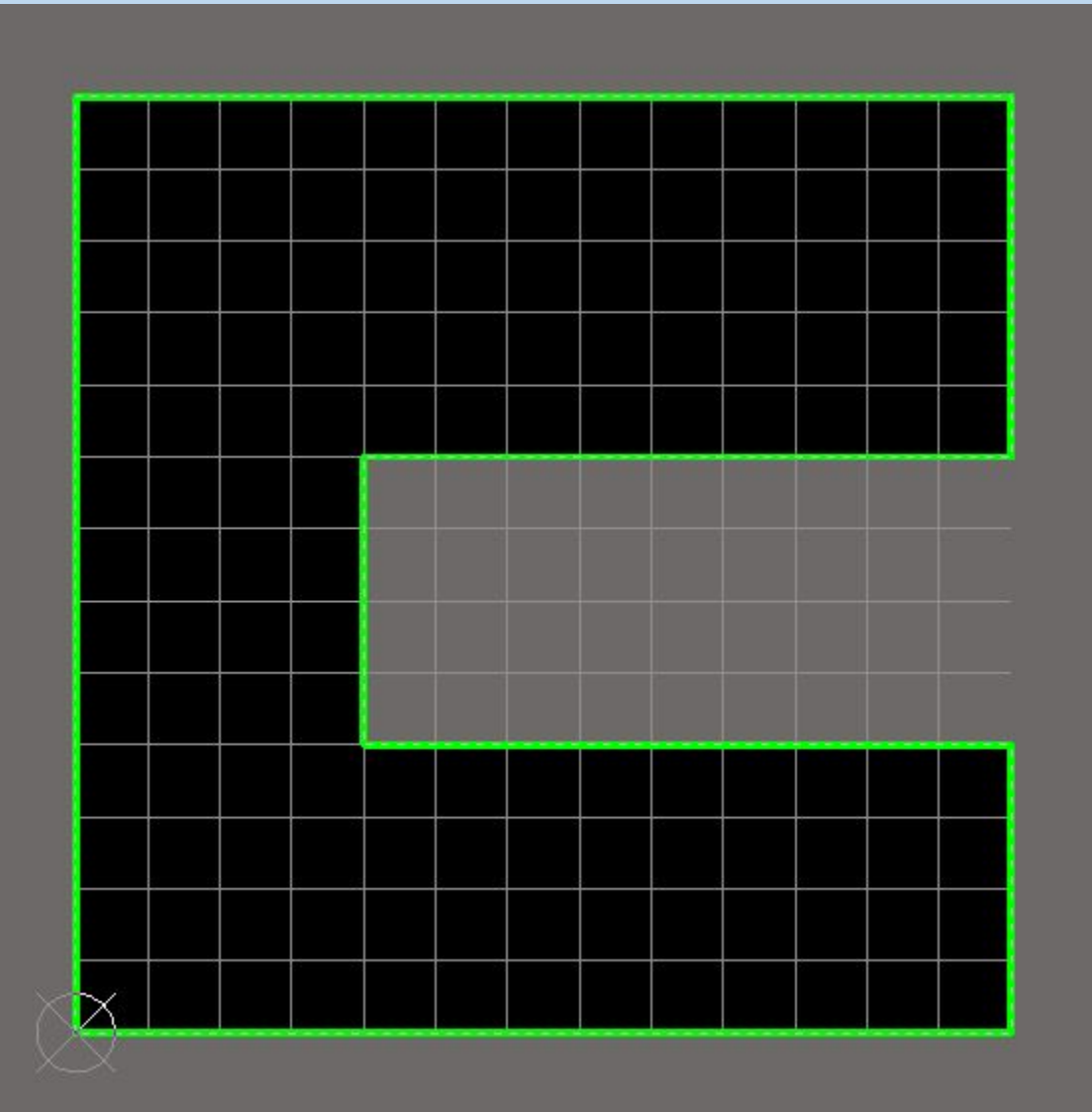

Изменение контура печатной платы можно проводить на любом этапе проектирования.

Для этого необходимо отредактировать нужным образом контур => выделить полученный контур => Design => Board Shape => Define from selected objects (повторение прошлой команды)

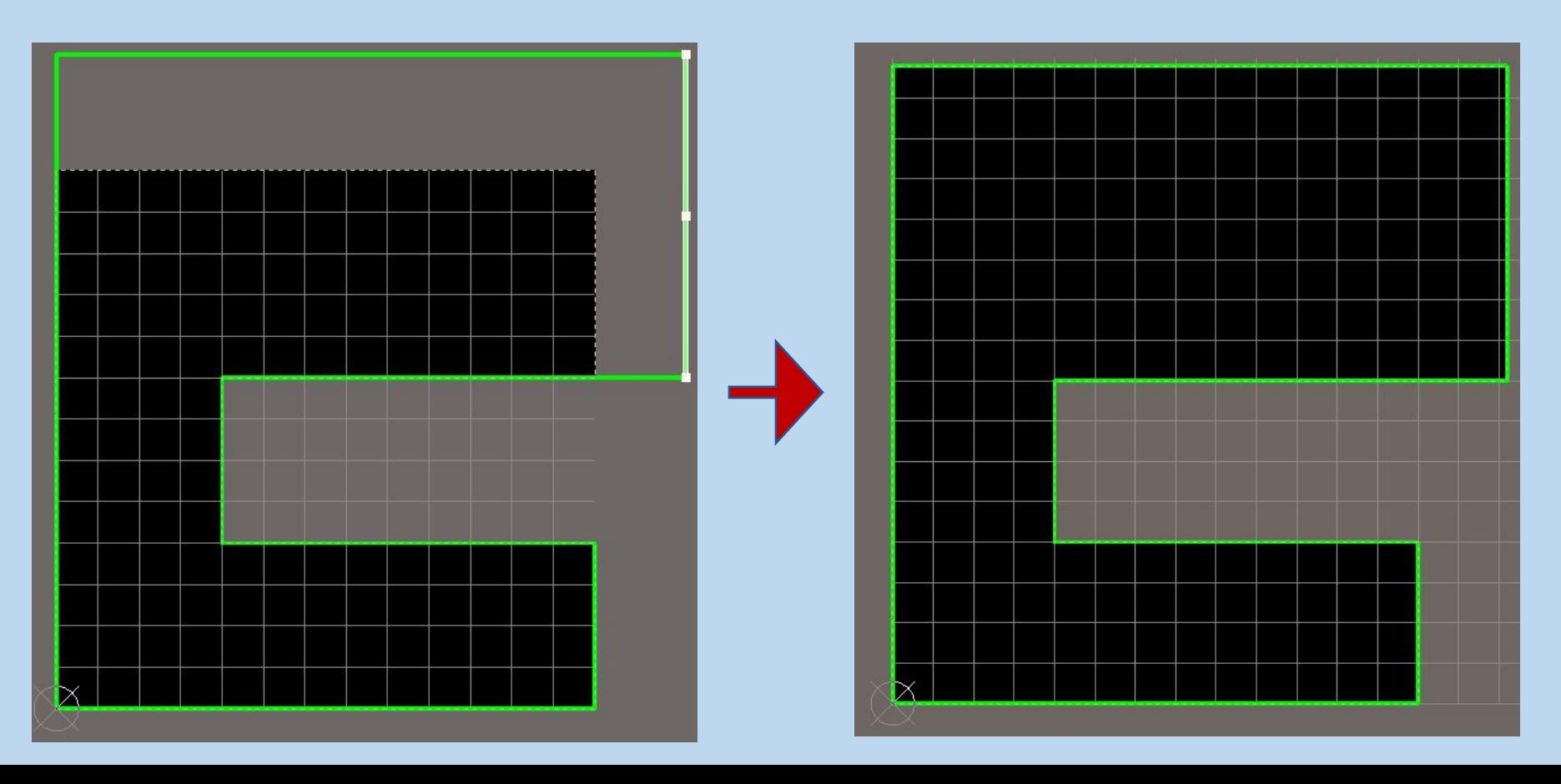
# Особенности формирования контура вручную:

1. Толщина линий контура на данном этапе не имеет значения. Главное слой!!!!

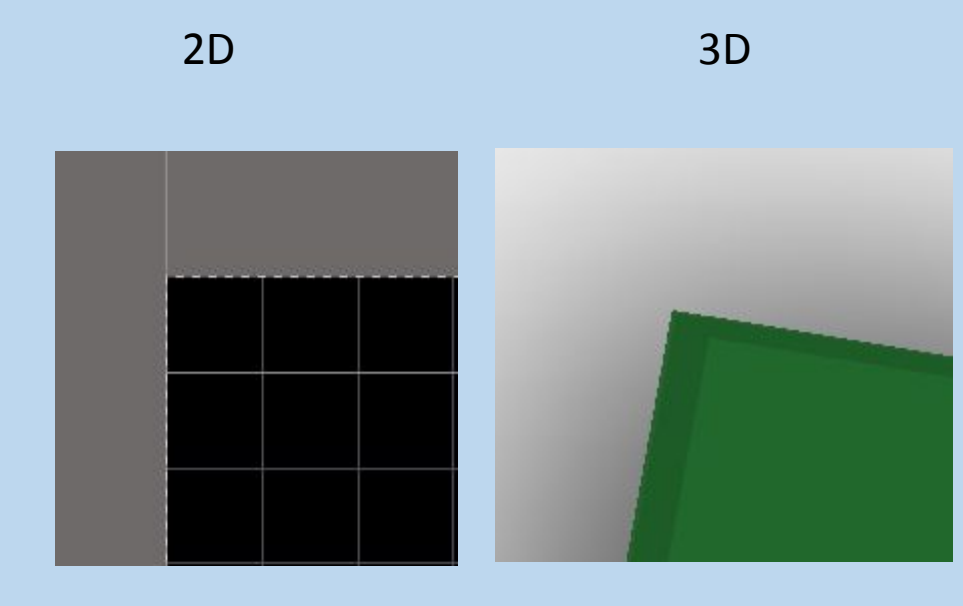

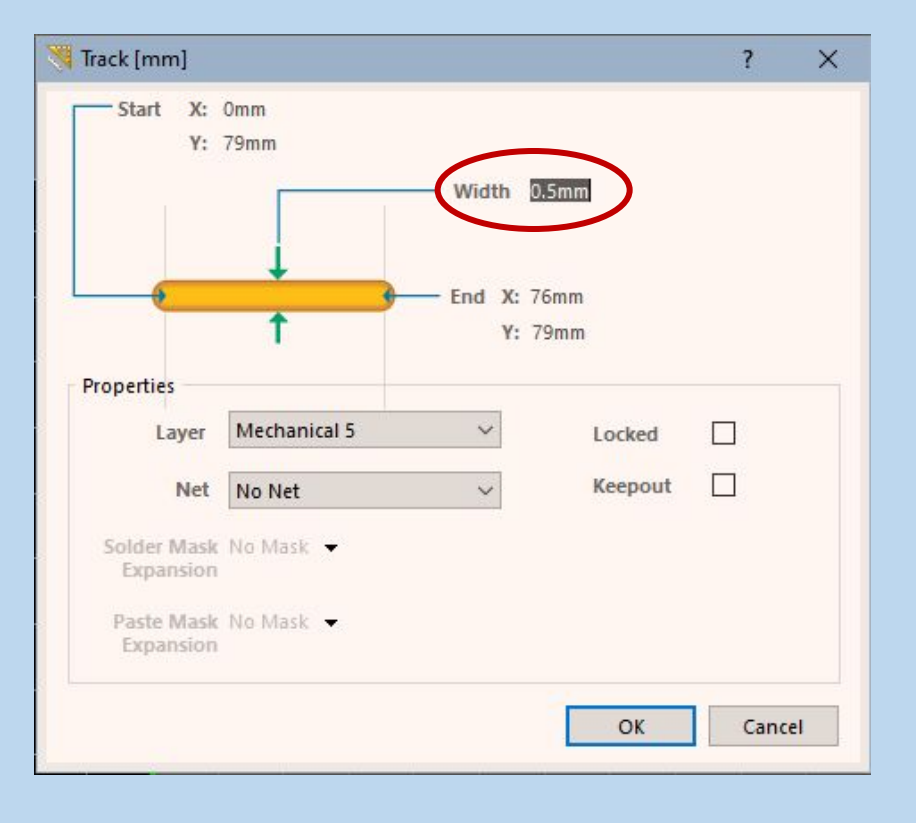

## 2. Контур должен быть замкнут.

В данном случае использована очень мелкая сетка и жирная линия контура, визуально разрыв не виден, но при воделить полученный контур => Design => Board Shape => Define from selected objects Появляется окно с **Солбит Пример Сербит** × Could not find board outline using primitives centerline due to the following error:

At least 2 connected tracks/arcs or full circle required

**Yes** 

No

Would you like to try finding board outline using primitives external edges instead?

При игнорировании Создается сложный вырез и к толщине платы прибавляется толщина линии

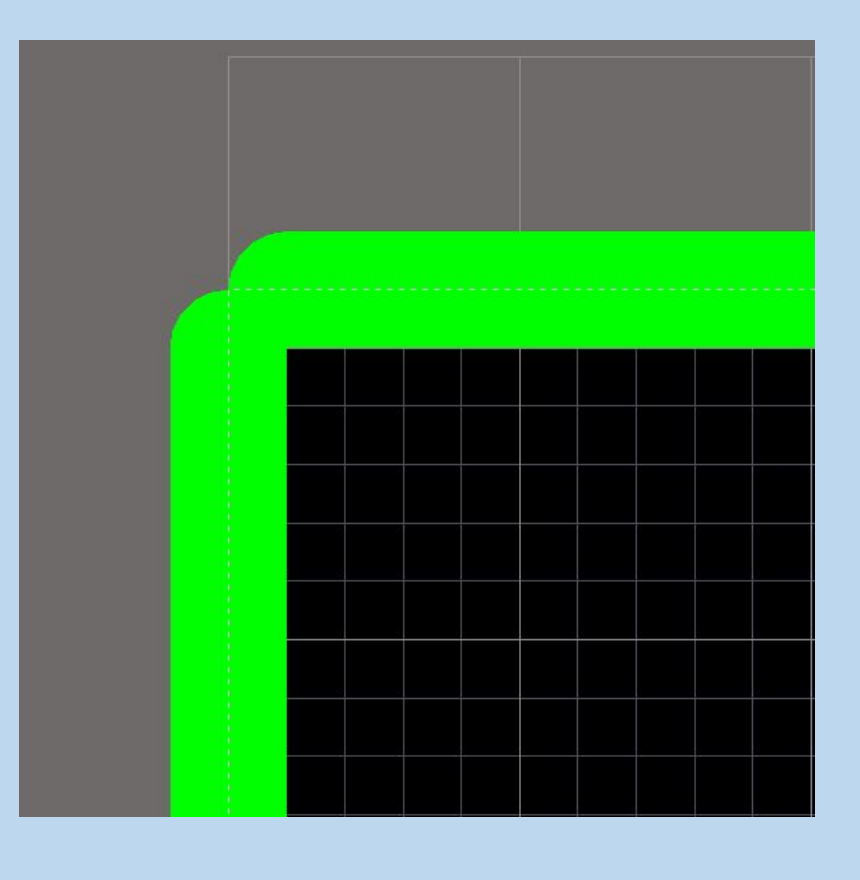

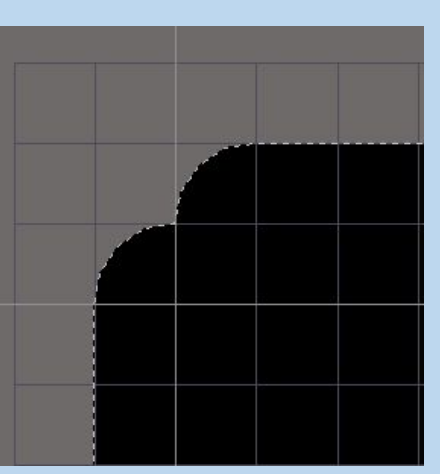

2D 3D

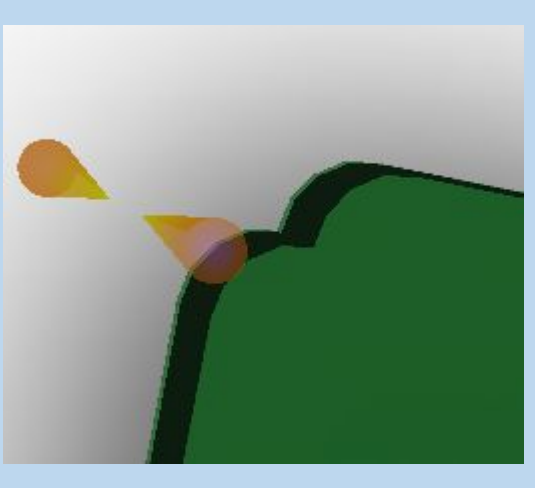

## 3. Контур должен быть одинарный.

Визуально наложение линий друг на друга не заметно, но при двойном клике на линию будет появляться окно с выбором объекта редактирования выделить полученный контур => Design => Board Shape => Define from selected objects

#### Появляется окно с

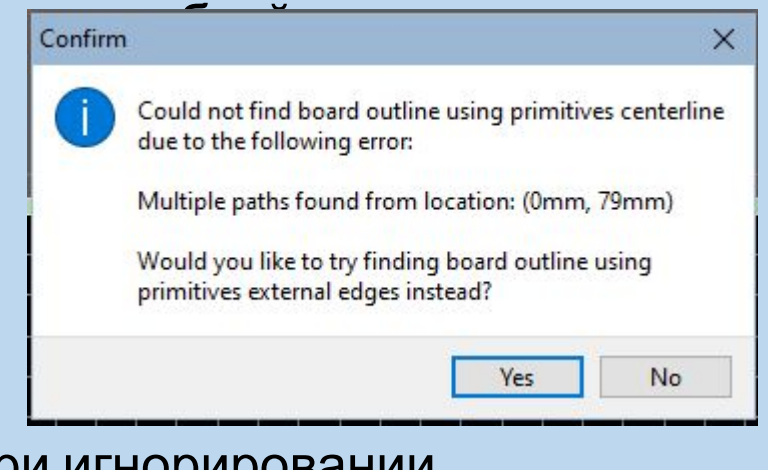

При игнорировании Создается контур по внешней линии с дополнительными

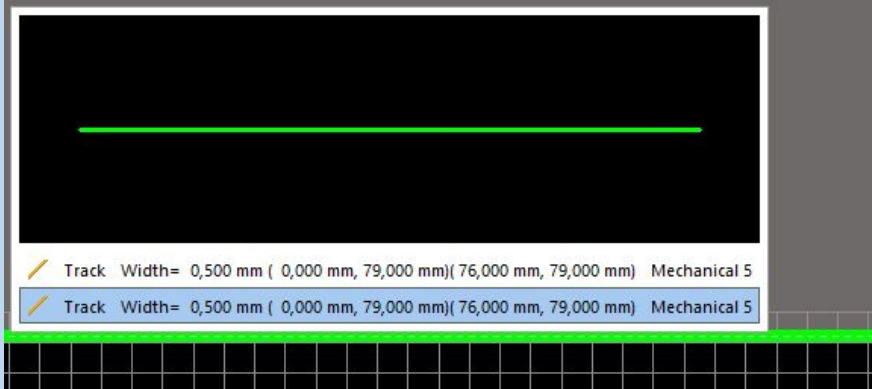

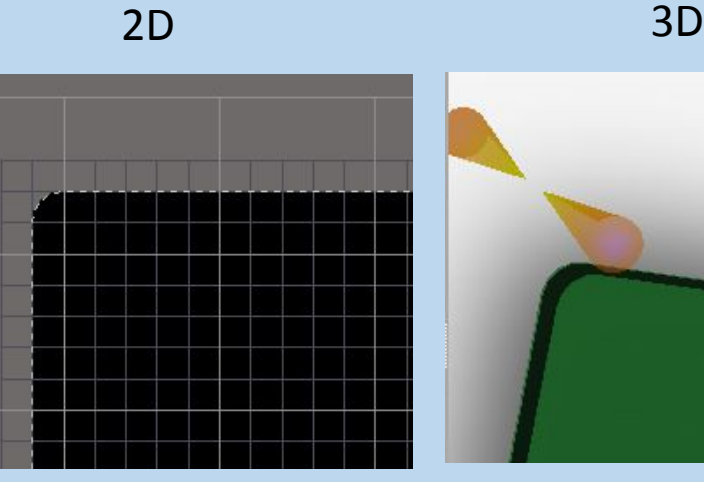

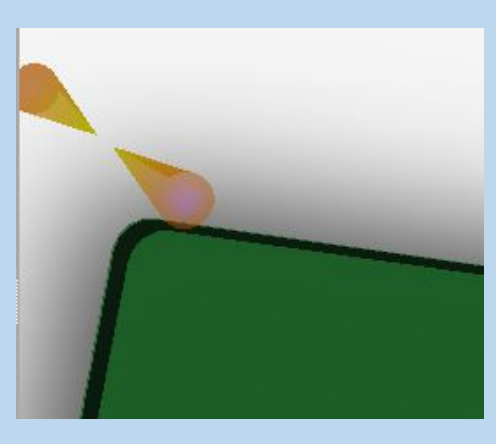

4. Внутренние углы на заготовке должны формироваться помощью дуг нужного диаметра, иначе производителю необходимо будет предоставлять дополнительную информацию о диаметре скругления, либо скругление будет сформировано по произвольной форме.

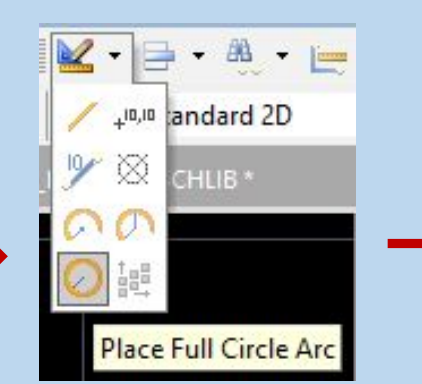

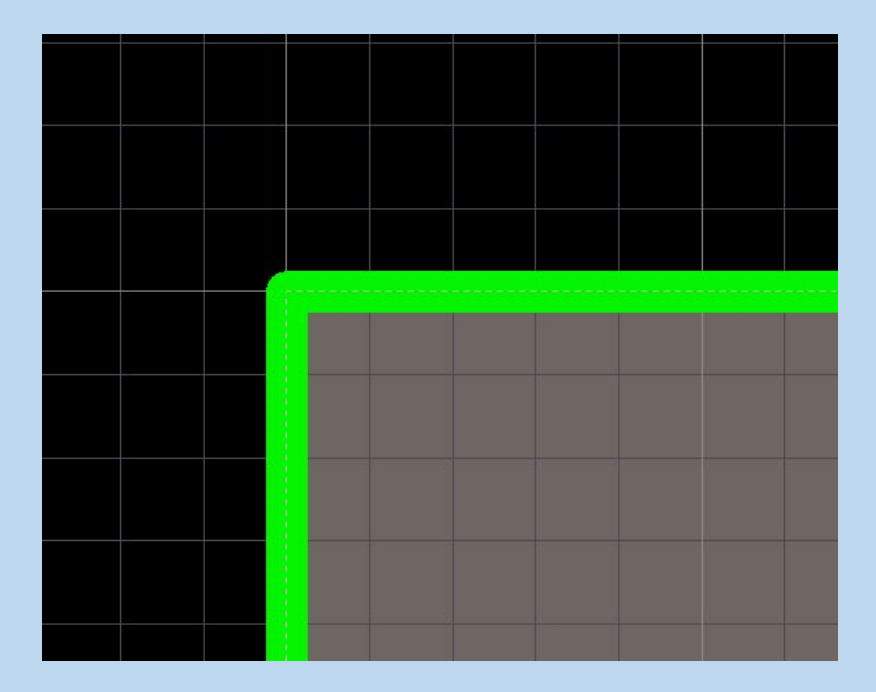

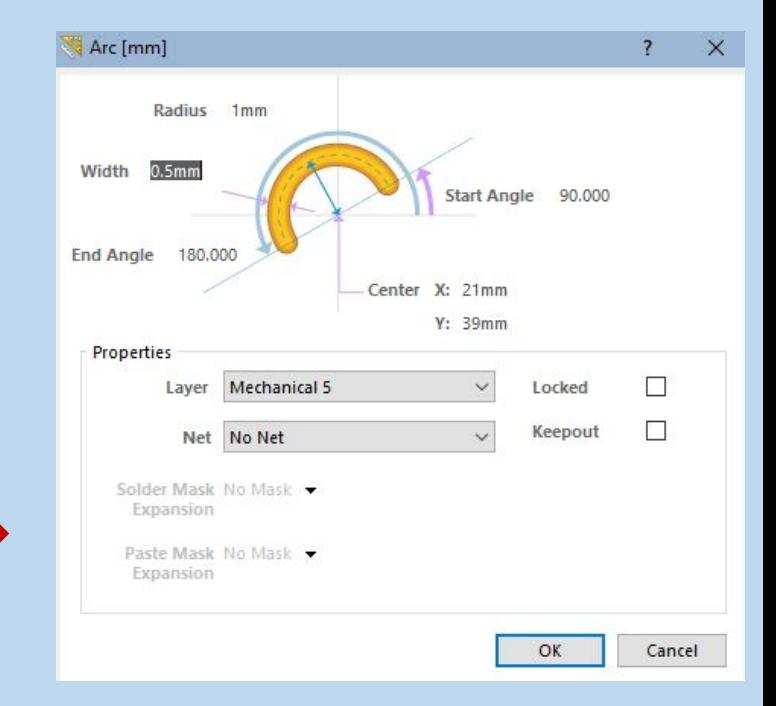

## После данной операции обязательно редактируем контур!!! Либо выполняем ее до обрезки.

выделить полученный контур => Design => Board Shape => Define from selected objects

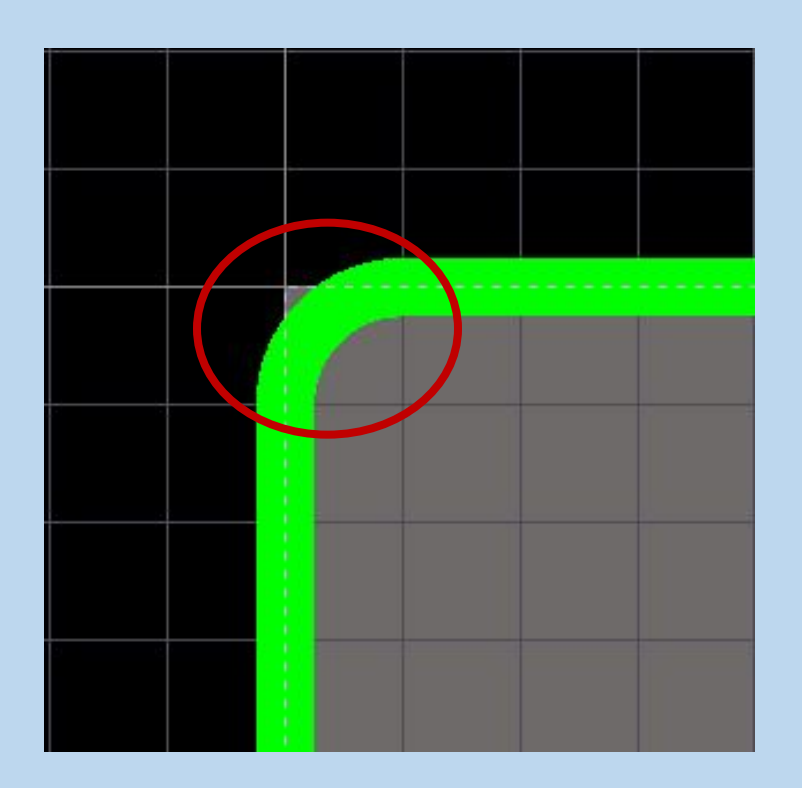

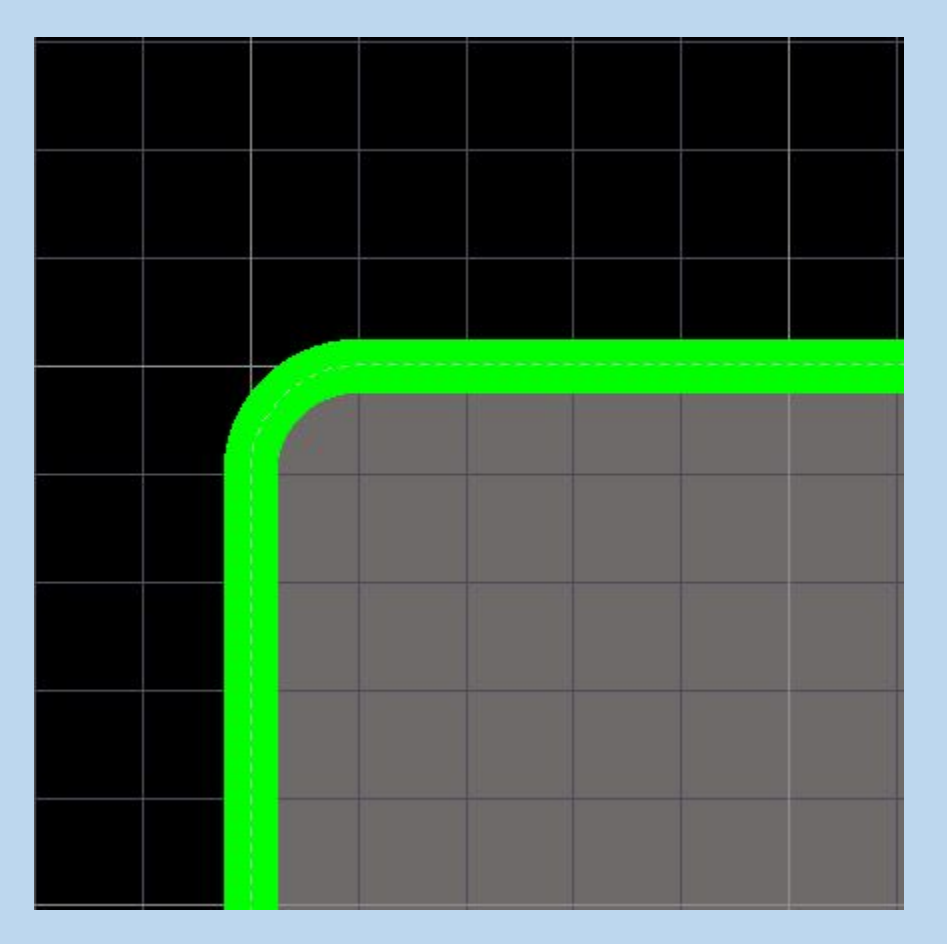

5. Вырезы в печатной плате

Формируется контур выреза с помощью чертежных инструментов в панели PLANE

Данный вариант приемлем для производителя, но недостаточен для проектировщика, так как область ограниченная внутренней окружностью не является для AD отдельным контуром.

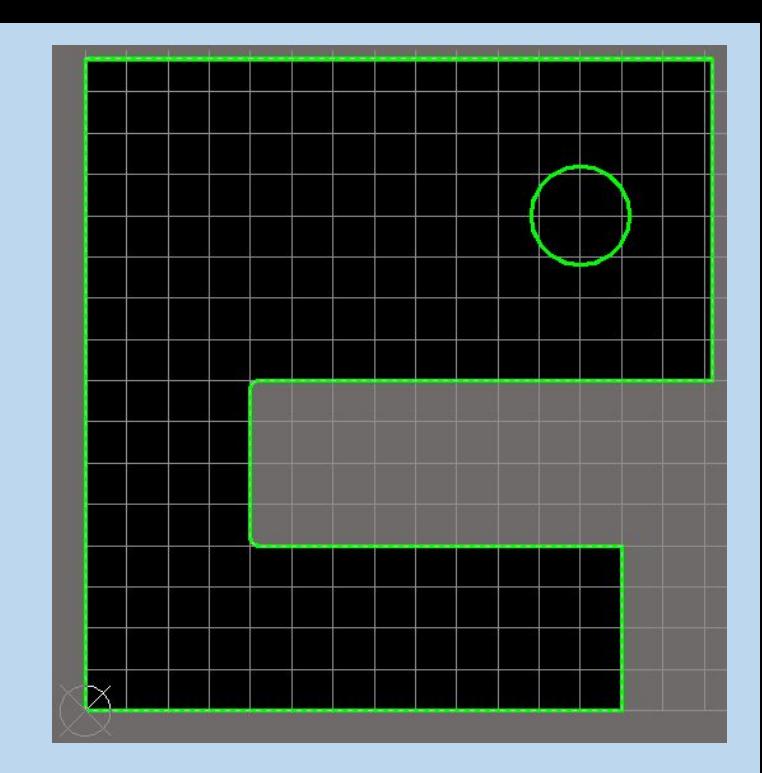

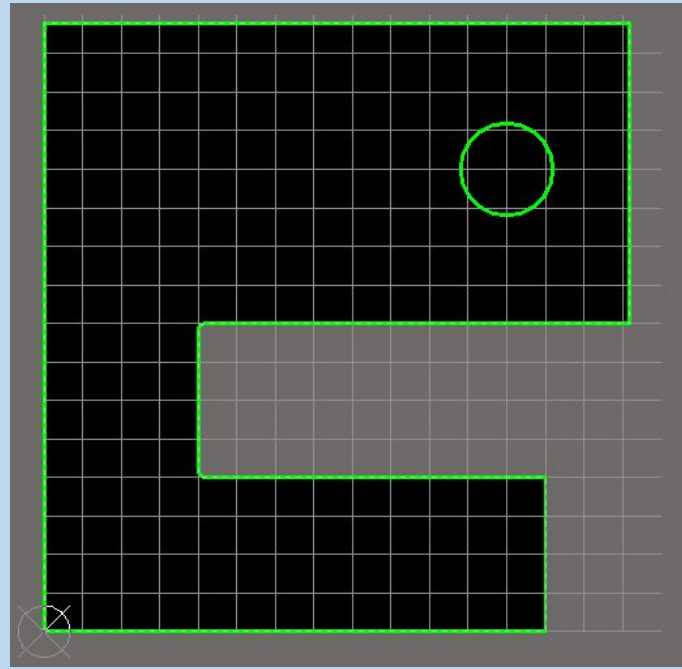

Конвертируем контур в вырез печатной платы Выделяем контур будущего выреза =>Tools=>Convert=> Create Board Cutout from Selected Primitives

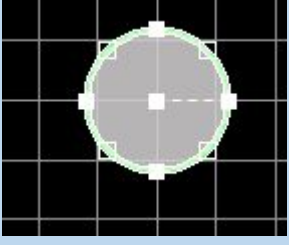

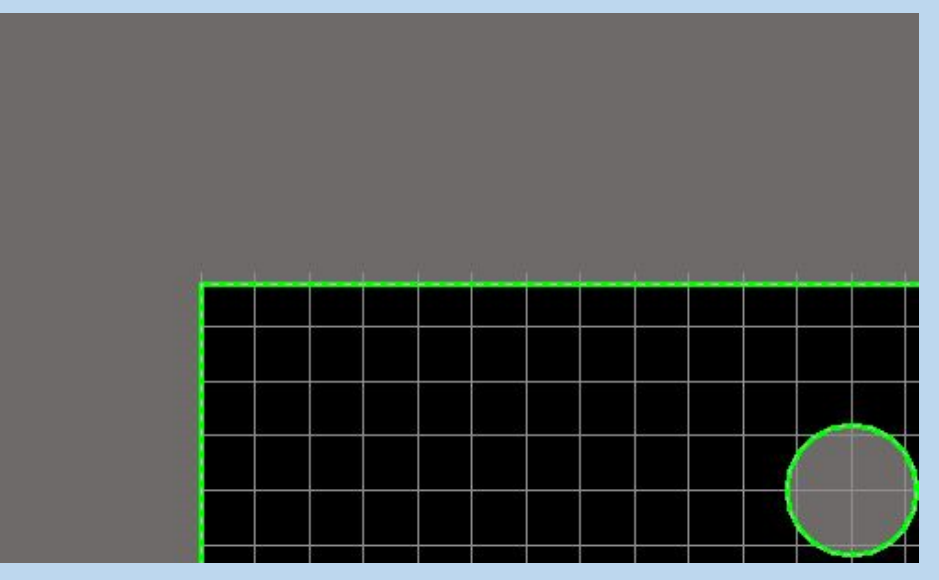

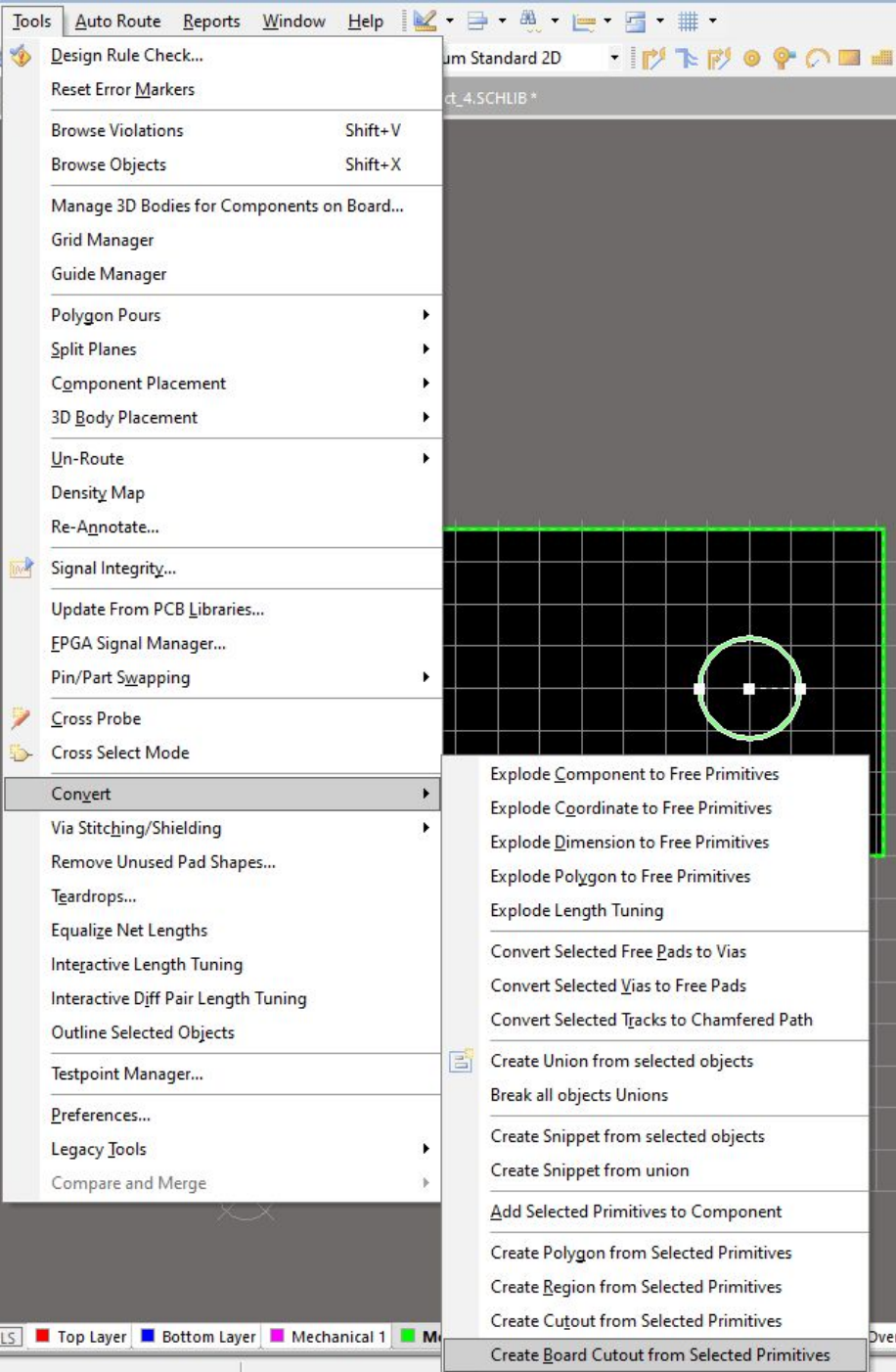

Create Room from Selected Primitives

## Сформированный контур печатной платы в 2D и 3D режимах

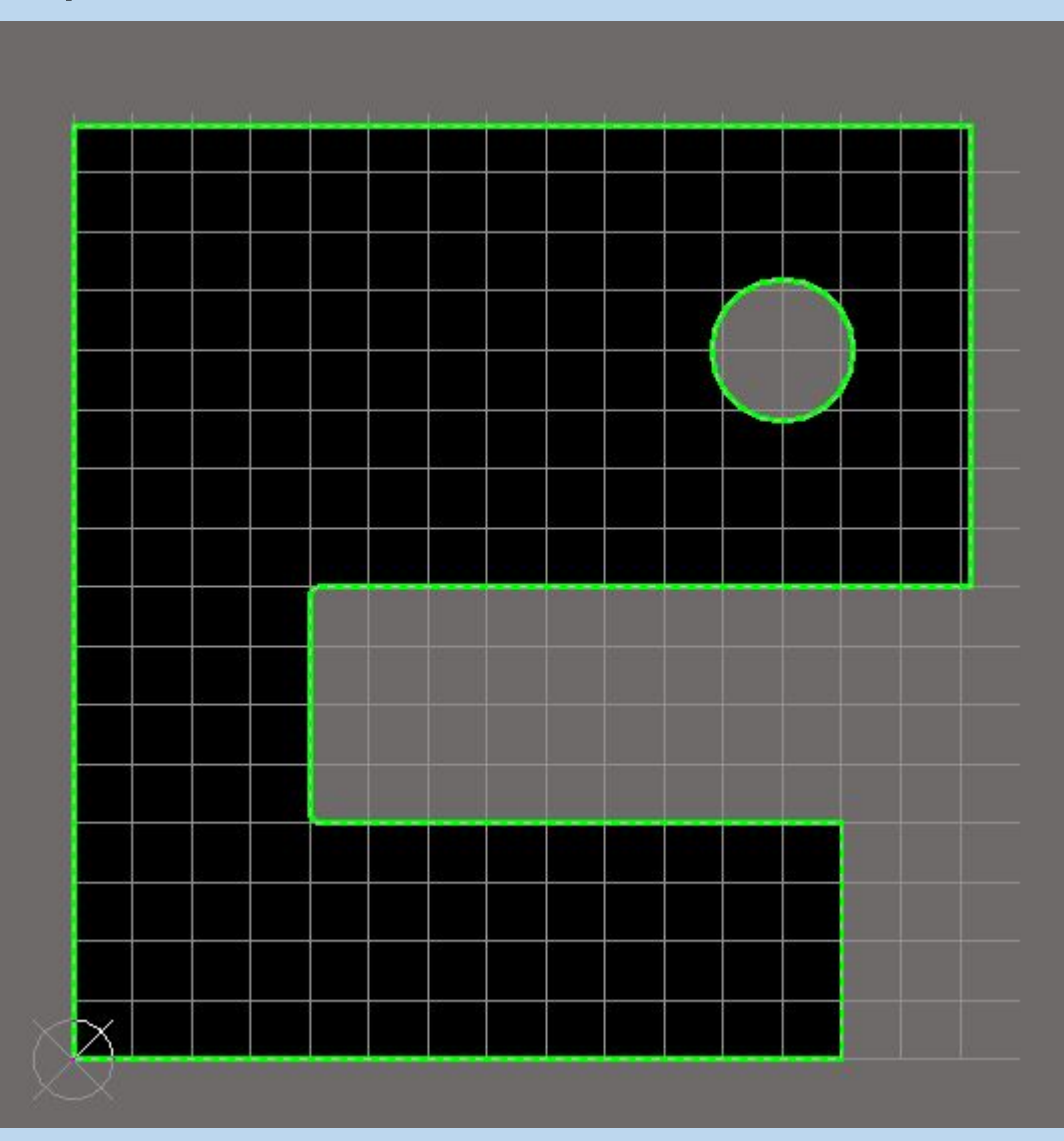

## Возможно перемещение отверстия при необходимости

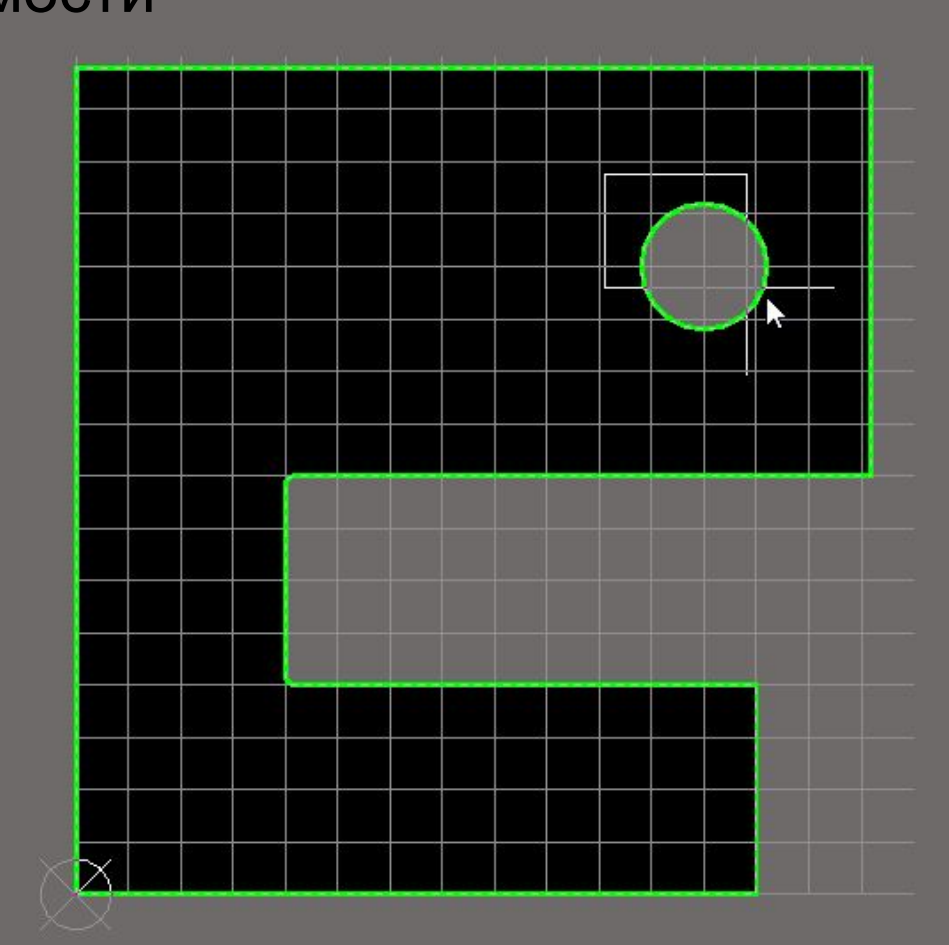

При этом возникает возможность перемещения отдельно региона и отдельно самого контура.

Во избежание случайного редактирования контура можно воспользоваться командой Loced для каждого примитива контура.

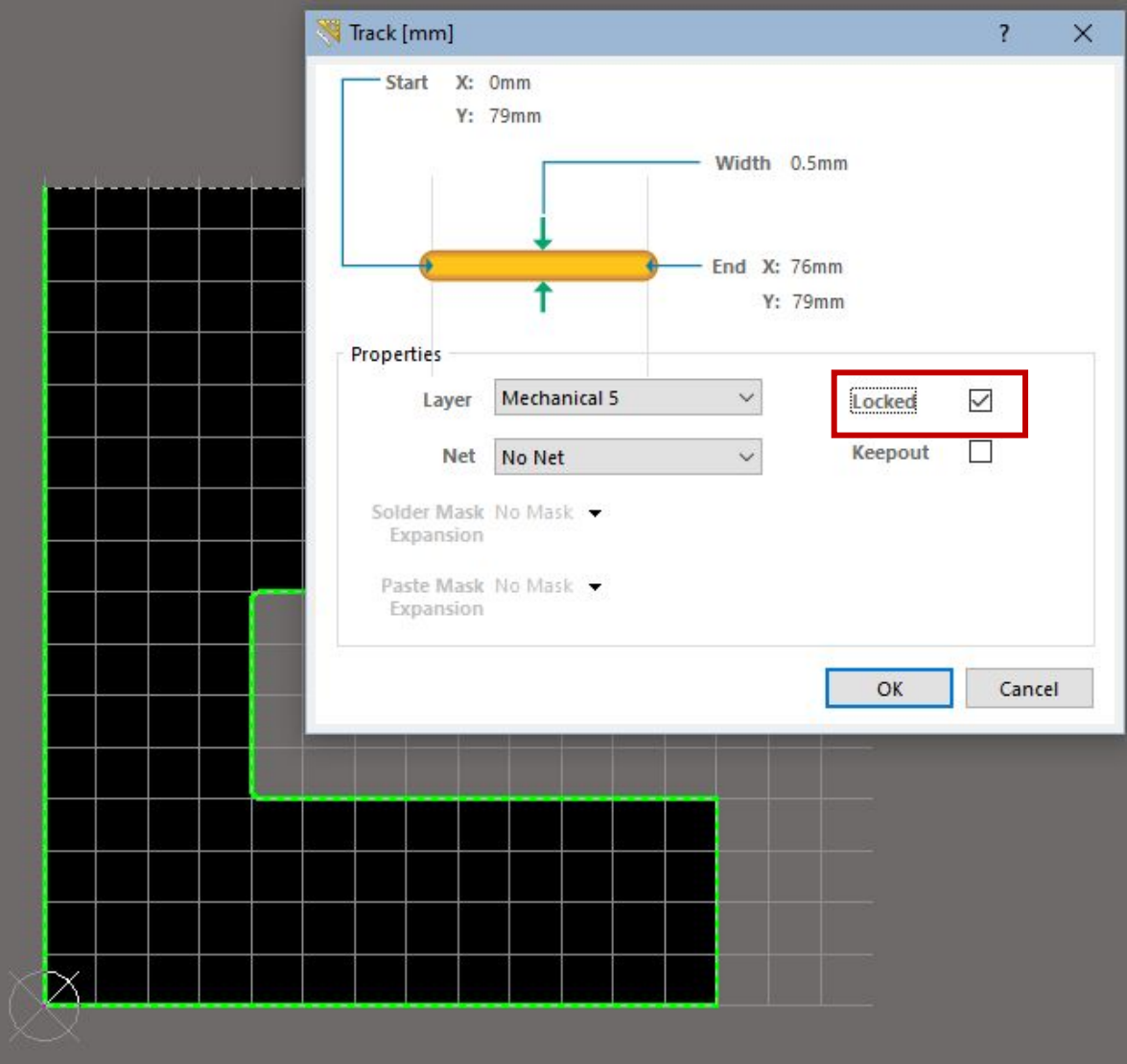

После полного редактирования слой, на котором изображен контур печатной платы (Mechanical 5) скрыть.

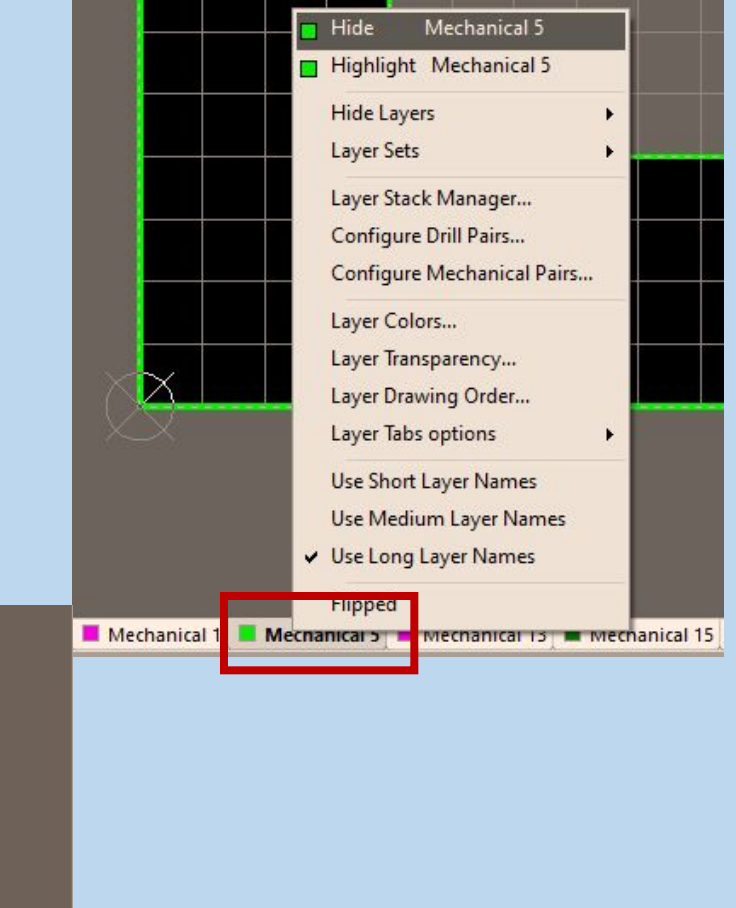

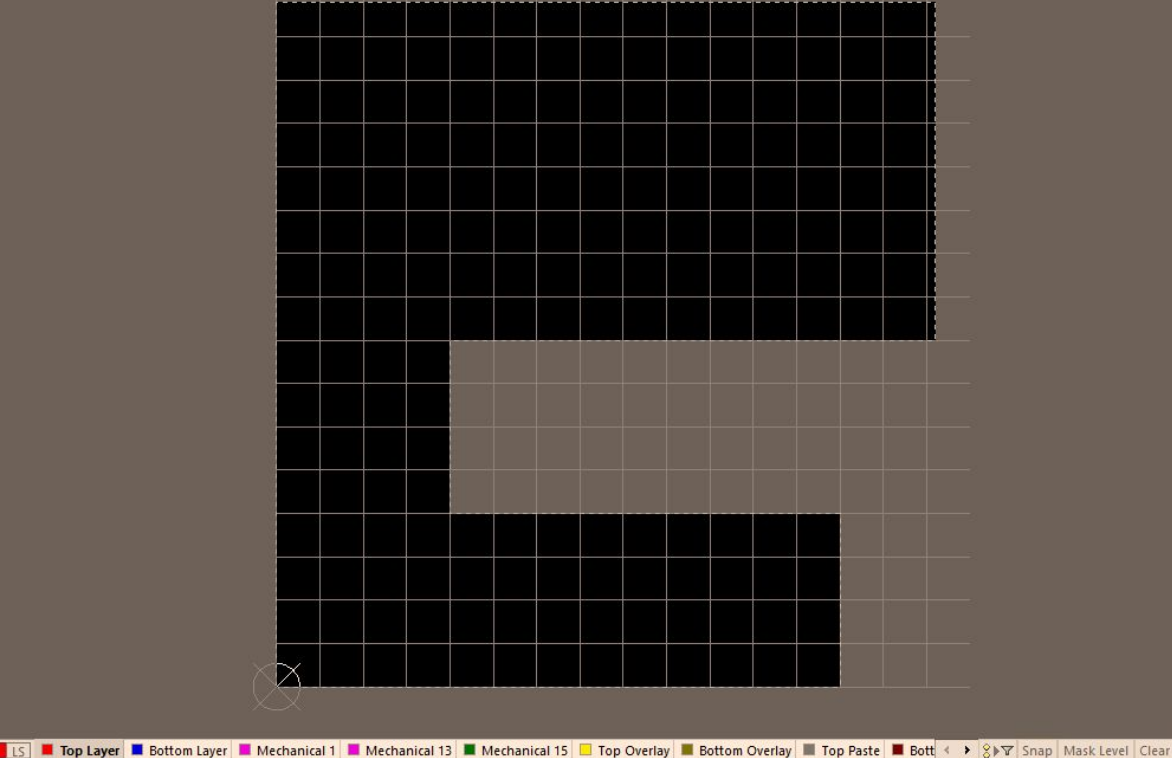

# Создание контура печатной платы в среде Altium Designer

3. Создание сложного контура печатной платы на базе STEP-модели.

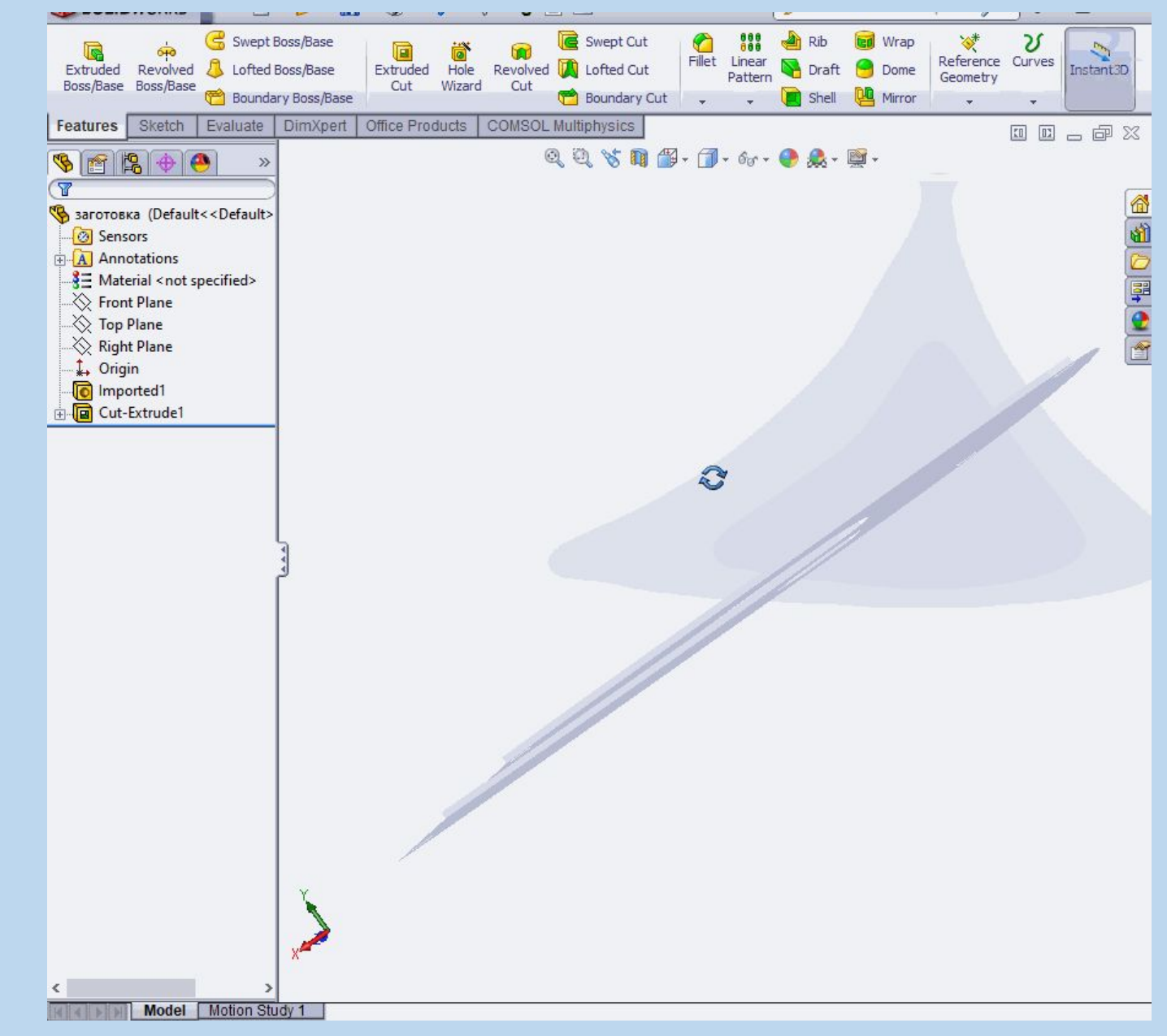

Проектируем размеры и форму будущей заготовки для печатной платы при помощи чертежных пакетов САПР

Сохраняем деталь заготовке в формате Step модели (\*.step, \*.stp).

Деталь с геометрией любой сложности в формате STEP может быть сформирована в любой из программ твердотельного моделирования (SolidWorks, ProE, Компас и т.д.).

Пакет Altium Designer поддерживает оба формата STEP (AP203 и AP214), однако следует помнить, что в формате STEP AP203 не сохраняется информация о цвете

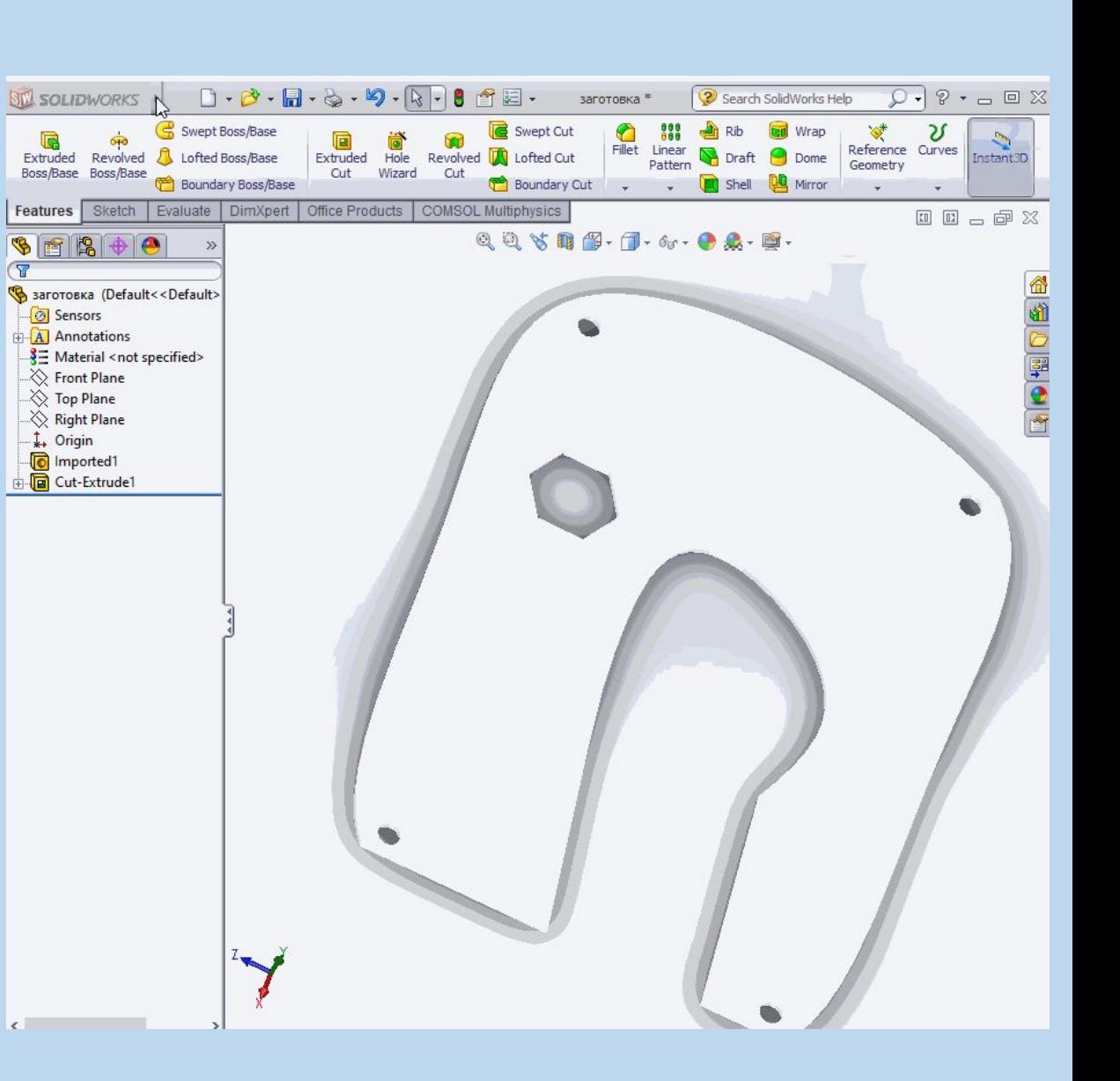

1. Создаем файл PCB.PcbDoc для печатной платы 2. Меняем шаг сетки и устанавливаем метрическую систему координат 3. Выполняем команду Place=>3D Body, которая позволяет добавить к проекту 3D объект. В данном случае заготовку печатной платы. Вид окна 3D Body в более свежих версиях AD имеет небольшие различия в оформлении, но функционал остался прежним.

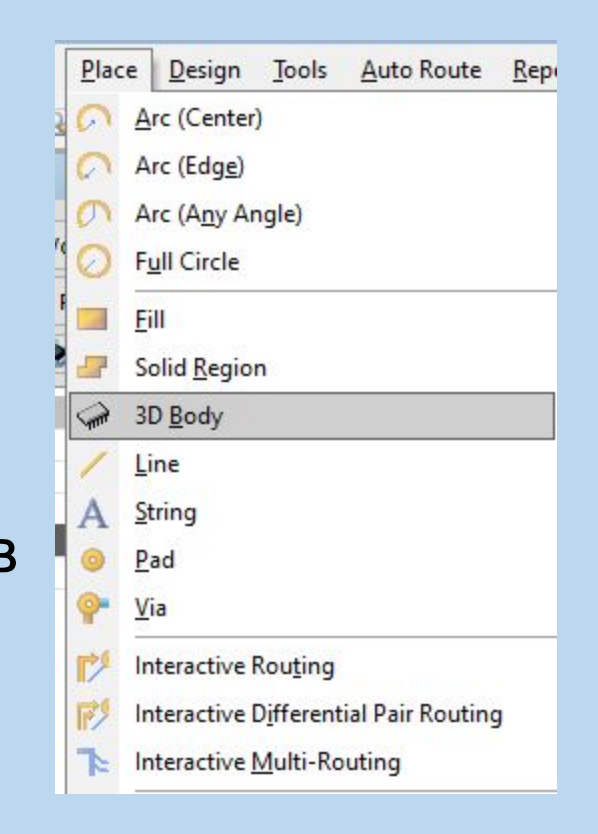

Данное окно позволяет не только импортировать файлы из других программ, но и создавать в среде AD некоторые примитивные 3D объекты.

Выбираем Generic STEP Model.

Выбираем слой, на котором будут храниться проекции 3D тела и слой для проектирования.

Embed STEP Model – встроенная модель (доступ к редактированию 3D заготовки возможен только в среде AD)

Link To STEP Model – ссылка на STEP-файл (при изменении в геометрии модели с помощью программы, в которой ее создали происходит автоматическое обновление ее геометрии AD)

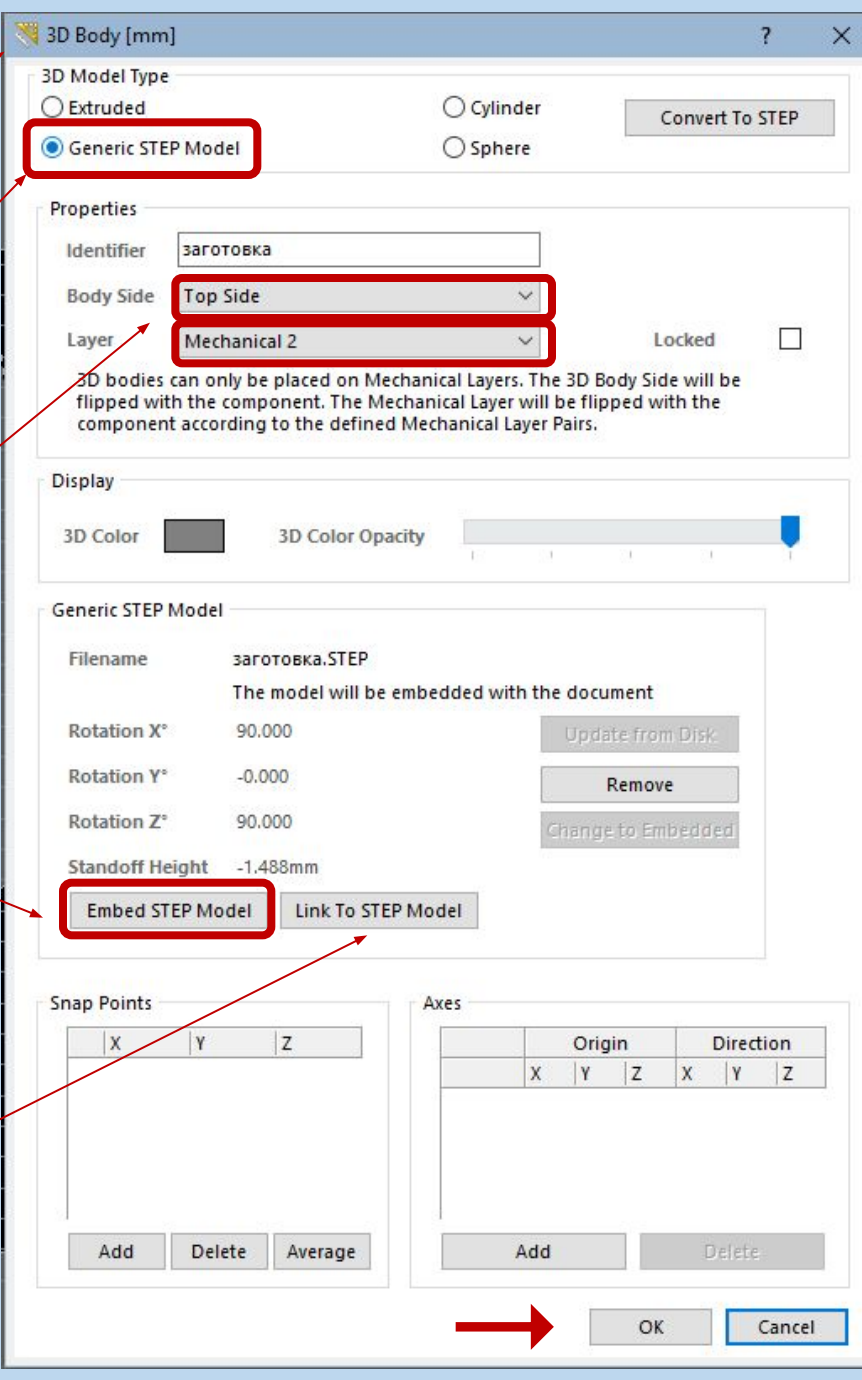

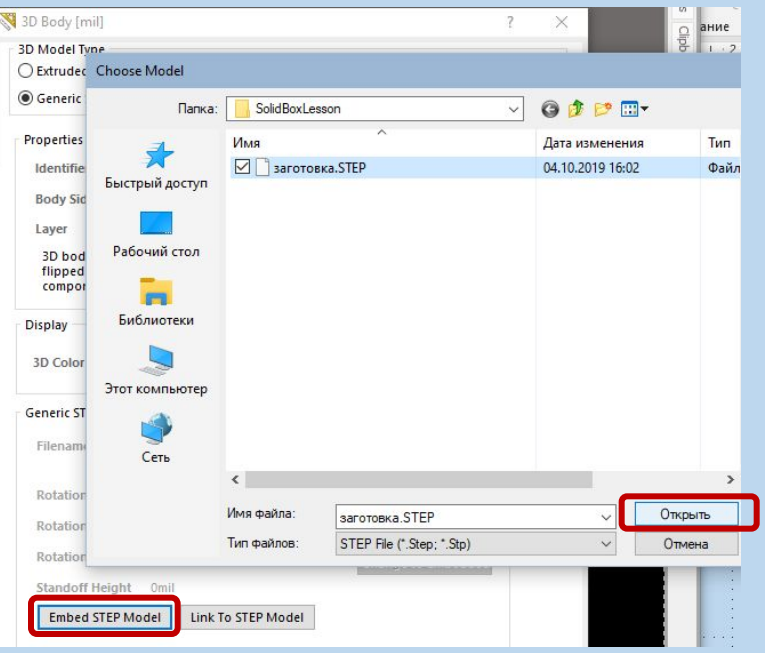

### Выбираем

Embed STEP Model, после чего появиться возможность открыть файл в формате STEP требуемой заготовки.

После этого снова откроется окно 3D Body.

В поле Identifier панели Properties появится имя документа заготовки.

Подтверждаем выполнение

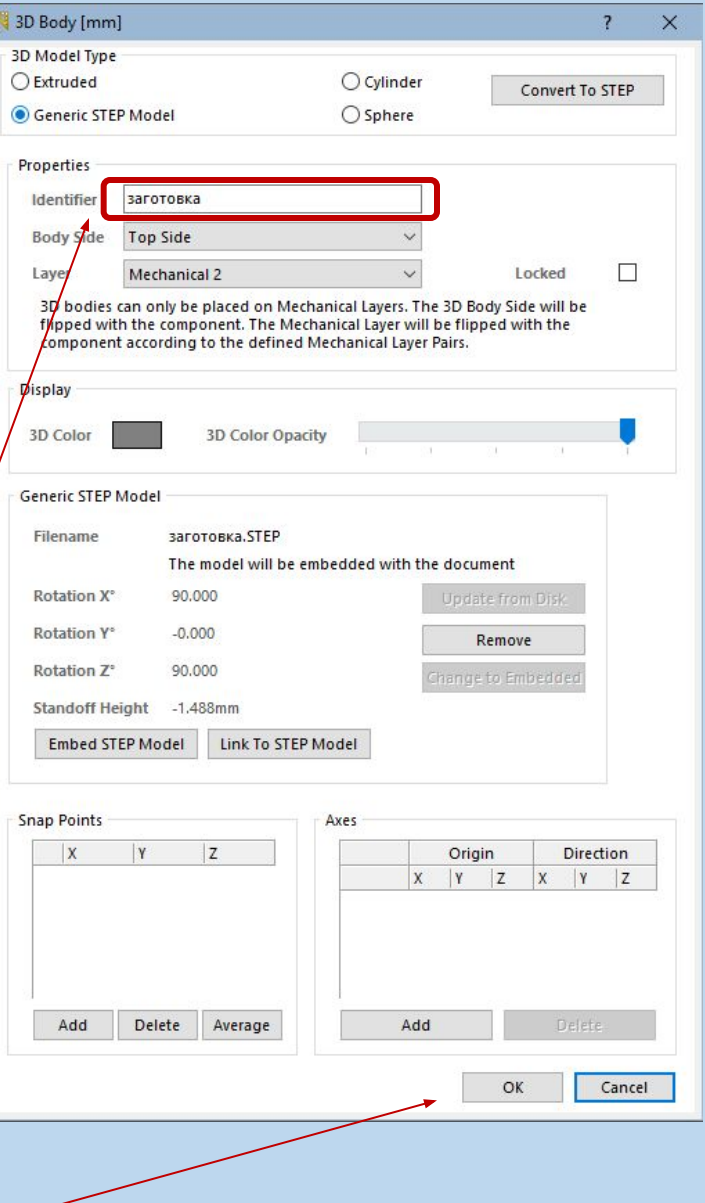

После нажатия кнопки ОК окно 3D Body закрывается. За мышью прикрепляется контур 3D тела, который необходимо разместить в свободном месте на рабочем пространстве.

Далее снова откроется окно 3D Body, для перепроверки настроек размещения объекта, выбираем Cancel.

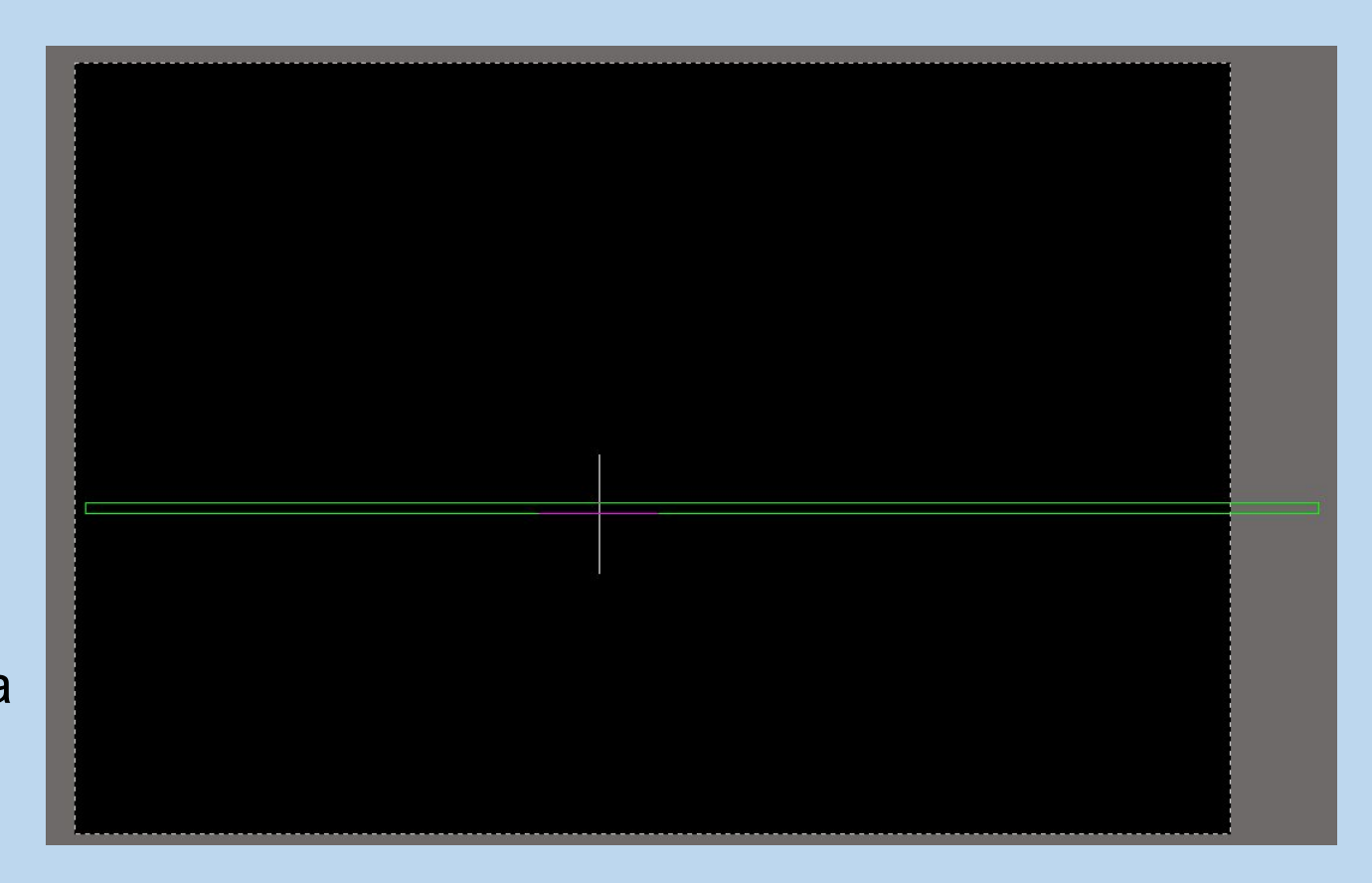

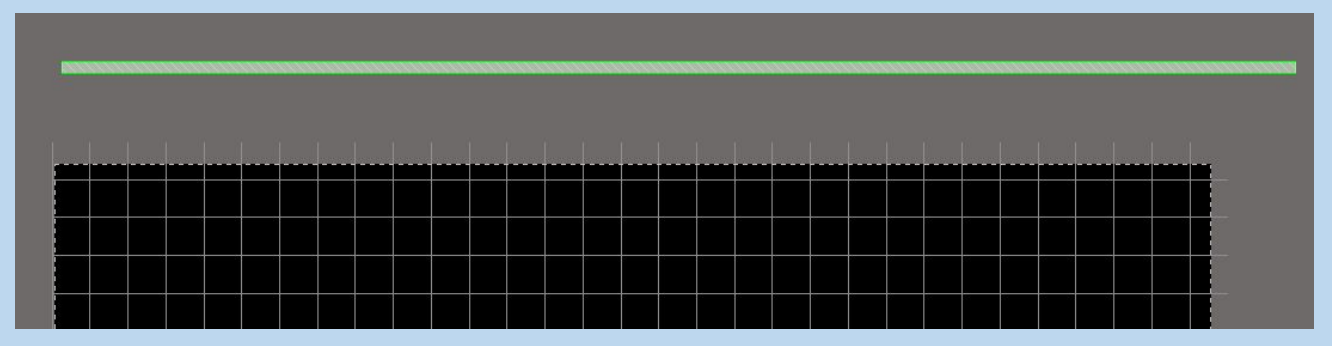

Для дальнейшего редактирования размещения заготовки необходимо перейти в 3D режим (клавиша «3» на клавиатуре)

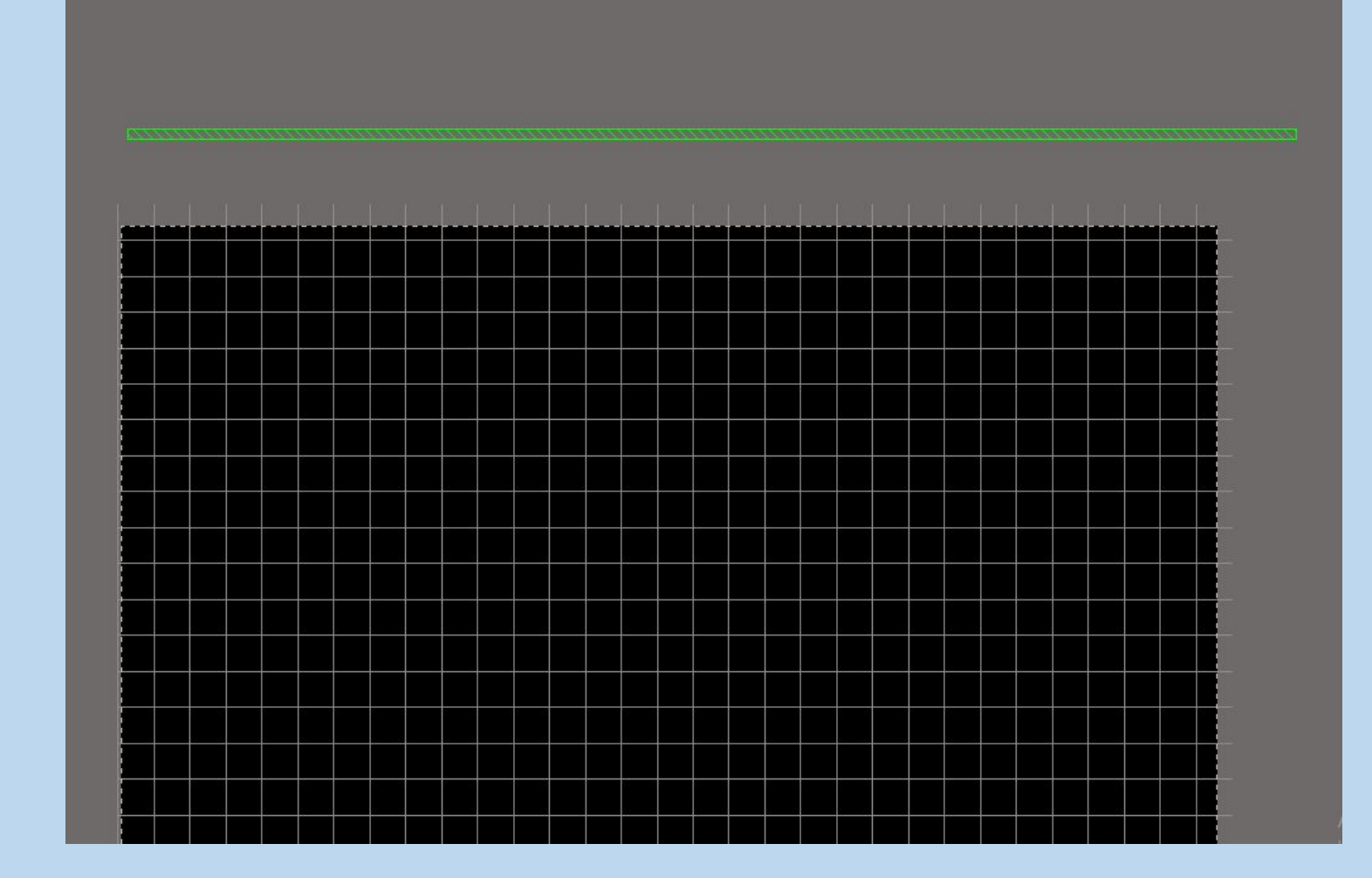

### Выбираем команду Design=>Board Shape=>Define from 3D body

Данная команда доступна Выбыраем в режимецелчком левой кнопки мыши, которое будем проецировать, в данном случае оно одно, но могут быть варианты и с несколькими телами.

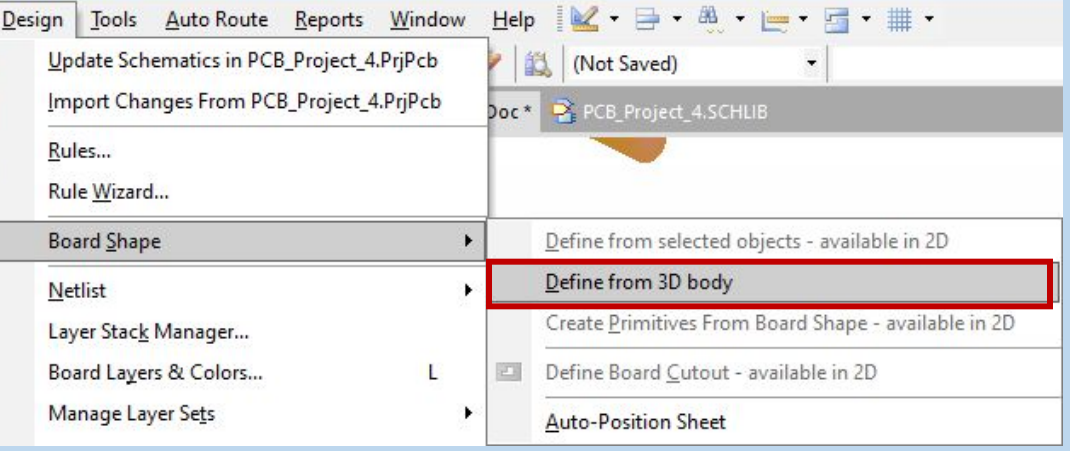

Выбираем плоскость проецирования щелчком левой кнопки мыши также. При не совпадении плоскости тела с плоскостью рабочего пространства появляется окно, в котором необходимо подтвердить изменение положения тела в рабочем пространстве по верхнему или нижнему слою, выбираем верхний (top)

Confirm

The boardoutline can not be set because the selected face is not aligned with the PCB board. Would you like to rotate the model so that the selected face aligns with the PCB board?

Align with top PCB board surface

Align with bottom PCB board surface

No

Происходит автоматический поворот 3D объекта и ориентирование по рабочему полю. Снова повторяем команду Design=>Board Shape=>Define from 3D body. После этого AD создает контур платы и появляется

#### окно:

Board Outline Creation Successful

Hide and disable DRC checking for the model part

X

Close

Modify model height:

● To align face with top PCB board surfac

◯ To align face with bottom PCB board surface

◯ Do not modify model position

Оставляем подтверждение команды - скрыть 3D тело и отключить проверку на зазоры

Контур платы перестроен, изменился ее цвет.

Тень от прошлой заготовки. Что бы тень пропала вернитесь в режим 2D, а затем снова в 3D, тень исчезнет и останется только ваша новая заготовка

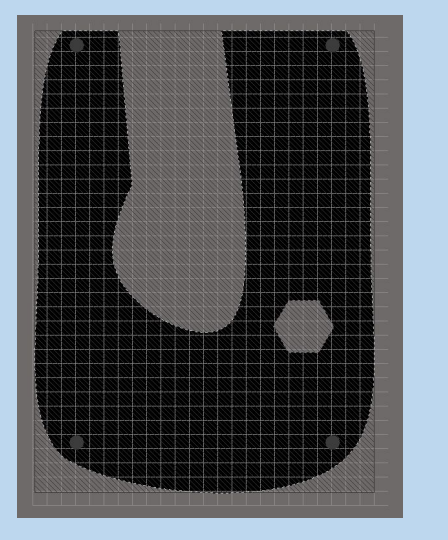

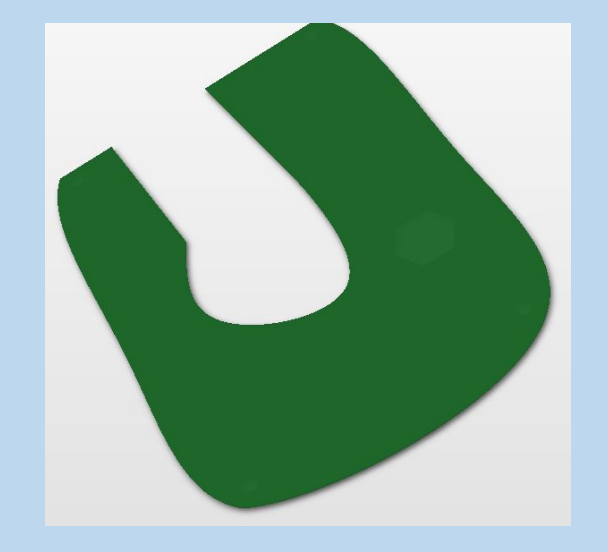

Переходим к этапу редактирования полученного контура. Для этого переходим снова в режим 2D. Скрываем слой Mechanical 2.

Проецируем в слой Mechanical 5 контур печатной платы (это необходимо для возможности передачи контура печатной платы производителю).

Форма контура сложная и ее сформировать вручную проблематично, поэтому выполняем команду

**OFFEB 3BOMG ShapeEROM** reate Pesign Plools Auto Koute Reports Wir Режияме создает примитивы из уже существующей печатной платы

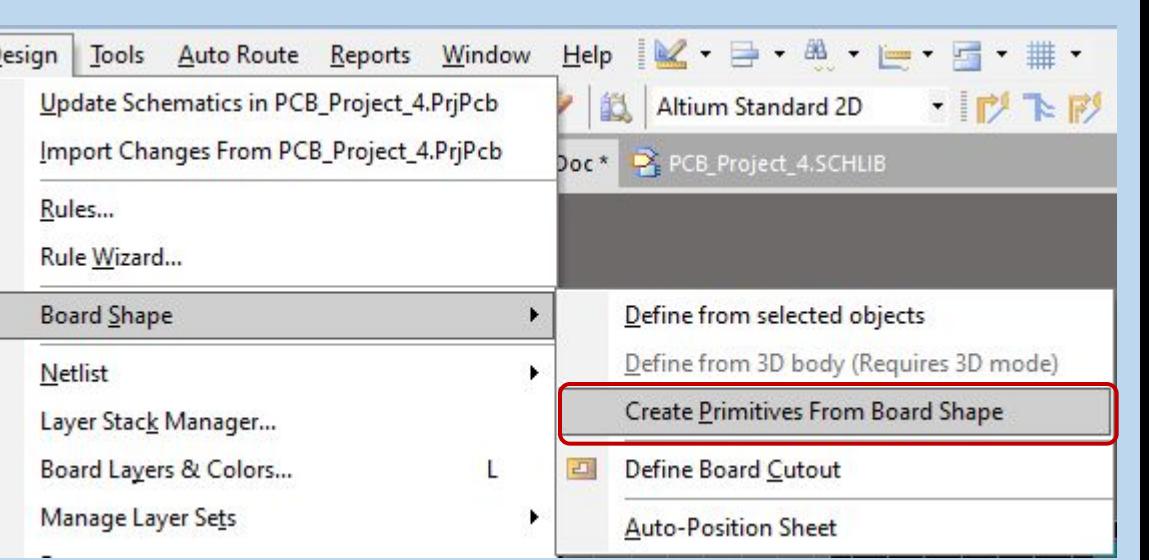

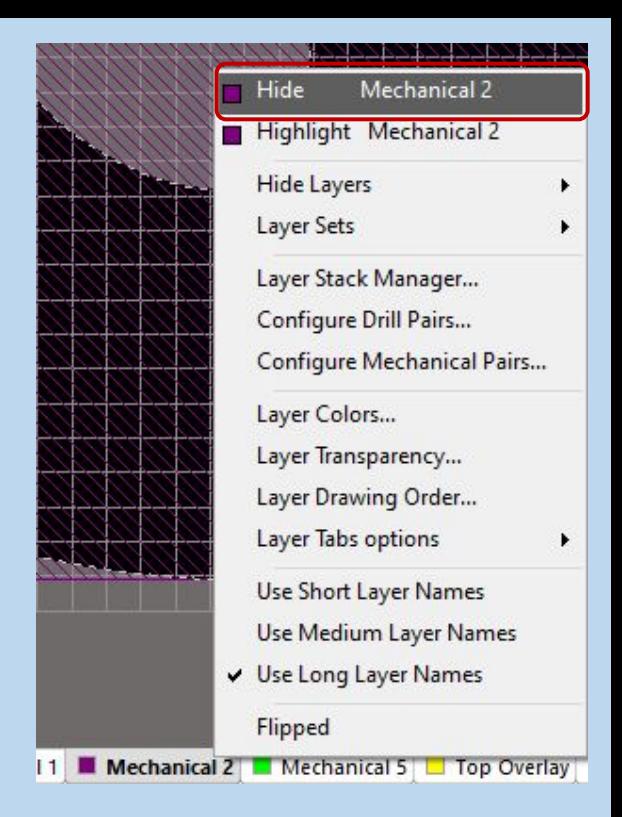

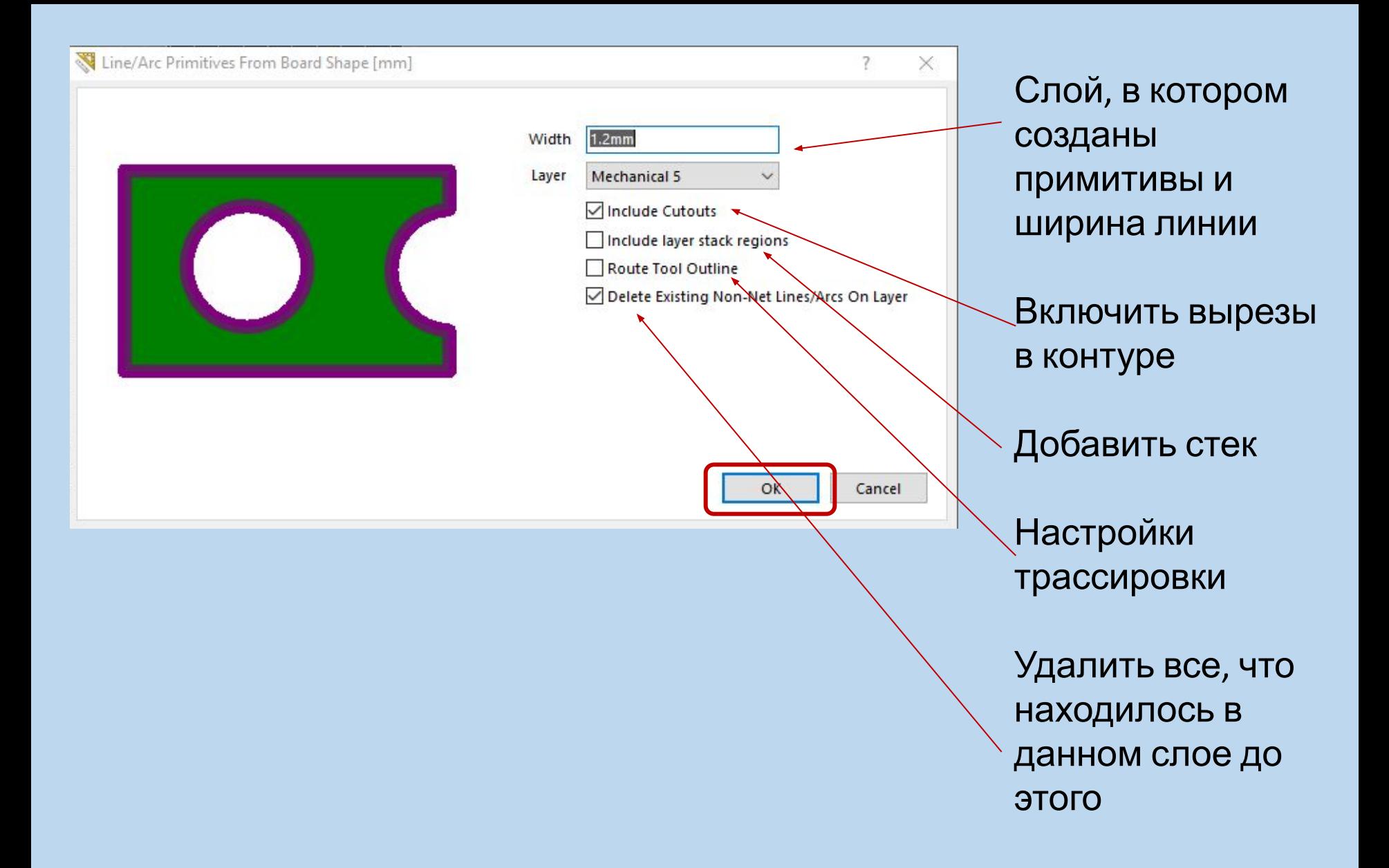

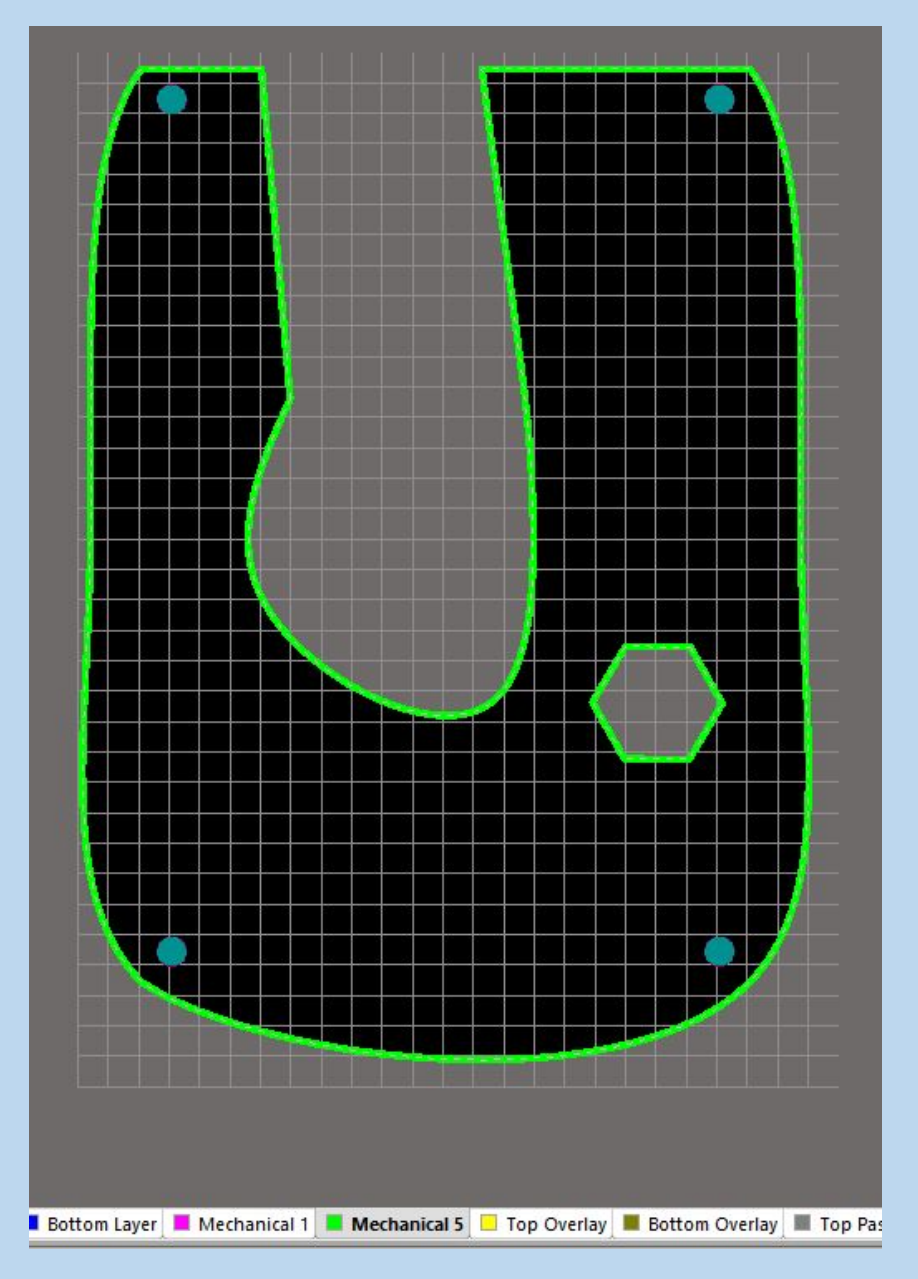

Контур в местах сложной формы имеет составную конфигурацию и состоит из множества отдельных мелких отрезков

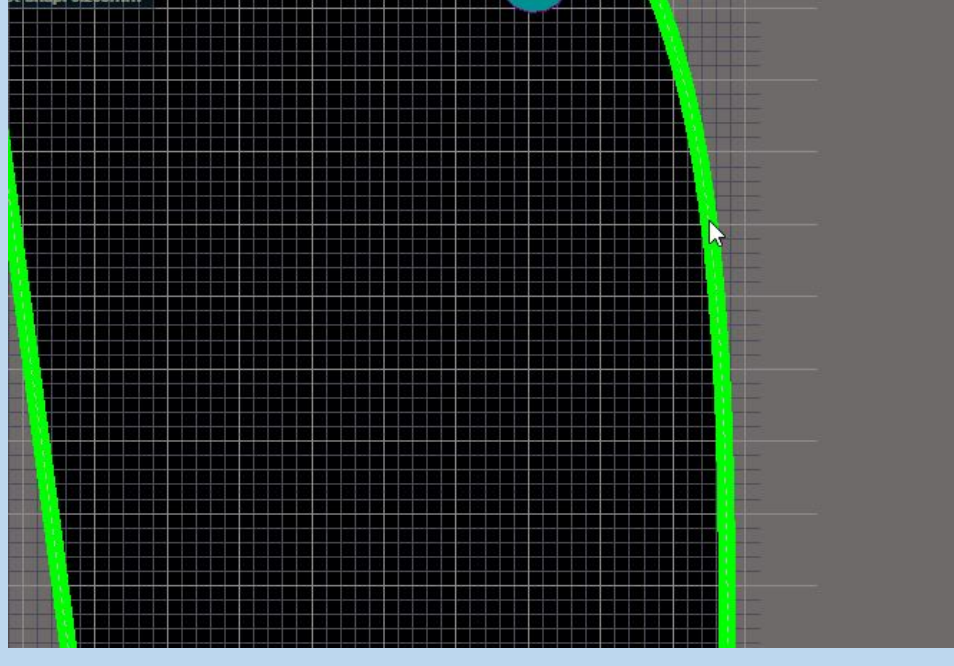

Из контура в плату перешли крепежные отверстия, той формы и размера, что и в заготовке, необходимо открыть их свойства (двойной щелчок левой кнопкой мыши по отверстию) и убрать металлизацию (убрать галочку в позиции Plated). При необходимости возможно изменить их размер.

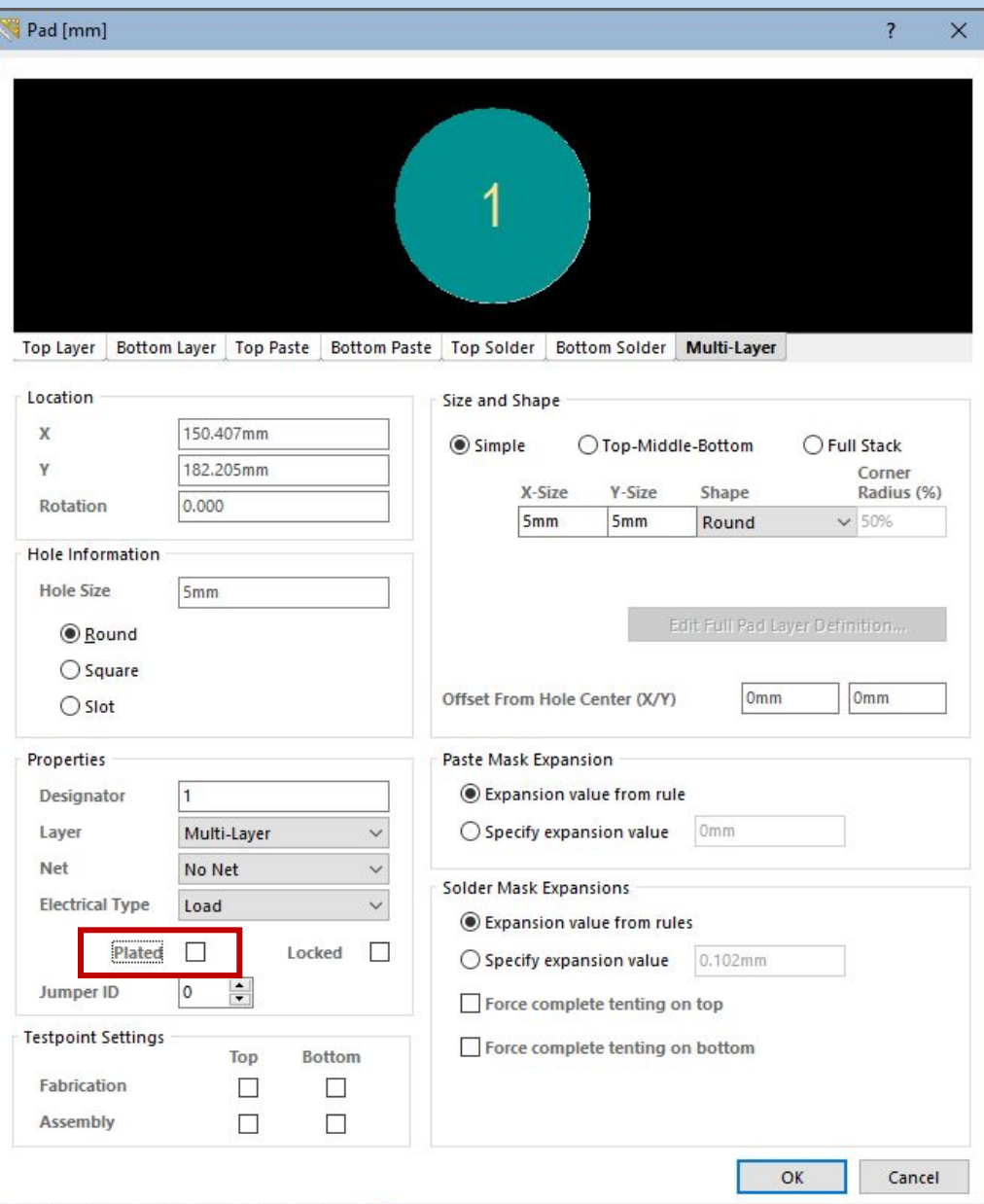

## Также был сформирован внутренний вырез аналогично с проектированием вручную он имеет тип регион

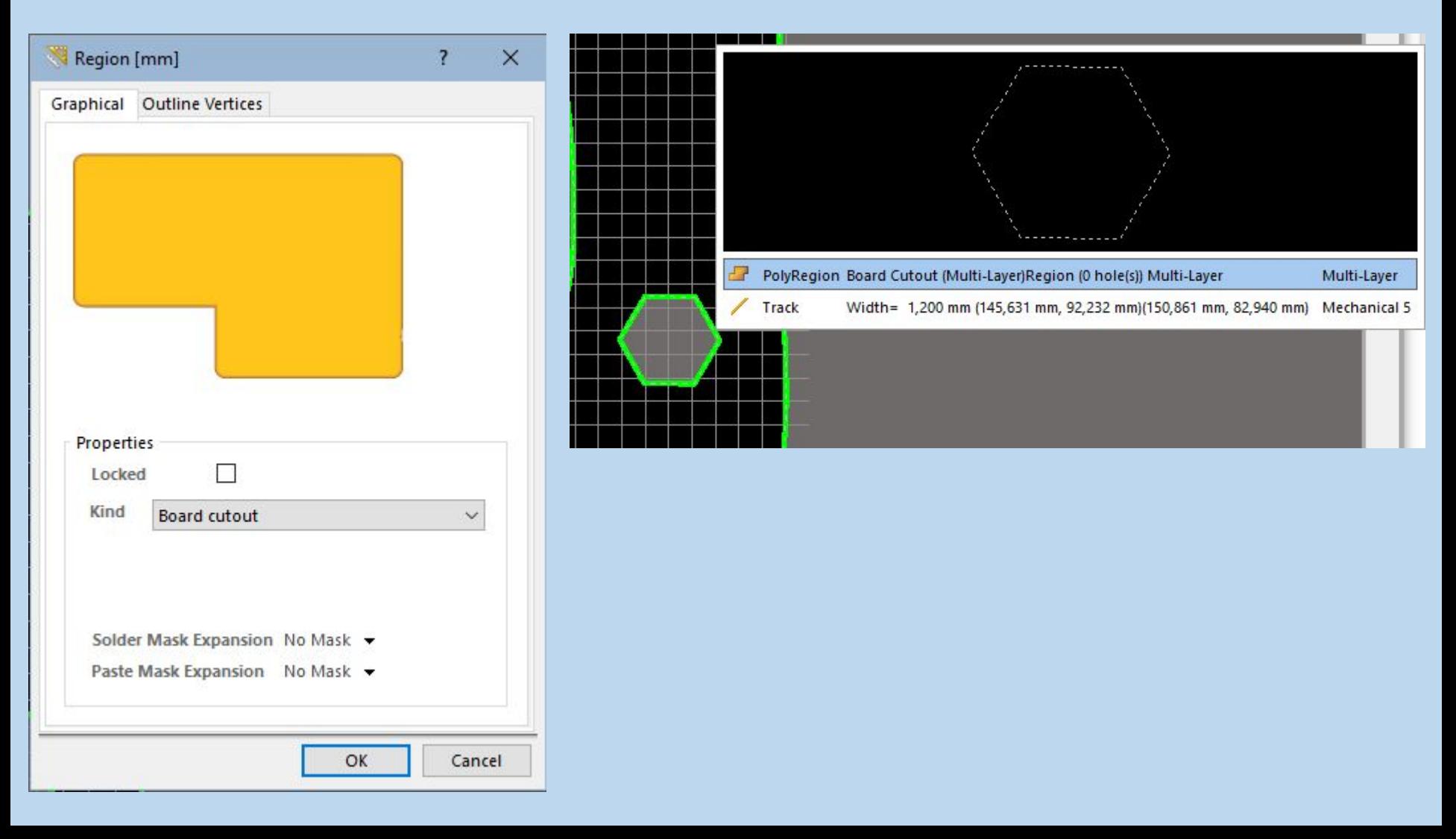

При попытке перемещения одного отверстия происходит перемежение всех отверстий и вырезов одновременно, в автоматическом режиме создается союз отверстий.

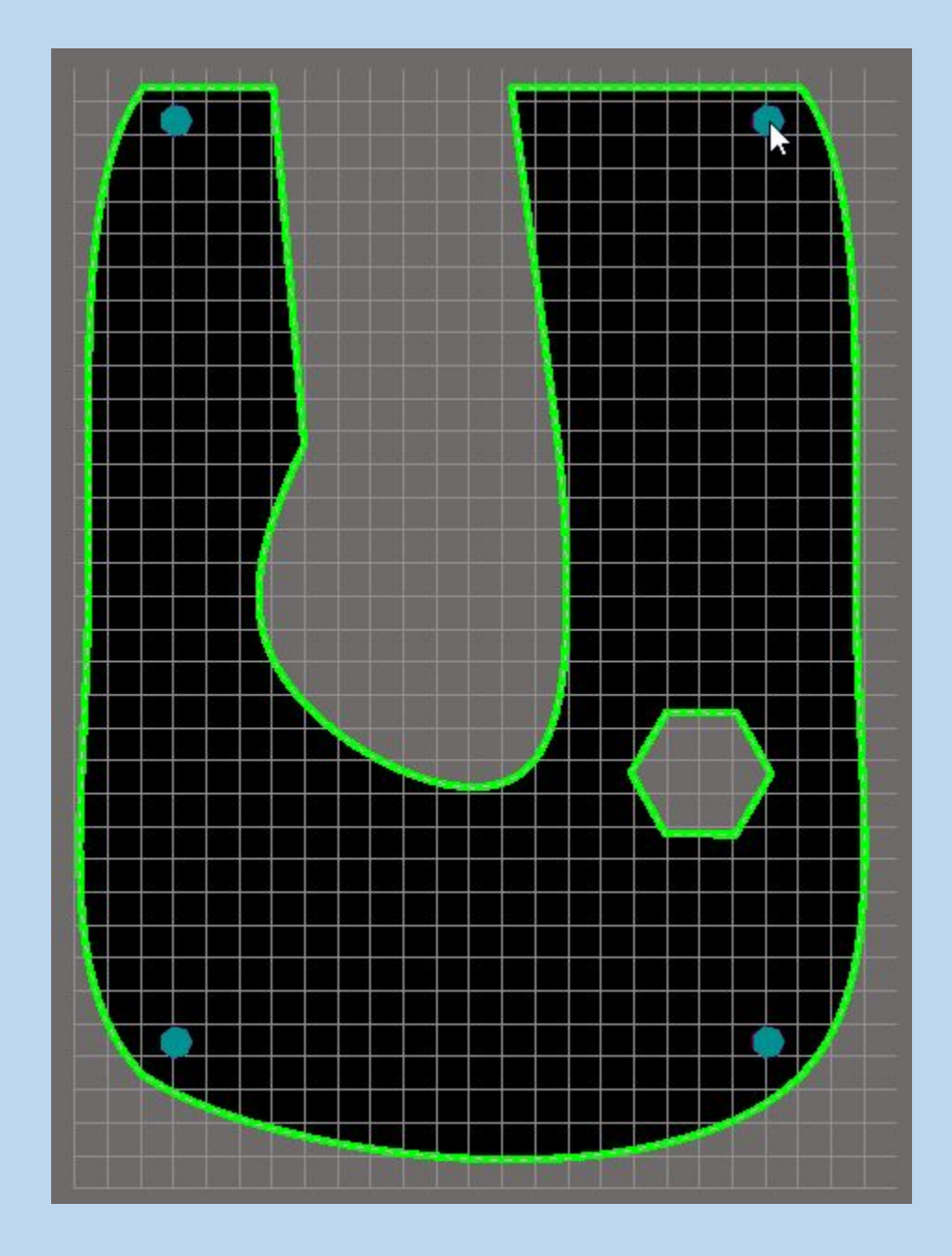

При необходимости переместить только одно или некоторые из отверстий:

Щелчок правой кнопки мыши по отверстию=>Unions=>Break objects from Union

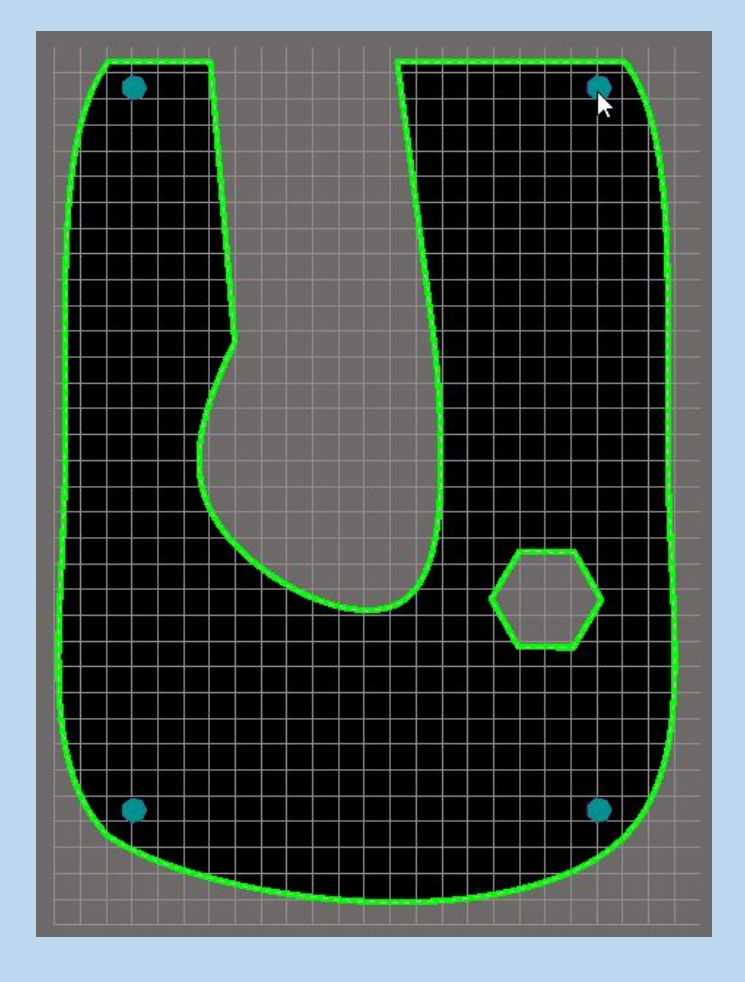

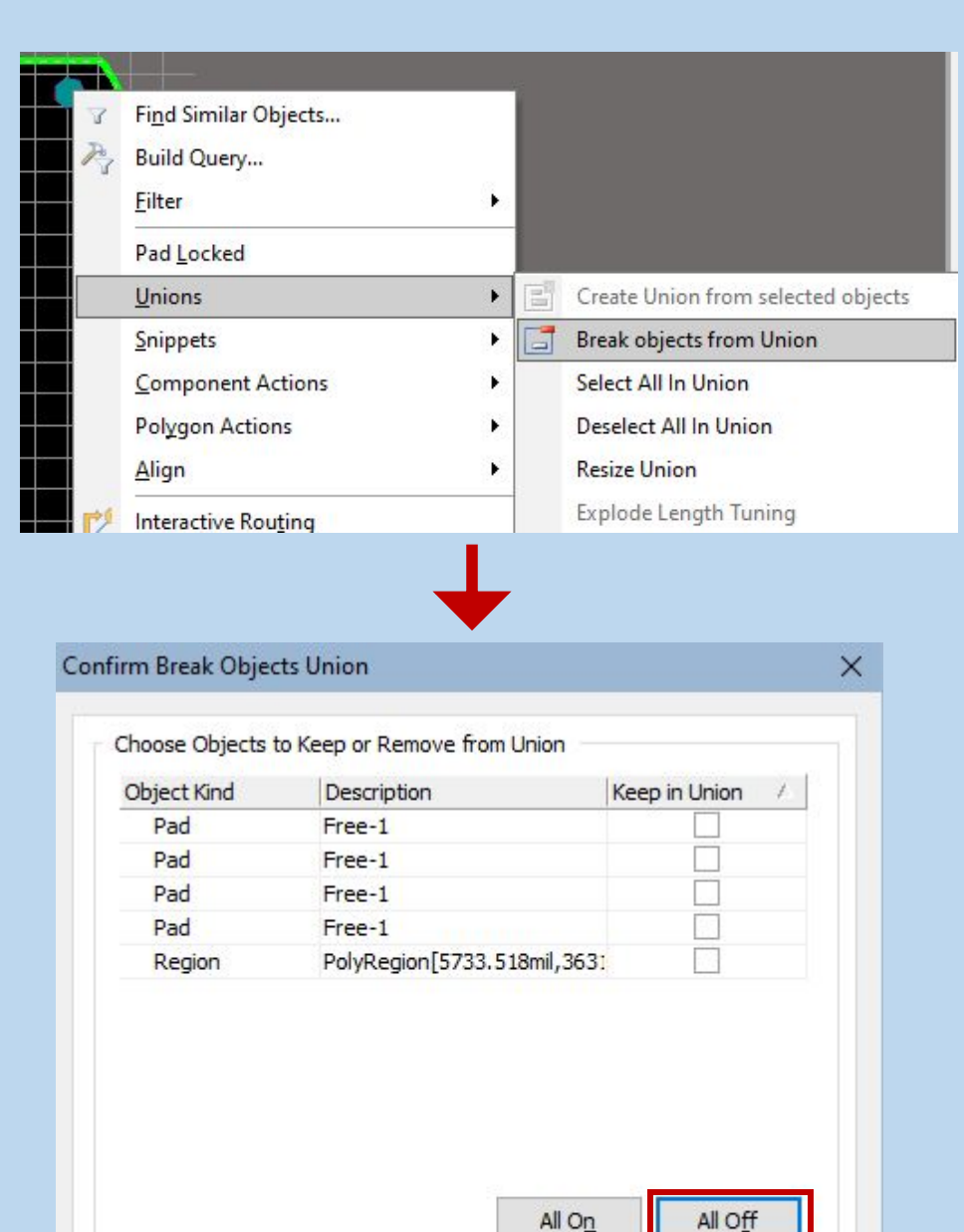

OK

Cancel

Даннуя заготовка готова.

Устанавливаем начало координат по аналогии с ручным созданием.

Сохраняем контур и скрываем слой Mechanical 5 для запрета случайного редактирования, настраиваем стек печатной платы.

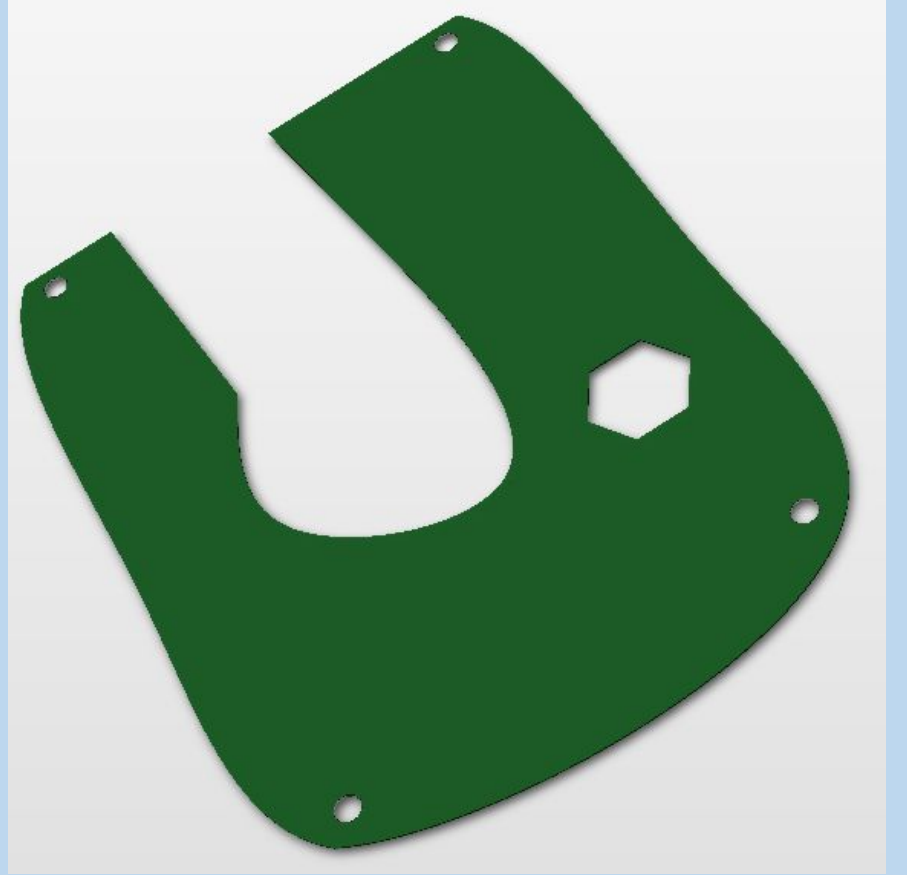

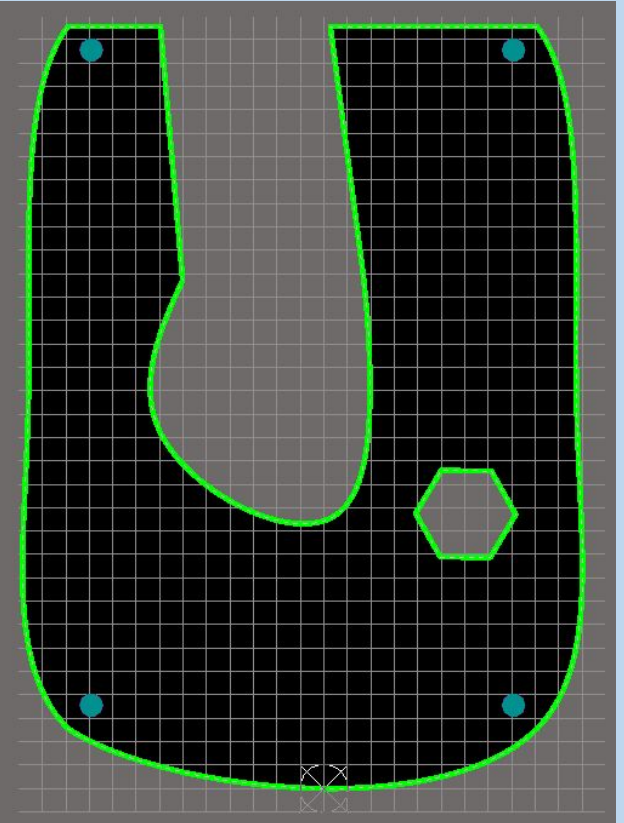

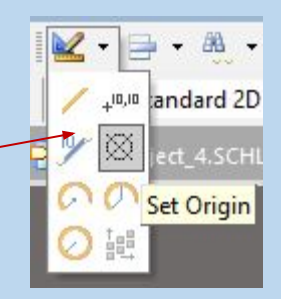

## ИТОГ: Что далее с этим делать??

Передача информации об элементах и связях между ними из файла схемы в файл печатной платы в одном проекте

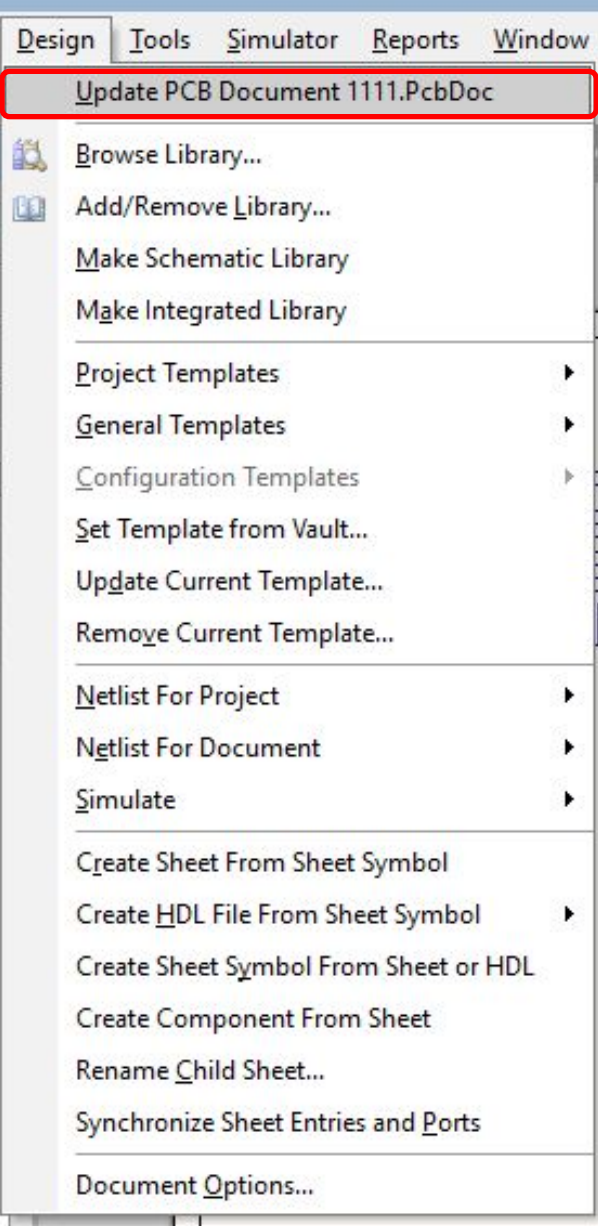

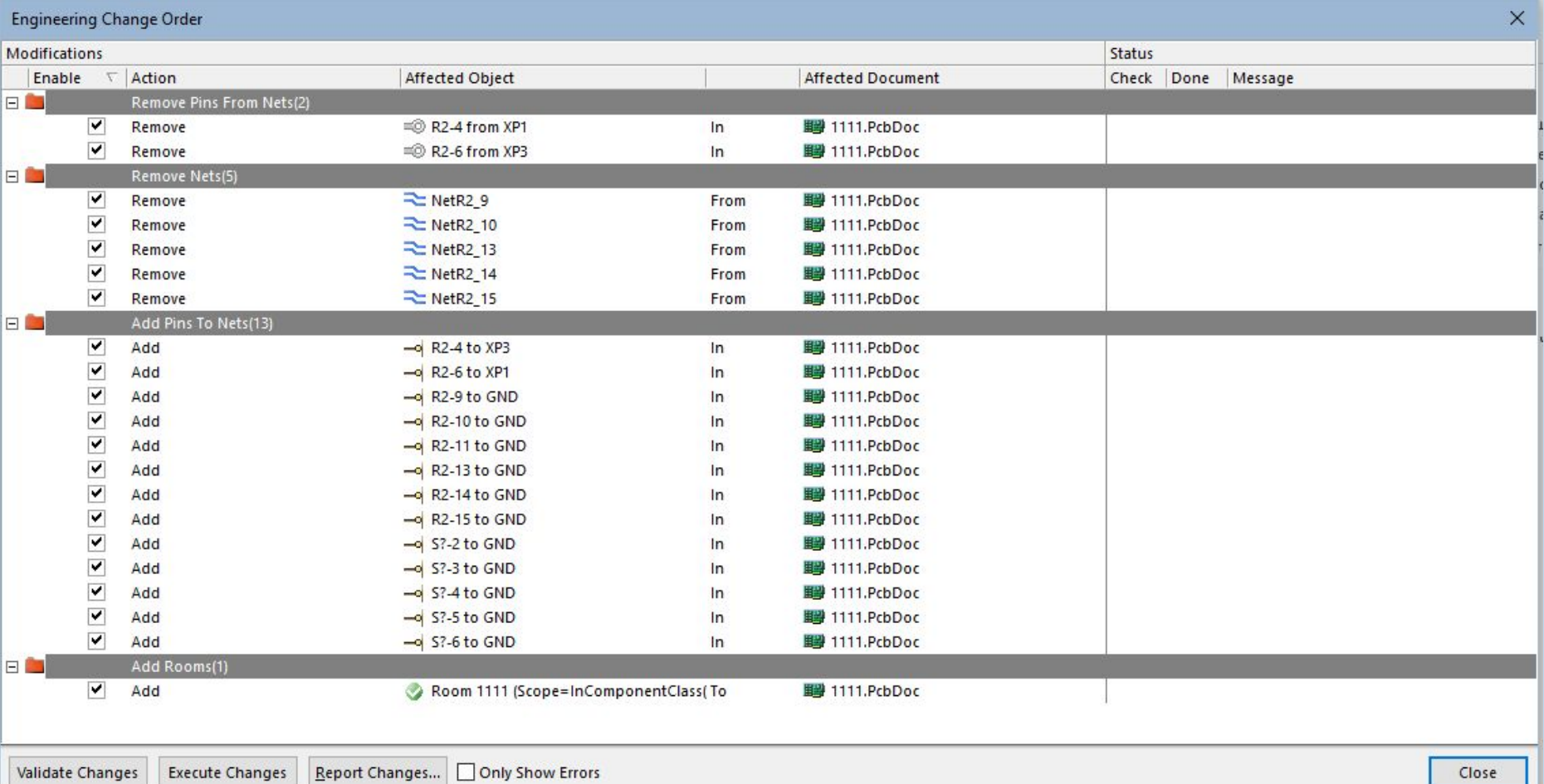

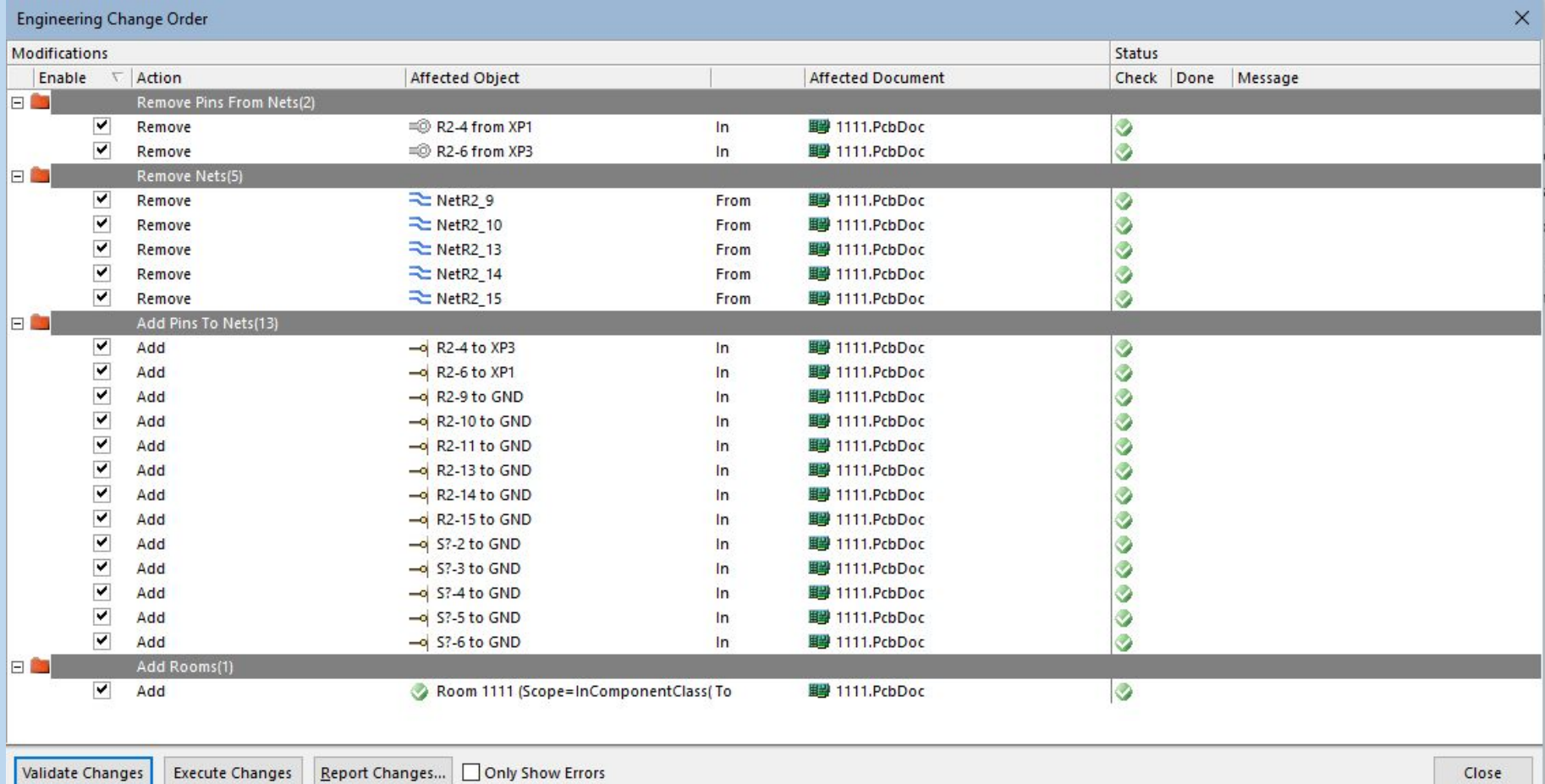

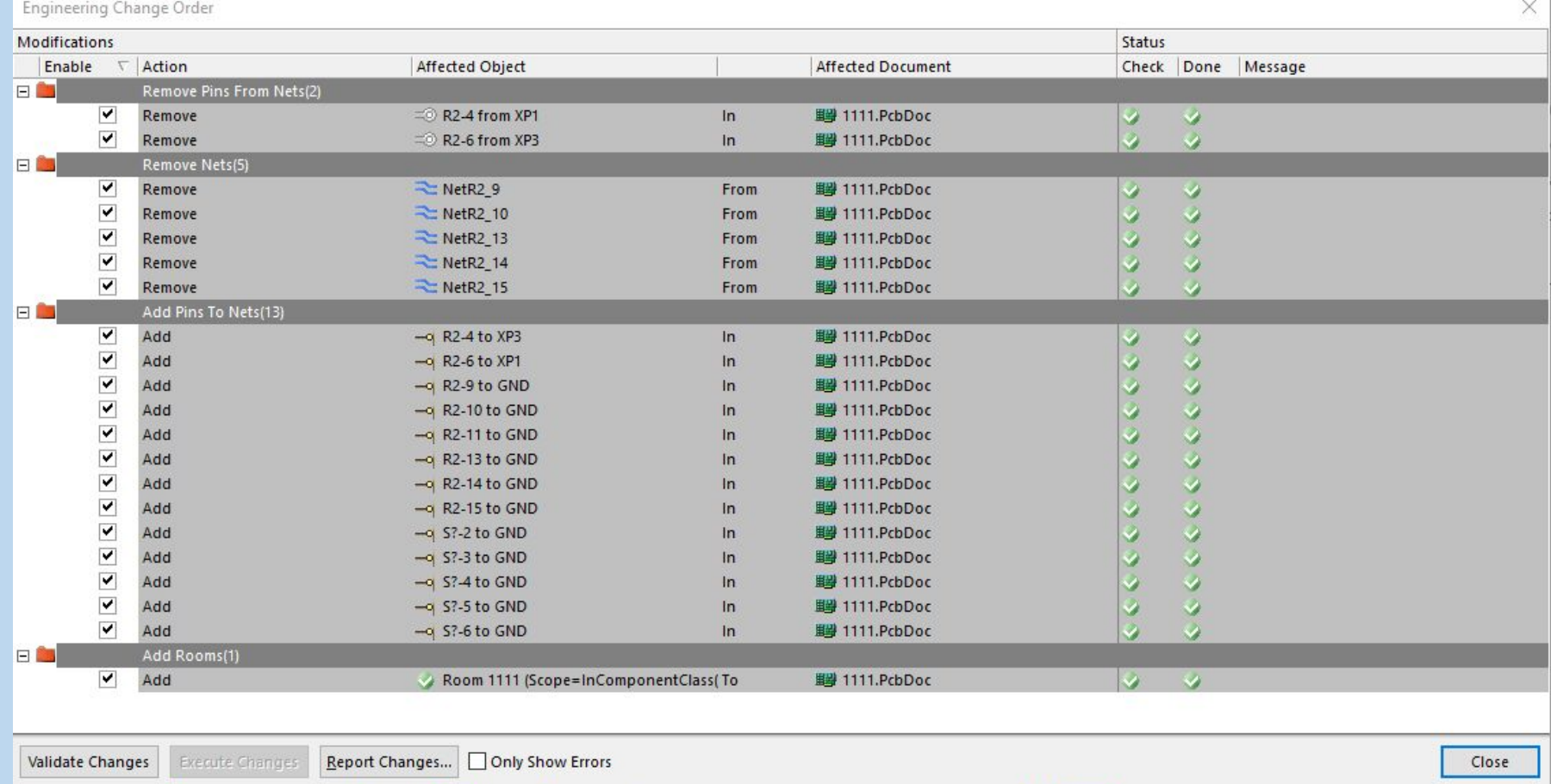

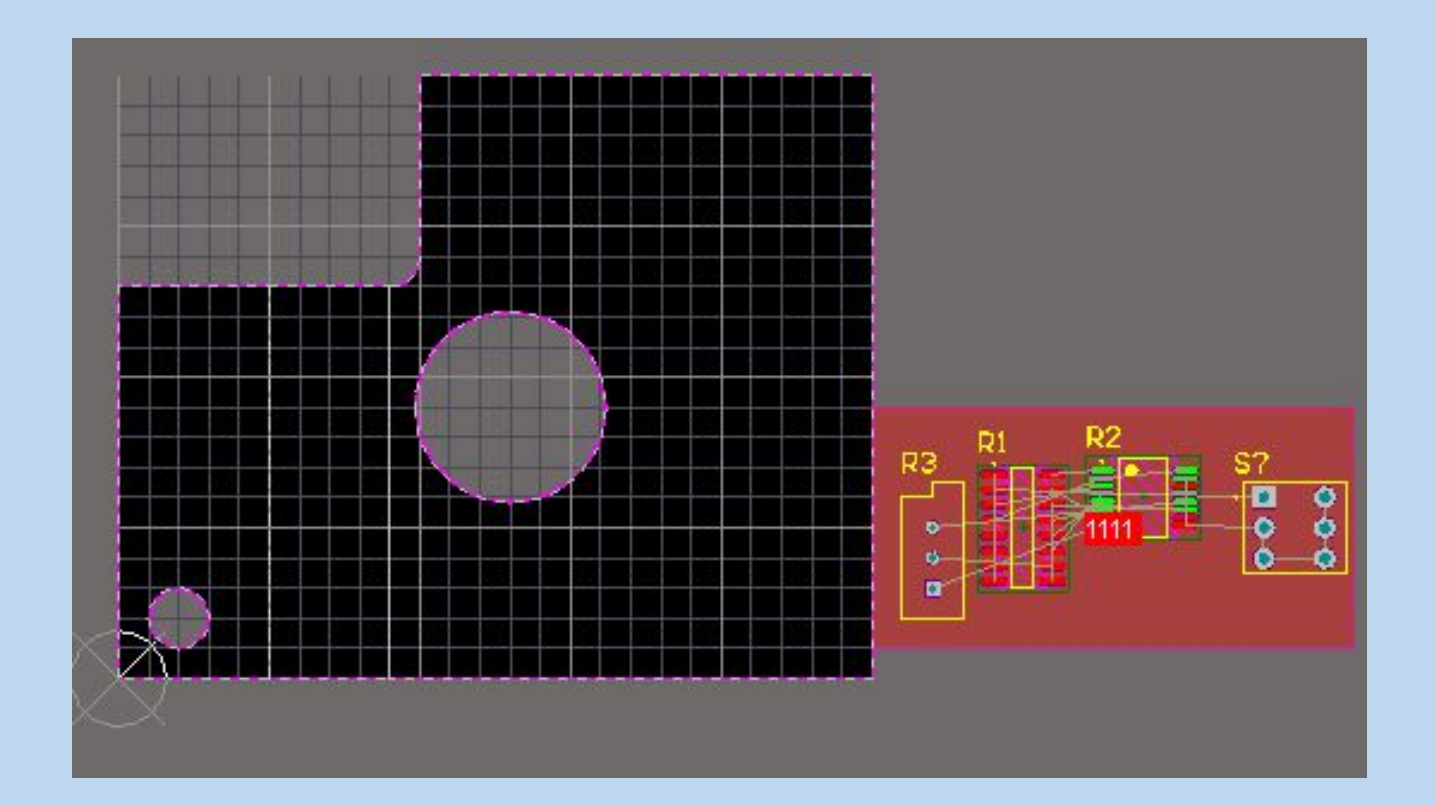
## Спасибо за внимание!